# **DocuPrint C2100 User Guide**

Microsoft, Windows, Windows NT, Windows Server are either registered trademarks or trademarks of Microsoft Corporation in the United States and/or other countries.

Permission has been obtained from Microsoft Corporation for use of software screen shots.

NetWare is a registered trademark of Novell, Inc.

RSA is registered trademarks of RSA Security Inc.

BSAFE is registered trademarks of RSA Security Inc. in the United States and/or other countries. All product/brand names are trademarks or registered trademarks of the respective holders.

Fuji Xerox shares the global concern about environmental conservation and has integrated that concern in its business activities—from research and development to disposal. We have implemented a number of programs to lessen the burden on the environment. For example, we have totally eliminated ozonedepleting chlorofluorocarbons from our manufacturing facilities.

We are committed to leadership in the conservation of resources by reusing and recycling post-consumer waste material such as paper, cartridges, and parts from our customer's copiers and printers. Along with our efforts to make environmental values a part of the Fuji Xerox culture, DocuPrint C2100 adopts recycled components that satisfy our strict quality standards.

This printer does not use secondary batteries.

It may be a legal offence to print currency notes, certificates of stocks and securities, or any other documents of a similar nature, regardless of whether they will be used.

Important

- $\odot$  This manual may not be reproduced in any form, whole or part without the prior written consent of Fuji Xerox.
- $\oslash$  Fuji Xerox reserves the right to change the contents of this manual at any time without notice.
- e Please contact Fuji Xerox if you find any errors, irregularities, or missing pages in this manual.
- f This machine may not be used in any other way than as described in this manual. Misuse of this machine could result in damage or even cause accidents. Fuji Xerox is not liable for any problems arising from unauthorized use of this equipment.

Xerox, The Document Company and the stylized X are registered trademarks of Xerox Corporation. All Xerox and Fuji Xerox product names are either registered trademarks or trademarks of Xerox Corporation and Fuji Xerox Co., Ltd.

## <span id="page-2-0"></span>**Preface**

Thank you for choosing the DocuPrint C2100. This guide explains how to use this printer and the precautions that must be followed during operation. To get the most out of this printer, and to use it correctly and effectively, please read this guide thoroughly before use.

After reading this guide, keep it handy for future reference.

This guide is written with the assumption that you have basic knowledge of computers and network environments.

In this manual, safety instructions are preceded by the symbol  $\triangle$ .

Always read and follow the instructions before performing the required procedures.

Remember also to read the "Safety Notes" in this manual.

This product is a "Class I Laser System" that does not emit dangerous laser beam. Operate the machine according to the instructions in the manual. Do not carry out any operation not mentioned in the manual. Otherwise, it may lead to unforeseen accident or machine breakdown.

This equipment has been tested and found to comply with the limits for a Class B digital device, pursuant to the International Standard for Electromagnetic Interference (CISPR Publ. 22) and Radiocommunication Act 1992 in Australia/New Zealand. These limits are designed to provide reasonable protection against harmful interference in a residential installation. This equipment generates, uses and can radiate radio frequency energy and, if not installed and used in accordance with the instructions, may cause harmful interference to radio communications. However, there is no guarantee that interference will not occur in a particular installation. If this equipment does cause harmful interference to radio or television reception, which can be determined by turning the equipment off and on, the user is encouraged to try to correct the interference by one or more of the following measures:

- Reorient or relocate the receiving antenna

- Increase the separation between the equipment and receiver

- Connect the equipment into an outlet on a circuit different from that to which the receiver is connected

- Consult the dealer or an experienced radio/TV technician for help

Changes and modifications to this equipment not specifically approved by Fuji Xerox may void the user's authority to operate this equipment.

This product is certified by the following Agency using the Safety standards listed.

Agency **Standard** NEMKO IEC60950-1 Edition 1 (2001)

This product was manufactured under a registered ISO9001 system.

## <span id="page-3-0"></span>**Types of Manuals**

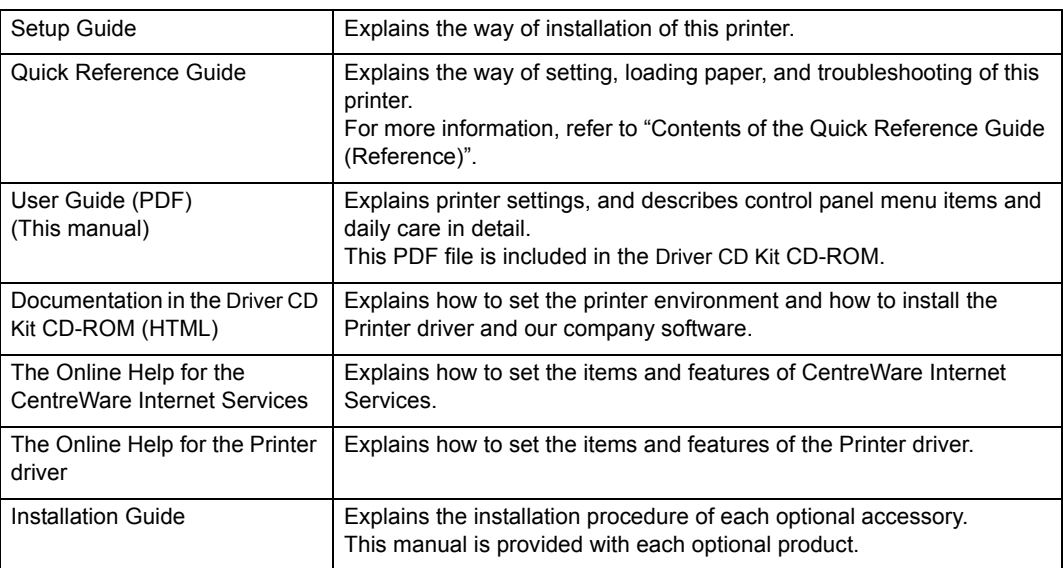

## <span id="page-4-0"></span>**Using This Guide**

## **Organization**

The following is a summary of each chapter.

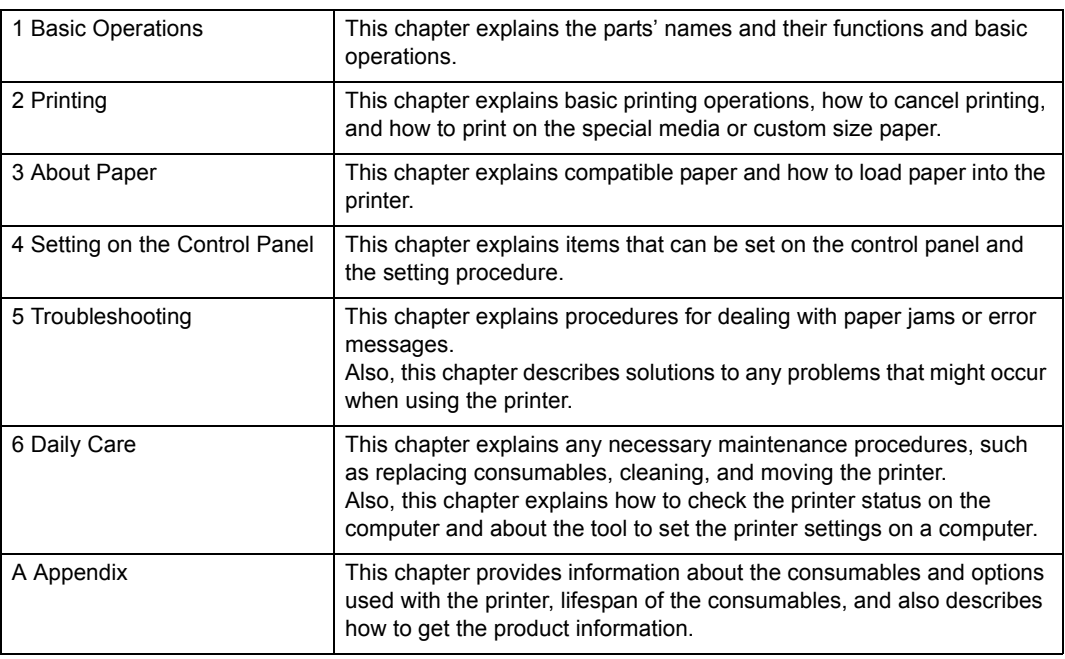

## **Conventions**

- 1. In this guide, "computer" refers to both the personal computer and workstation.
- 2. The following icons are used in this guide:

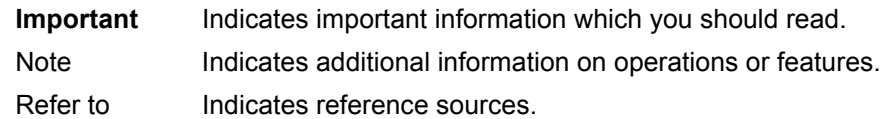

3. The following conventions are used in this guide:

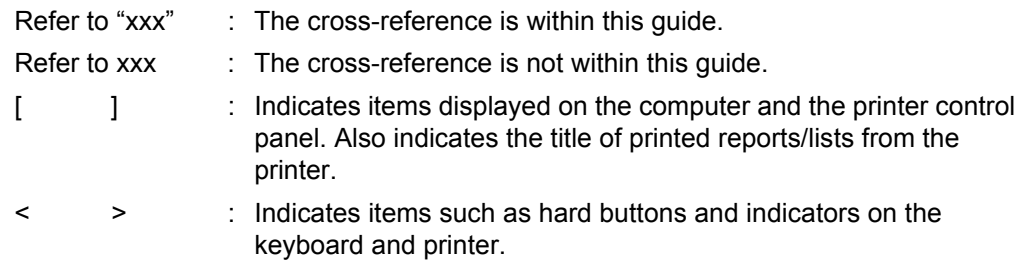

## <span id="page-5-0"></span>**Contents**

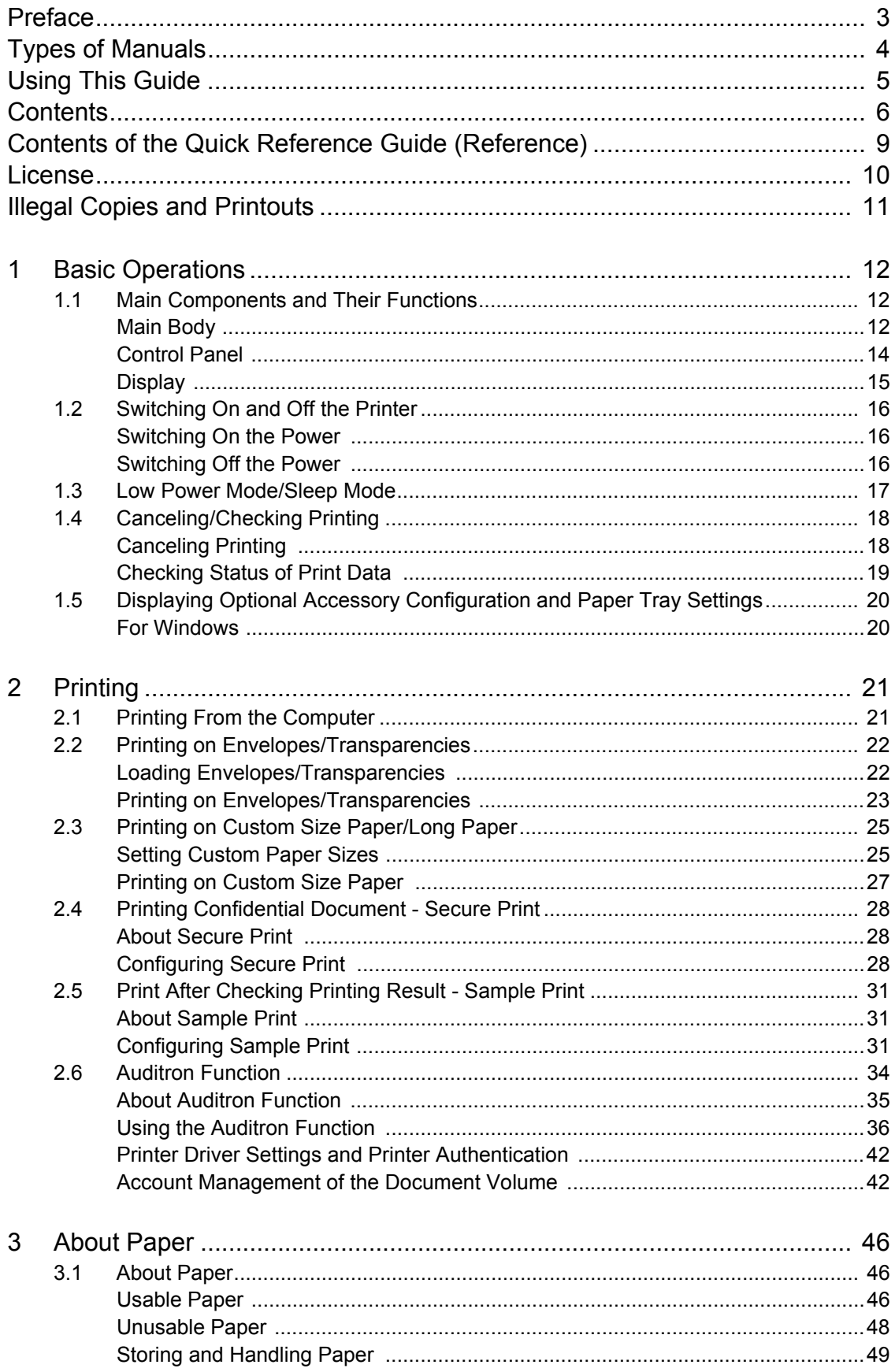

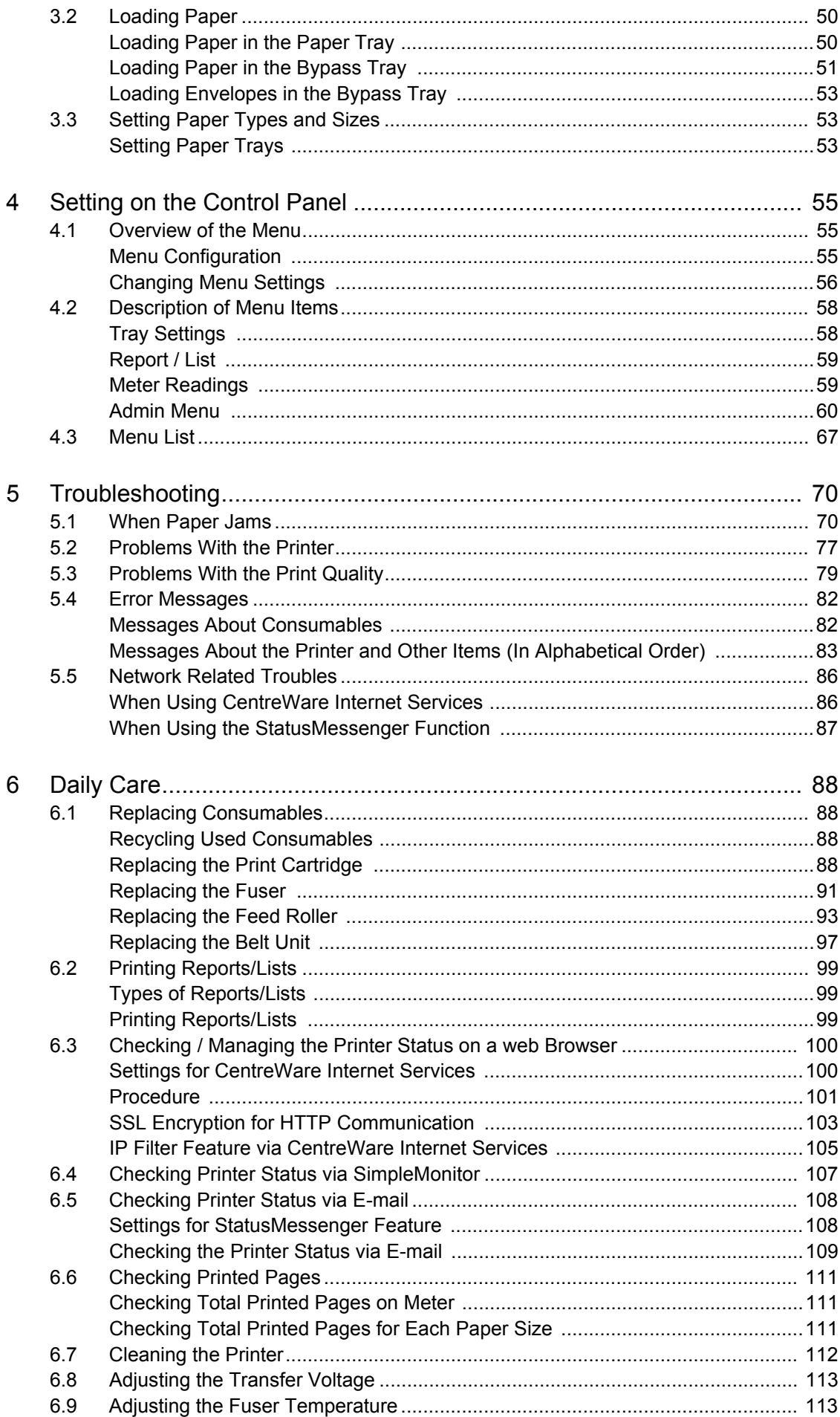

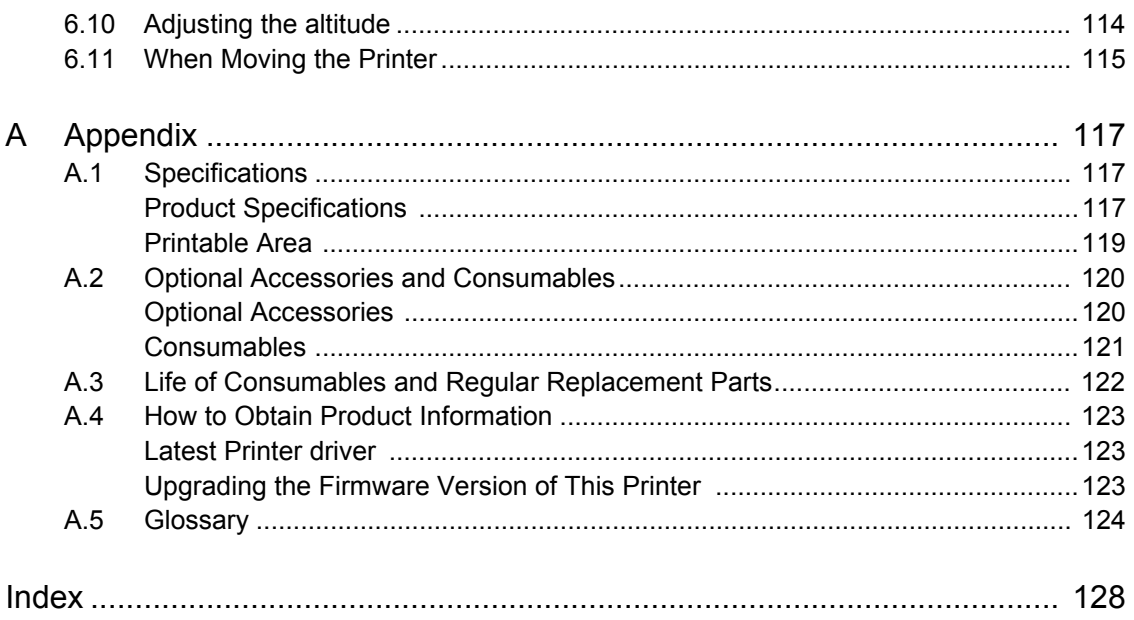

## <span id="page-8-0"></span>**Contents of the Quick Reference Guide (Reference)**

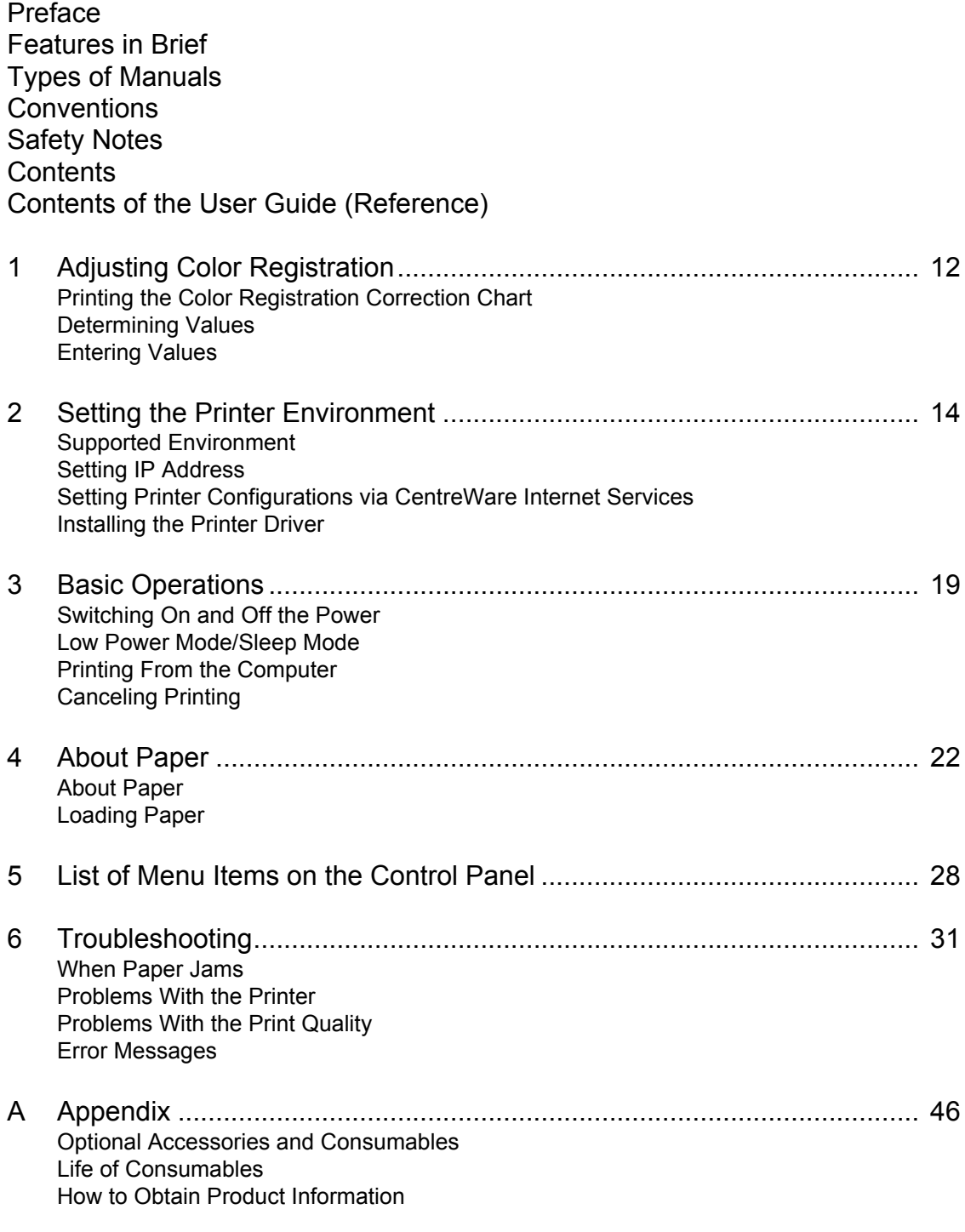

Index

## <span id="page-9-0"></span>**License**

## **RSA BSAFE**

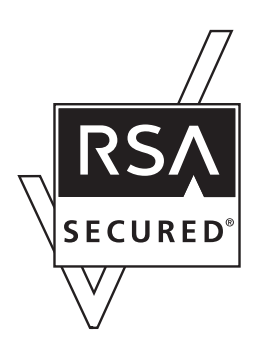

The optional network expansion card includes RSA BSAFE software from RSA Security Inc.

## <span id="page-10-0"></span>**Illegal Copies and Printouts**

Copying or printing certain documents may be illegal in your country. Penalties of fines or imprisonment may be imposed on those found guilty. The following are examples of items that may be illegal to copy or print in your country.

- **Q** Currency
- $\Box$  Banknotes and checks
- $\Box$  Bank and government bonds and securities
- **Q** Passports and identification cards
- $\Box$  Copyright material or trademarks without the consent of the owner
- $\Box$  Postage stamps and other negotiable instruments

This list is not inclusive and no liability is assumed for either its completeness or accuracy. In case of doubt, contact your legal counsel.

## <span id="page-11-1"></span><span id="page-11-0"></span>**1 Basic Operations**

## <span id="page-11-2"></span>**1.1 Main Components and Their Functions**

## <span id="page-11-3"></span>**Main Body**

### **Front View**

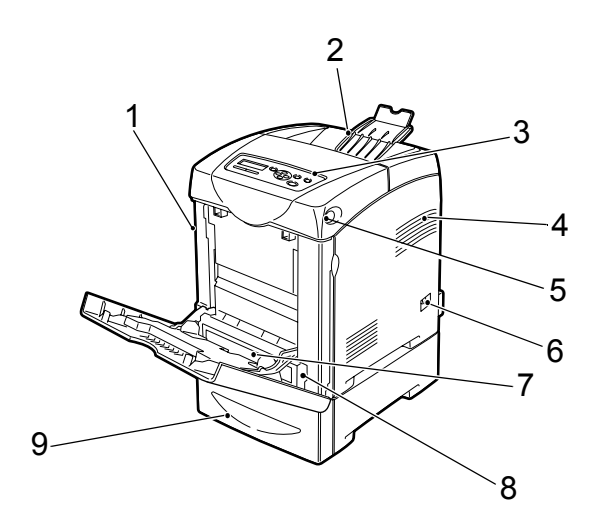

<span id="page-11-12"></span><span id="page-11-11"></span><span id="page-11-10"></span><span id="page-11-9"></span><span id="page-11-8"></span><span id="page-11-7"></span><span id="page-11-6"></span><span id="page-11-5"></span><span id="page-11-4"></span>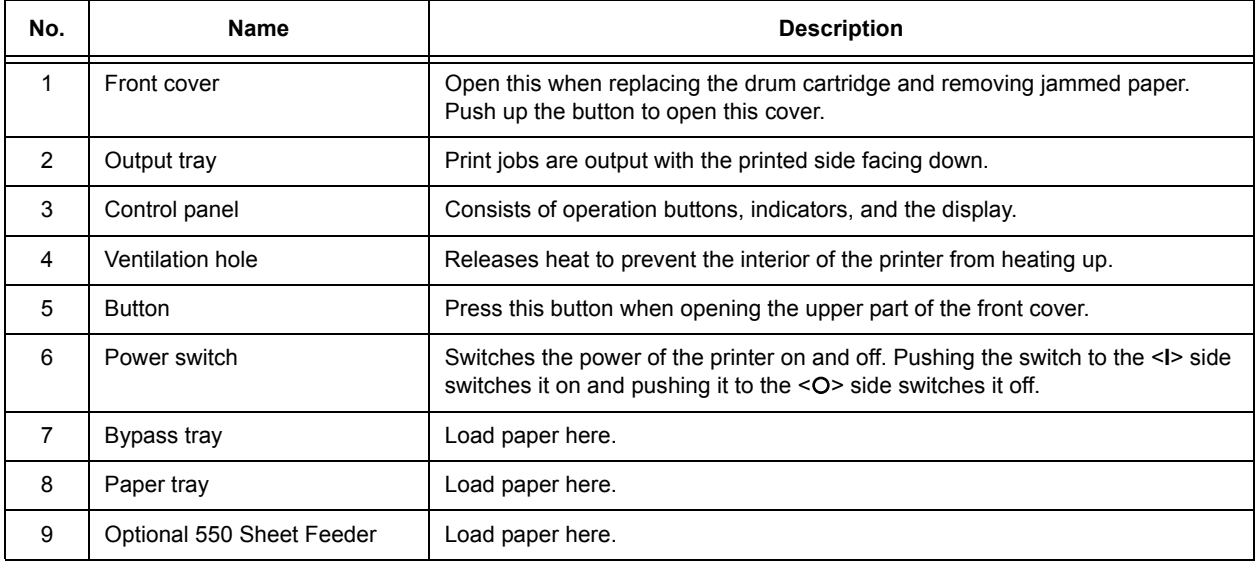

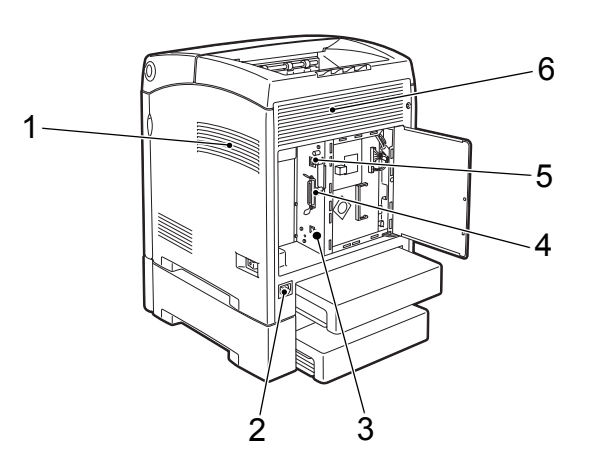

<span id="page-12-4"></span><span id="page-12-3"></span><span id="page-12-2"></span><span id="page-12-1"></span>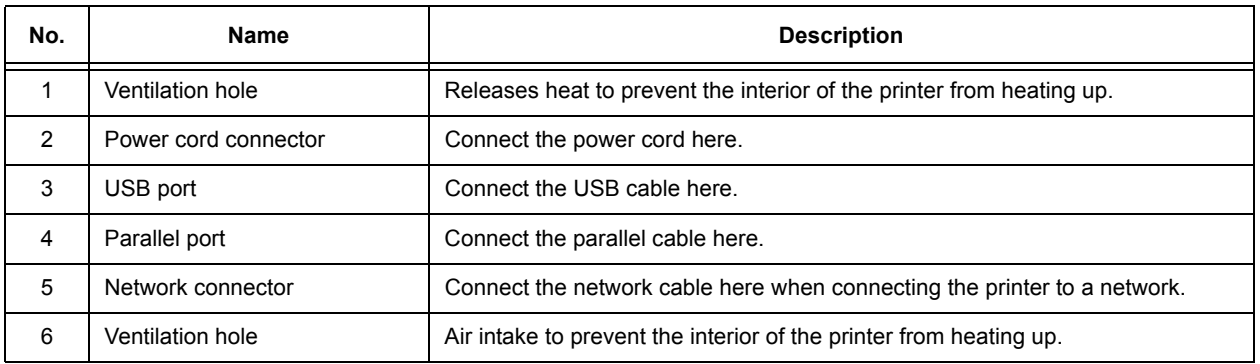

### <span id="page-12-6"></span><span id="page-12-5"></span>**Internal View**

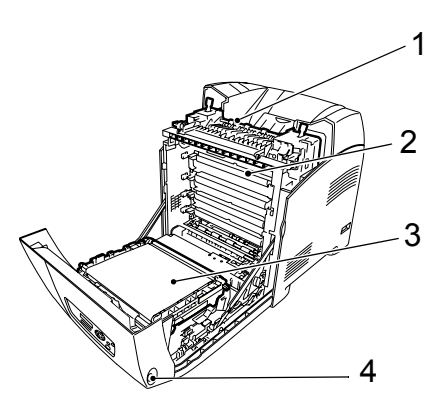

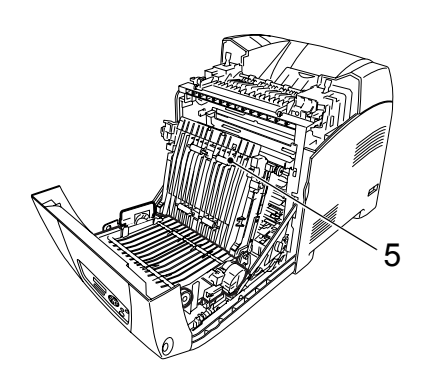

<span id="page-12-10"></span><span id="page-12-9"></span><span id="page-12-8"></span><span id="page-12-7"></span><span id="page-12-0"></span>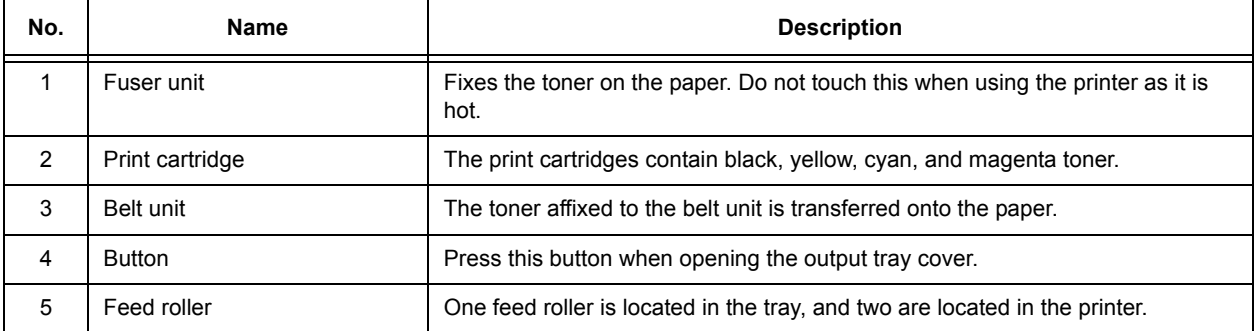

<span id="page-13-0"></span>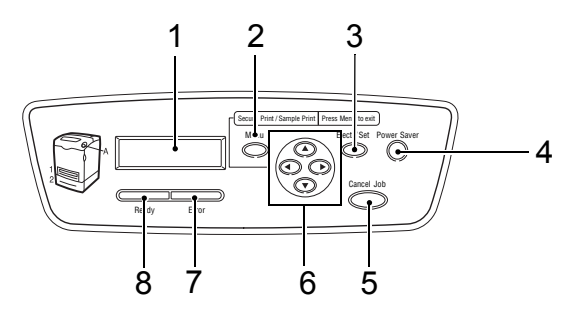

<span id="page-13-8"></span><span id="page-13-7"></span><span id="page-13-6"></span><span id="page-13-5"></span><span id="page-13-4"></span><span id="page-13-3"></span><span id="page-13-2"></span><span id="page-13-1"></span>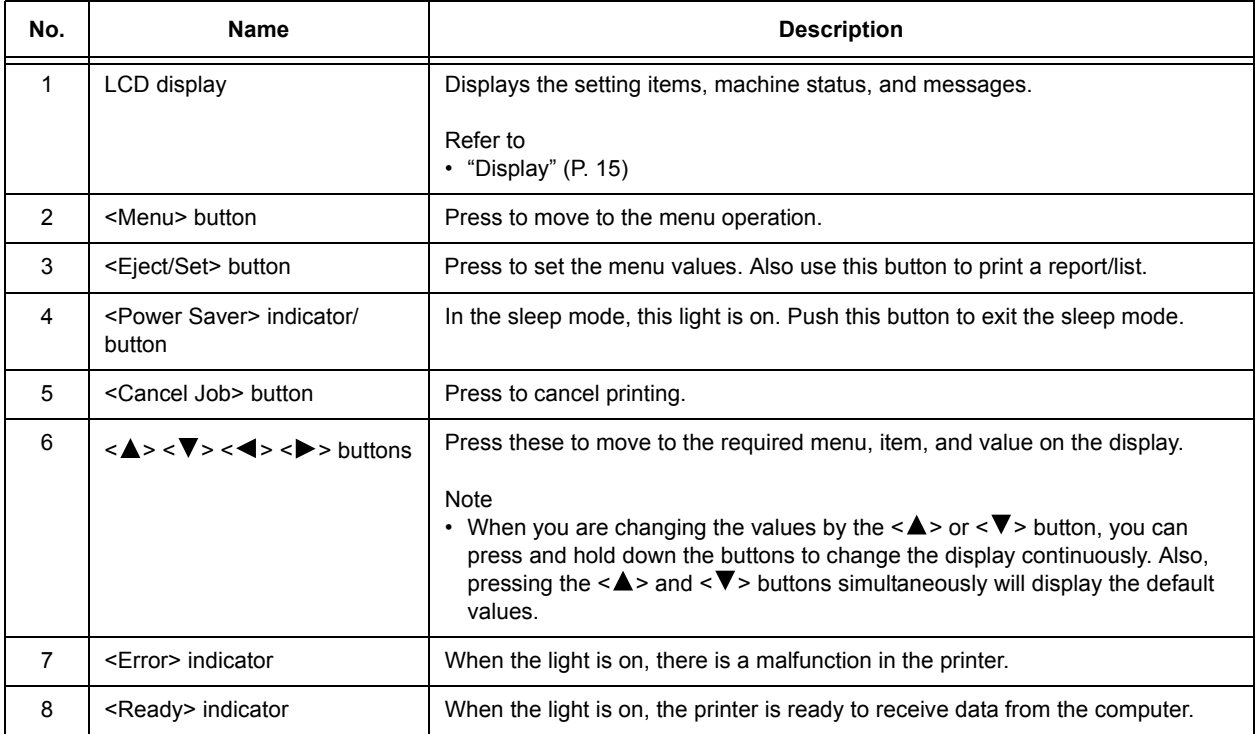

## <span id="page-14-0"></span>**Display**

There are two types of screens: Print screen (for displaying printer status) and Menu screen (for configuring settings).

Note

• The message displayed differs according to the optional accessories installed and setting status.

### **Print Screen**

The Print screen appears when the printer is printing or waiting for data. The following contents are shown on the screen.

Printer status

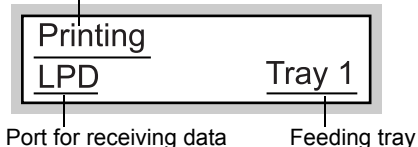

### **Menu Screen**

Screen for configuring settings related to the printer.

This screen appears when you press the <Menu> button. The following display is the initial Menu screen.

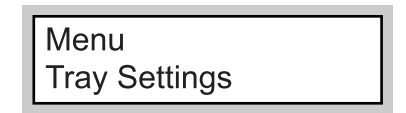

Refer to

• Items that can be set on the Menu screen: ["4 Setting on the Control Panel" \(P. 55\)](#page-54-0)

## <span id="page-15-1"></span><span id="page-15-0"></span>**Switching On the Power**

- 1. Press the power switch of the printer to the <**I**> position.
- 2. When the power is on, "Diagnosing..." is displayed on the control panel, then it changes to "Please wait...". Check that this display changes to "Ready to print".

#### **Important**

• If an error message is displayed, refer to ["Error](#page-81-2)  [Messages" \(P. 82\)](#page-81-2) for information on how to fix it.

## <span id="page-15-2"></span>**Switching Off the Power**

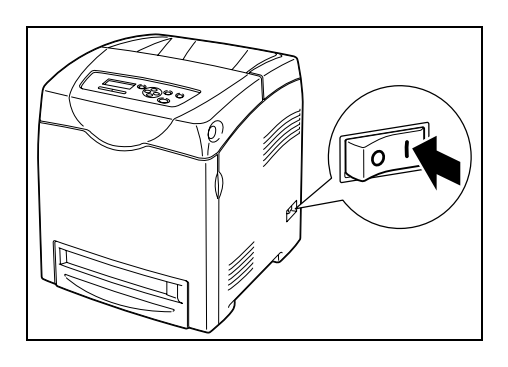

#### **Important**

- Do not switch off the power to the printer when printing is in progress. It may lead to a paper jam. • Once the power is switched off, print data remaining in the printer or information saved in the memory of the printer will be deleted.
- 1. Check the display on the control panel, to confirm that the printer is not processing any data.

Ready to print

2. Press the power switch for the printer to the < O > position to switch off the power.

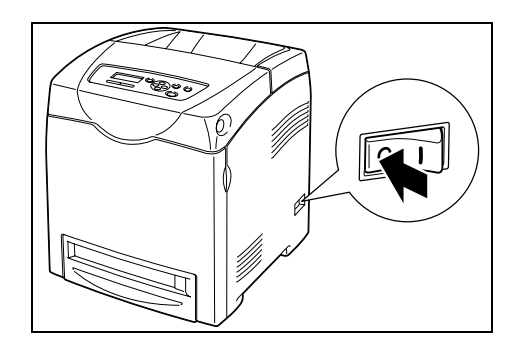

## <span id="page-16-0"></span>**1.3 Low Power Mode/Sleep Mode**

The printer is equipped with a low power mode and a sleep mode to reduce power consumption when it is left idle.

When no print data is received for 3 minutes, the printer will enter the low power mode. When no data is received for a further 2 minutes (a total of 5 minutes lapse (default) since the last receiving data), it will enter the sleep mode by default.

The time ranges that can be specified for the printer to enter the low power mode or the sleep mode are 3 to 60 minutes or 2 to 120 minutes, respectively. Consumption of power during the sleep mode is 9 W or less and the time required to exit from the sleep mode to a print-ready status is about 30 seconds.

Note

- You can change the settings so that the printer does not enter the sleep mode.
- For details on the low power mode and the procedure to change the settings, refer to ["Basic Operations](#page-55-1)  [\(Example: Changing the Low Power Timer\)" \(P. 56\).](#page-55-1)

#### **Exiting the Low Power Mode/Sleep Mode**

The printer automatically cancels the low power mode/sleep mode once it receives data from the computer.

To manually cancel Low Power Mode, press one of the buttons on the control panel.

To manually cancel Sleep Mode, press the <Power Saver>.

## <span id="page-17-0"></span>**1.4 Canceling/Checking Printing**

## <span id="page-17-1"></span>**Canceling Printing**

To cancel printing, you can either cancel the print job at the printer or at the computer.

### **Canceling Printing of Data Being Printed or Received at the Printer**

Press the <Cancel Job> button on the control panel. However, pages being printed at the moment will continue to be printed.

### **Canceling Printing of Data Being Processed at the Computer**

Double-click the printer icon  $\blacktriangle$  at the bottom right of the taskbar in Windows. From the displayed window, click the document name that you wish to delete and press the <Delete> key.

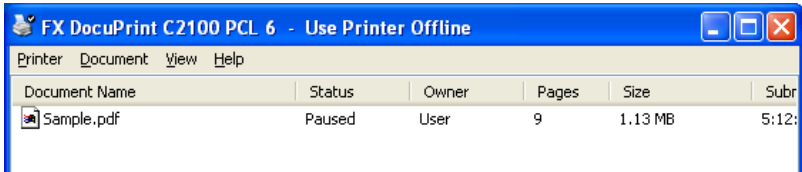

### <span id="page-18-0"></span>**Checking in Windows**

Double-click the printer icon  $\blacktriangleright$  on the task bar at the bottom right of the screen. From the displayed window, check the column, [Status].

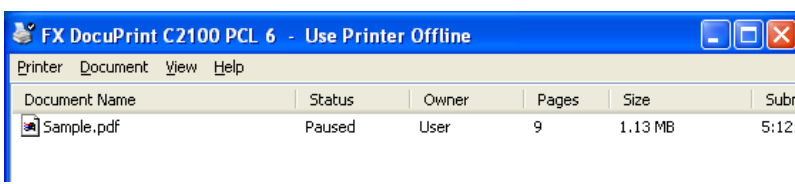

### **Checking in CentreWare Internet Services**

You can check the status of the print job sent to the printer at the [Jobs] tab of CentreWare Internet Services.

Refer to

• Online Help for CentreWare Internet Services

## <span id="page-19-0"></span>**1.5 Displaying Optional Accessory Configuration and Paper Tray Settings**

## <span id="page-19-1"></span>**For Windows**

When the printer is on a network and the SNMP protocol is enabled, you can display the optional accessory configurations or settings configured at the control panel, such as paper type or size, on the Printer driver. These settings are displayed on the [Options] tab. This section explains the procedure using Windows XP as an example.

#### **Important**

- When using the printer as a local printer, this feature cannot be used. You have to manually set the items on the Printer driver. Also, the paper type and size that are loaded in the paper tray cannot be displayed when using the printer as a local printer.
- For paper size and paper type settings, you must configure them at the control panel beforehand.

#### Note

- When using this feature, you have to activate the SNMP port (default: [Enable]) on the printer using the control panel.
- For Windows NT 4.0/Windows 2000/Windows XP, only users with administrator's rights can change the settings. Users without the rights can only check the contents.
- 1. From the [Start] menu, click [Printers and Faxes] and then display the properties of the printer to be used.
- 2. Click the [Options] tab.
- <span id="page-19-2"></span>3. Click [Get Information from Printer].

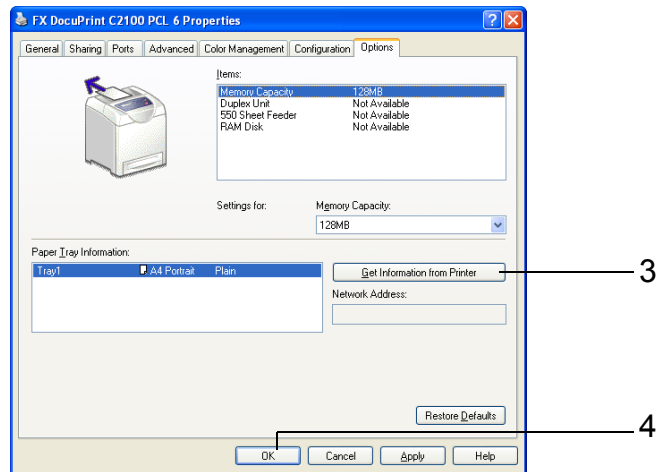

The data of the printer can be displayed on the Printer driver.

<span id="page-19-3"></span>4. Click [OK].

The contents of the [Options] tab will be updated based on the data obtained from the printer.

#### Note

• The paper types and sizes set on the control panel will be displayed as [Paper Tray Information].

## <span id="page-20-1"></span><span id="page-20-0"></span>**2 Printing**

## <span id="page-20-2"></span>**2.1 Printing From the Computer**

This section explains the basic flow when printing from application software in a Windows $^{\circledR}$ environment.

(The procedure may differ according to the computer or system configuration used.)

#### **Important**

- Do not switch off the power of this printer when printing is in progress. It may lead to a paper jam.
- 1. From the [File] menu of the application software, select [Print].
- 2. Select this printer as the printer to be used to start printing. To use the various print features of this printer, display the printer properties dialog box to configure the settings of the necessary items. For details on each item and how to configure its settings, refer to the Online Help for the Printer driver.

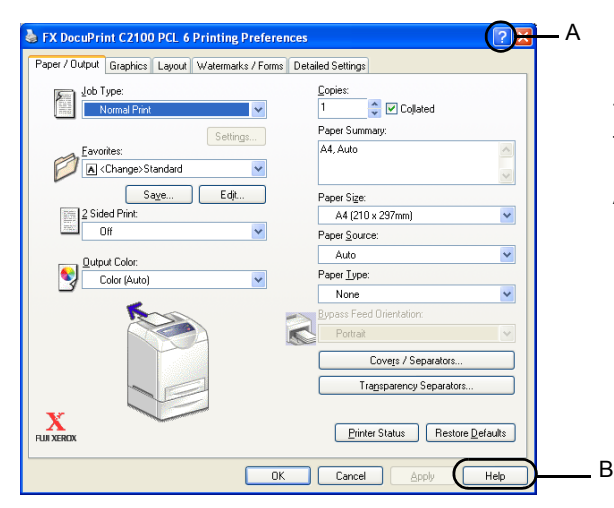

There are two ways to display Online Help for the Printer driver.

- A Click [?]. And then, click the item you want to know more about. The explanation on the item will be displayed.
- B Click [Help]. The [Help] window will be displayed.

Note

• You can also set the print features on the [Properties] dialog box displayed by clicking the printer icon in the [Printers and Faxes] window (or [Printers] window depending on the OS).

## <span id="page-21-0"></span>**2.2 Printing on Envelopes/Transparencies**

This section explains how to print on envelopes and transparencies.

## <span id="page-21-1"></span>**Loading Envelopes/Transparencies**

Envelopes and transparencies can be loaded in the bypass tray.

Note

• For details on the procedure to load paper in bypass tray, refer to ["Loading Paper in the Bypass Tray"](#page-50-1)  [\(P. 51\)](#page-50-1).

### **Loading Envelopes**

Load envelopes with the address side facing down.

The orientation and handling of envelope flaps is as follows.

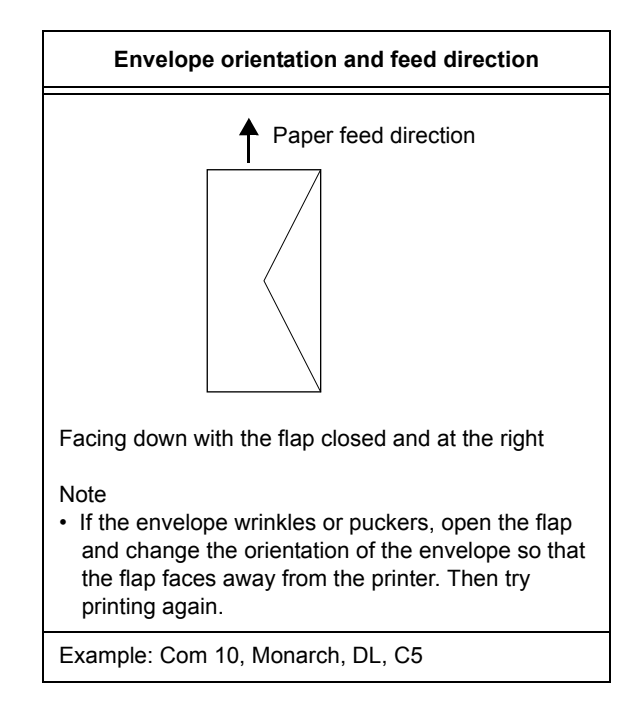

The following explains how to load envelopes in the bypass tray using Monarch as an example.

#### **Important**

- The reverse side of the envelope cannot be printed on.
- Envelopes can get wrinkled or the print quality is reduced depending on the type used. For details about the usable envelope sizes, refer to ["Usable Paper" \(P. 46\).](#page-45-4)
- 1. Insert the envelopes with the flaps close and at the right side.

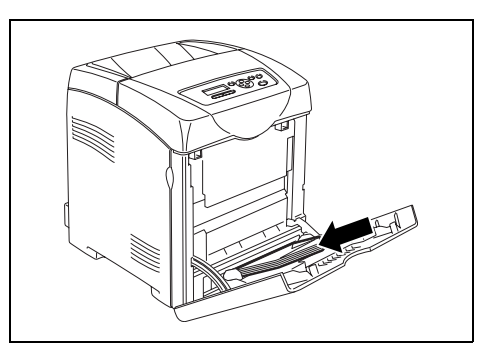

2. Slide the paper guides to the size of the envelope.

### **Loading Transparencies**

#### **Important**

- Transparencies with a white frame and full-color transparencies cannot be used.
- 1. After carefully fanning a small stack of transparencies, load them into the bypass tray with the side to be printed facing down. Load transparencies a few at a time.

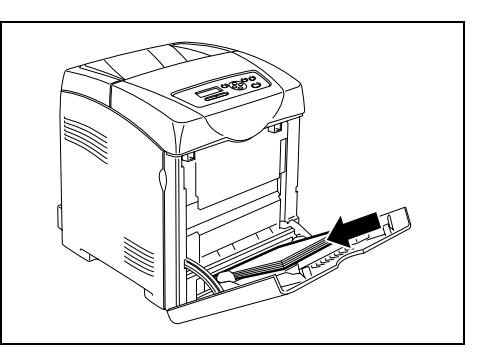

- 2. Slide the paper guides to the size of the transparencies.
- 3. Pull out the extension tray when loading paper such as transparencies.

## <span id="page-22-0"></span>**Printing on Envelopes/Transparencies**

To print on envelopes or transparencies using the PCL Printer driver, display the [Paper/ Output] tab and [Basic] tab. This section explains the procedure using WordPad on Windows XP as an example.

#### Note

- When [Bypass Mode] is set to [Panel Specified], you need to set the paper type and size settings for the tray on the control panel in advance. For details, refer to ["3.3 Setting Paper Types and Sizes" \(P. 53\).](#page-52-3)
- The way to display the printer properties dialog box differs according to the application software. Refer to the manual of your respective application software.
- Printing transparencies continuously may lead to the output transparencies sticking to each other. Remove the transparencies from the output tray after about 20 sheets, and then fan them to lower their temperatures.
- 1. From the [File] menu, select [Print].
- 2. Select this printer as the printer to be used and click [Preferences].
- 3. Click the [Paper/Output] tab.
- <span id="page-22-1"></span>4. From [Paper Source], select [Bypass Tray].

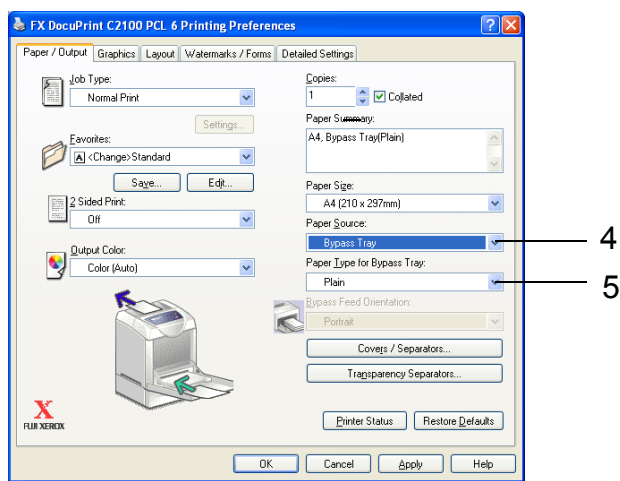

- <span id="page-23-0"></span>5. Select the appropriate paper type from [Paper Type for Bypass Tray] and click [OK].
- <span id="page-23-1"></span>6. From [Paper Size], select the size of the original document.

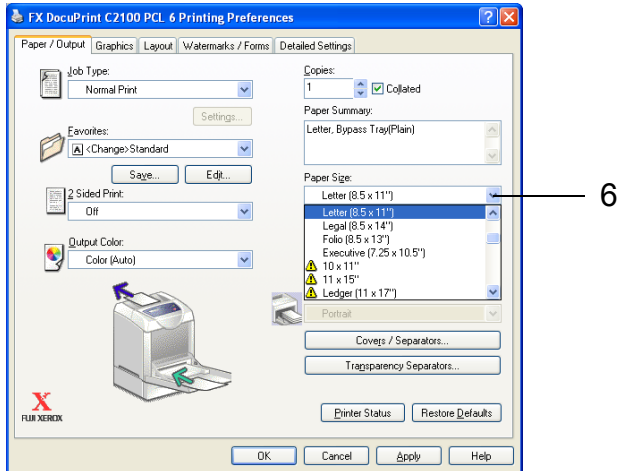

- 7. Click the [Layout] tab.
- 8. From [Output Size], select the size of the transparency, and then click [OK].
- 9. If the envelopes are loaded in the bypass tray, click [Booklet/Poster/Mixed Document/ Rotation] to display the [Booklet/Poster/Mixed Document/Rotation] dialog box according to what you need.
- 10. Set [Image Rotation (180deg)] if necessary, and then click [OK].
- 11. Click [OK].
- 12. Click [Print] in the [Print] dialog box to start printing.

## <span id="page-24-0"></span>**2.3 Printing on Custom Size Paper/Long Paper**

This section explains how to print on custom size paper such as long paper using the PCL Printer driver.

Custom size paper can be loaded in each tray. The paper sizes that can be selected on this printer are as follows:

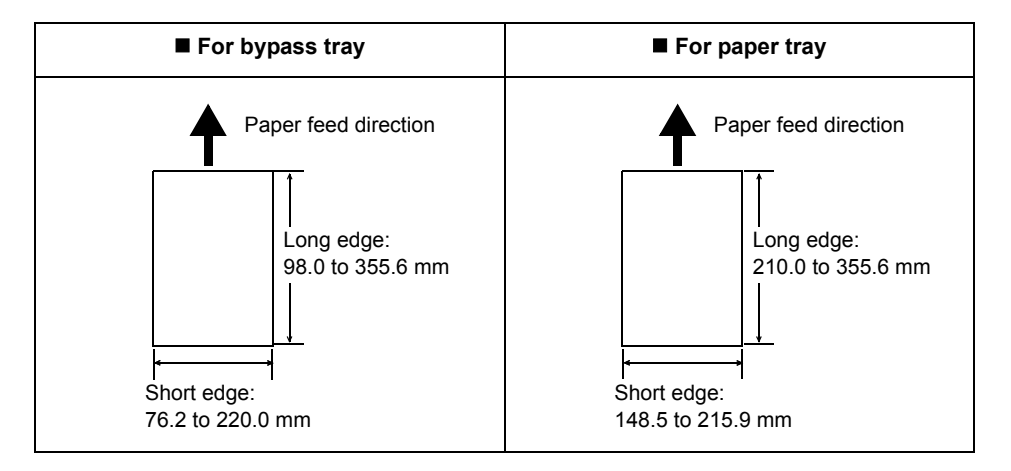

#### Note

- The way to load custom size paper in the paper tray is the same as the one to load standard size paper. For details, refer t[o"Loading Paper in the Paper Tray" \(P. 50\)](#page-49-2).
- The way to load custom size paper in the bypass tray is the same as the one to load standard size paper. For details, refer to ["Loading Paper in the Bypass Tray" \(P. 51\)](#page-50-1).
- When [Bypass Mode] is set to [Panel Specified], you need to set the paper type and size settings for the tray on the control panel in advance. For details, refer to ["3.3 Setting Paper Types and Sizes" \(P. 53\).](#page-52-3)

### <span id="page-24-1"></span>**Setting Custom Paper Sizes**

Before printing, set the custom size on the Printer driver.

#### **Important**

• When setting the paper size on the Printer driver and control panel, be sure to specify the same size as the actual paper used. Setting the wrong size for printing will cause machine failure. This is especially true if you configure a bigger size when using a narrow width paper.

On the PCL Printer driver, set the custom size in the [Custom Paper Size] dialog box. This section explains the procedure using Windows XP as an example.

#### Note

- For Windows NT 4.0/Windows 2000/Windows XP/Windows Server 2003, only users with administrator's rights can change the settings. Users without the rights of administrator can only check the contents.
- When configuring the [Custom Paper Size] dialog box in Windows NT 4.0/Windows 2000/Windows XP/ Windows Server 2003, settings of other printers on the computer will also be affected as the form data base of the computer is used by a local printer. For a shared printer on the network, settings of other shared printers on the same network in another computer will also be affected as the form data base on the server with existing print queue is used. When setting on Windows 98/Windows Me, settings of other printers on the computer will not be affected as the settings are for paper sizes defined by each printer icon. For shared printers on the network, settings of other shared printers on the same network but in another computer will not be affected as the settings are for paper sizes defined by each printer icon.
- 1. From the [Start] menu, click [Printers and Faxes], and then display the properties of the printer to be used.
- 2. Click the [Configuration] tab.
- <span id="page-25-0"></span>3. Click [Custom Paper Size].

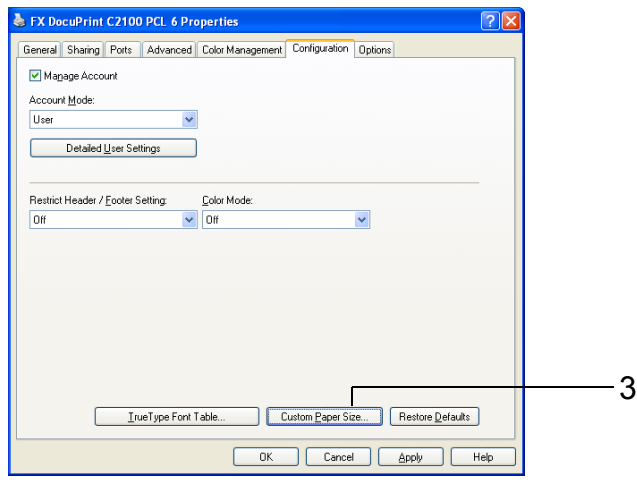

<span id="page-25-1"></span>4. Use the [Details] list box to select the custom setup you want to define.

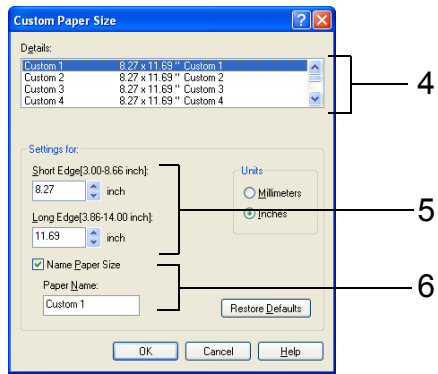

- <span id="page-25-2"></span>5. Specify the length of the short edge and long edge under [Setting For]. You can specify the values either by entering them directly or using  $[$   $\blacksquare$   $]$   $[$   $\blacktriangledown$   $]$ . The length of the short edge cannot be longer than the long edge, even if it is within the specified range. The length of the long edge cannot be shorter than the short edge, even if it is within the specified range.
- <span id="page-25-3"></span>6. To assign a paper name, select the [Name Paper Size] check box, and then enter the name in [Paper Name]. Up to 14 characters can be used for the paper name.
- 7. If necessary, repeat steps [4](#page-25-1) to [6](#page-25-3) to define another custom size.
- 8. Click [OK].
- 9. Click [OK].

<span id="page-26-0"></span>The procedure to print on custom size paper using the PCL Printer driver is as follows. This section explains the procedure using WordPad on Windows XP as an example.

#### Note

- The way to display the printer properties dialog box differs according to the application software. Refer to the manual of your respective application software.
- 1. From the [File] menu, select [Print].
- 2. Select this printer as the printer to be used and click [Preferences].
- 3. Click the [Paper/Output] tab.
- <span id="page-26-2"></span>4. Select the appropriate paper tray from [Paper Source].

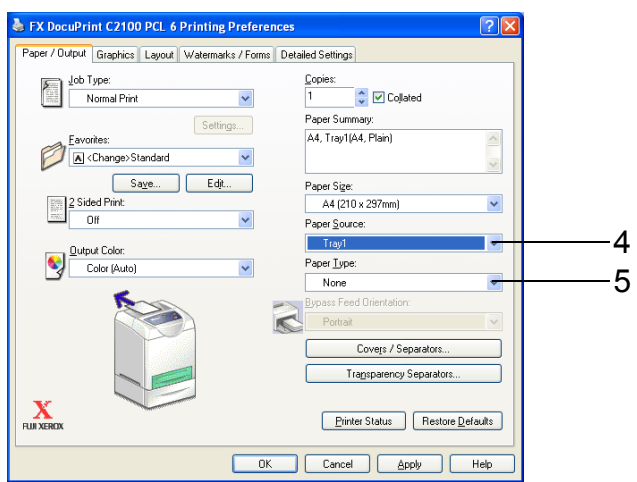

- <span id="page-26-1"></span>5. Select the appropriate paper type from [Paper Type] or [Paper Type for Bypass Tray] and click [OK].
- <span id="page-26-3"></span>6. From [Paper Size], select the size of the original document.

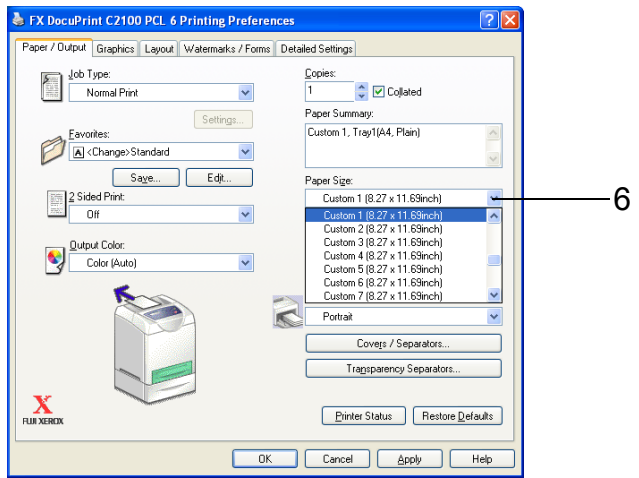

- 7. Click the [Layout] tab.
- 8. From [Output Size], select the registered custom size, and then click [OK].
- 9. Click [Print] in the [Print] dialog box to start printing.

## <span id="page-27-0"></span>**2.4 Printing Confidential Document - Secure Print**

When at least 256 MB of memory are added, you can use the secure print feature.

**Note** 

• The data stored in the RAM disk is erased when the printer is switched off.

## <span id="page-27-1"></span>**About Secure Print**

Secure Print is a feature that allows you to assign a password to a print job from the computer, send it to the printer for temporarily storing, and start printing the data from the control panel. You can also store the print data in the printer without attaching a password. By storing frequent-used data in the printer, you can print the data with just an operation from the printer, and without sending the data from the computer repeatedly.

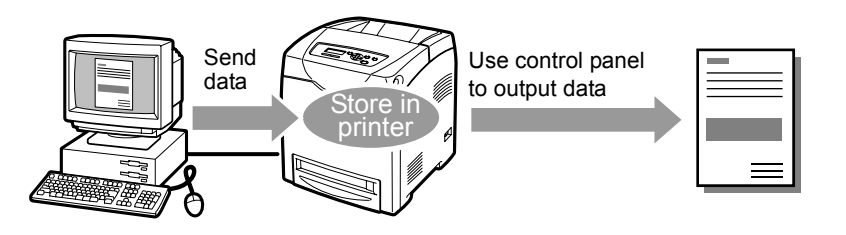

Note

- You can select whether to delete secure print data after printing. For details, refer to ["At the Control](#page-29-0)  [Panel" \(P. 30\)](#page-29-0).
- To delete all secure print data that has become redundant, refer to ["RAM Disk" \(P. 63\).](#page-62-0)

## <span id="page-27-2"></span>**Configuring Secure Print**

The procedure to configure Secure Print using the PCL Printer driver is as follows. First of all, carry out the secure print settings at the computer and send data to the printer for printing. Then, carry out the output procedure at the printer to output the print data.

### **At the Computer**

This section explains the procedure using WordPad on Windows XP as an example. The procedure is the same for other OS.

Note

• The way to display the printer properties dialog box differs according to the application software. Refer to the manual of your respective application software.

- 1. From the [File] menu, select [Print].
- 2. Select this printer as the printer to be used and click [Preferences].

<span id="page-28-0"></span>3. From [Job Type] on the [Paper/Output] tab, select [Secure Print] and click [Setting].

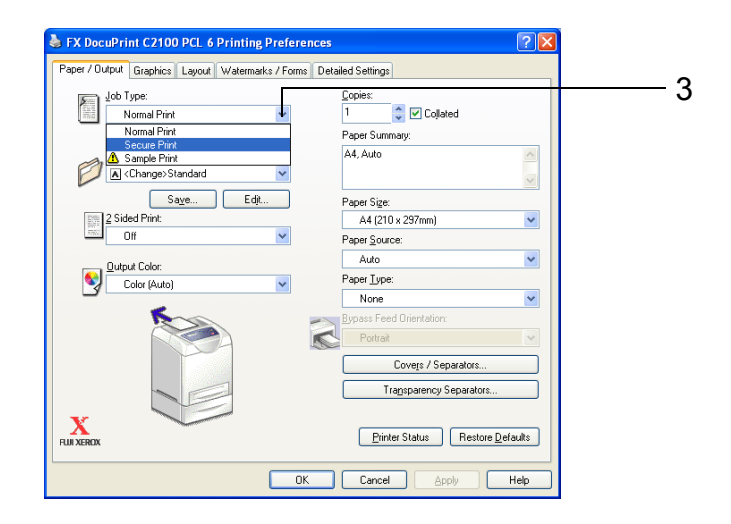

<span id="page-28-1"></span>4. Enter the user ID in [User ID]. You can enter up to 8 characters for the user ID.

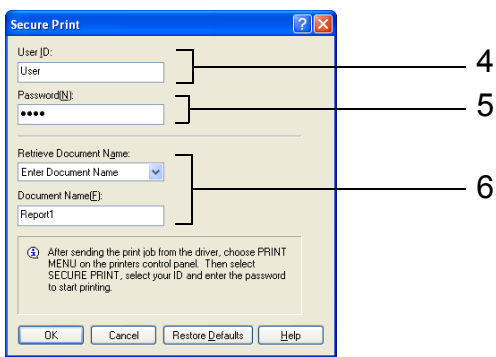

- <span id="page-28-3"></span>5. To enter a password, enter it in [Password]. Enter up to 12 numeric characters.
- <span id="page-28-2"></span>6. From [Retrieve Document Name], select either [Enter Document Name] or [Auto Retrieve].

If [Enter Document Name] is selected, specify a document name in [Document Name] using up to 12 characters.

If [Auto Retrieve] is selected, the name of the document to be printed will become the document name. However, if the printer cannot recognize a document name, it will become the date/time (e.g. 09/03 10:30).

- 7. Click [OK].
- 8. Click [OK].
- 9. Click [Print] in the [Print] dialog box to start printing. The document will be stored in the printer.

### <span id="page-29-0"></span>**At the Control Panel**

This section explains the procedure to print data stored in the printer by Secure Print.

Note

- You can also delete, without printing, secure print data stored in the printer. For details, refer to ["RAM](#page-62-0)  [Disk" \(P. 63\)](#page-62-0).
- 1. Press the  $\leq$  > button.
- 2. Check that [Secure Print] is displayed and then press the <**>>** button.
- 3. Press the  $\leq$   $\blacktriangle$  > or  $\leq$   $\blacktriangledown$  > button until the required user is selected and then press the < > button.
- 4. Move the cursor by the  $\leq$  > button and then enter the password (within 12 digits) by the  $\leq$   $\blacktriangle$  > and  $\leq$   $\blacktriangledown$  buttons.
- 5. Press the <Eject/Set> button.
- 6. Press the  $\leq$  or  $\leq$   $\blacktriangledown$  button until the required document is selected and then press the  $\leq$  > button.
- 7. After printing, press the  $\leq$   $\blacktriangle$  > or  $\leq$   $\blacktriangledown$  button to delete or save the document and then press the  $\leq$  > button.
- 8. Make sure that [Enter Quantity] is displayed and press the  $\langle \blacktriangle \rangle$  or  $\langle \blacktriangledown \rangle$  button to set the print quantity.
- 9. Press the <Eject/Set> button. Printing will start.

**Note** 

- The displayed user ID (up to 8 characters) is the [User ID] specified in the [Secure Print] dialog box of the [Paper/Output] tab of the Printer driver.
- For the password, enter the [Password] set in the [Secure Print] dialog box of the [Paper/Output] tab of the Printer driver. If [Password] is not configured, there will be no setting on the control panel.
- The document name displayed (up to 12 characters) is the [Document Name] specified in the [Secure Print] dialog box of the [Basic] tab of the Printer driver.

## <span id="page-30-0"></span>**2.5 Print After Checking Printing Result - Sample Print**

When at least 256 MB of memory are added, you can use the sample print feature.

**Note** 

• The data stored in the RAM disk is erased when the printer is switched off.

## <span id="page-30-1"></span>**About Sample Print**

Sample Print is a feature that allows you to store the print data of multiple copies in the memory, print out only the first set to check the print result and if satisfactory, print the remaining copies from the control panel.

#### Note

- Sample print data that has become redundant can be deleted using the control panel. For details, refer to ["At the Control Panel" \(P. 33\).](#page-32-0)
- To delete all sample print data that has become redundant, refer to ["RAM Disk" \(P. 63\).](#page-62-0)

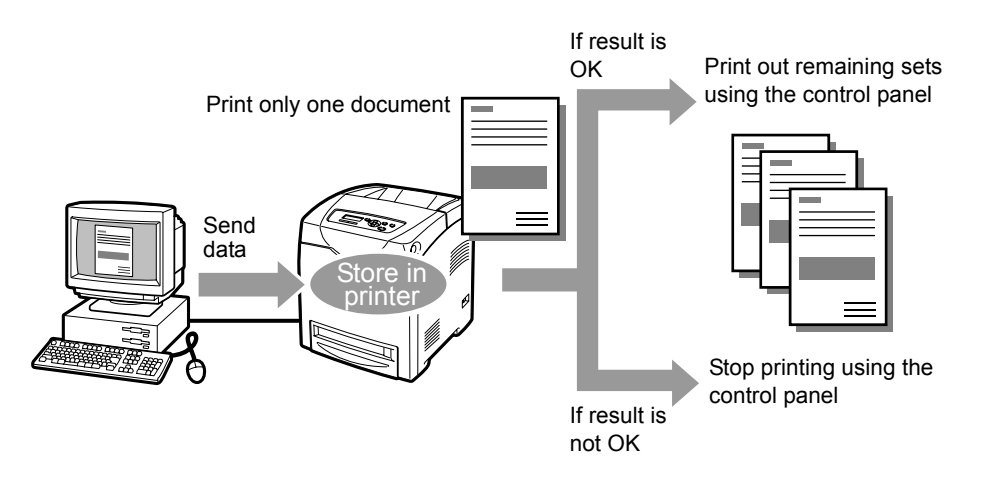

## <span id="page-30-2"></span>**Configuring Sample Print**

The procedure to configure Sample Print using the PCL Printer driver is as follows. First of all, carry out the sample print settings at the computer and send data to the printer for printing. Then, carry out the output procedure at the printer to output the print data.

### **At the Computer**

This section explains the procedure using WordPad on Windows XP as an example.

**Note** 

- 1. From the [File] menu, select [Print].
- 2. Select this printer as the printer to be used and click [Preferences].
- 3. On the [Paper/Output] tab, specify at least 2 for [Copies].

<sup>•</sup> The way to display the printer properties dialog box differs according to the application software. Refer to the manual of your respective application software.

<span id="page-31-0"></span>4. Select [Sample Print] from [Job Type] and click [Setting].

Note

• You must specify at least 2 for [Copies] before [Sample Print] can be selected.

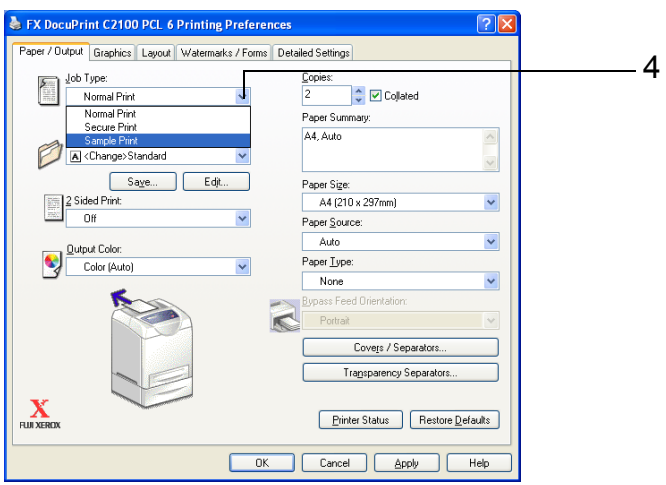

<span id="page-31-2"></span>5. Enter the user ID in [User ID]. You can enter up to 8 characters for the user ID.

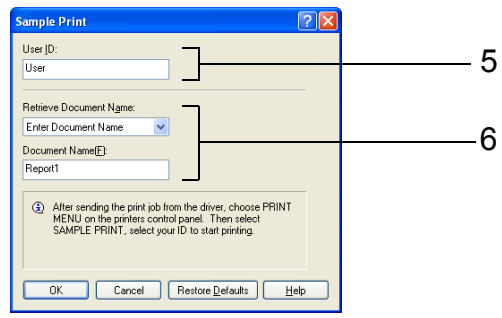

<span id="page-31-1"></span>6. From [Retrieve Document Name], select either [Enter Document Name] or [Auto Retrieve].

If [Enter Document Name] is selected, specify a document name in [Document Name] using up to 12 characters.

If [Auto Retrieve] is selected, the name of the document to be printed will become the document name. However, if the printer cannot recognize a document name, it will become the date/time (e.g. 09/03 10:30).

- 7. Click [OK].
- 8. Click [OK].
- 9. Click [Print] in the [Print] dialog box to start printing.

### <span id="page-32-0"></span>**At the Control Panel**

This section explains the procedure to print and delete data stored in the printer by Sample Print.

- 1. Press the  $\leq$   $\blacktriangleleft$  > button.
- 2. Press the  $\leq$   $\blacktriangle$  > or  $\leq$   $\blacktriangledown$  button until [Sample Print] is displayed and then press the < > button.
- 3. Press the  $\leq$   $\blacktriangle$  > or  $\leq$   $\blacktriangledown$  button until the required user is selected and then press the < > button.
- 4. Press the  $\leq$   $\blacktriangleright$  or  $\leq$   $\blacktriangleright$  button until the required document is selected and then press the  $\leq$  > button.
- 5. Press the  $\leq$   $\blacktriangle$  > or  $\leq$   $\blacktriangledown$  > button to print or delete the saved document and then press the  $\leq$  > button.
- 6. Make sure that [Enter Quantity] is displayed and press the  $\leq$   $\blacktriangle$  > or  $\leq$   $\blacktriangledown$  > button to set the print quantity.
- 7. Press the <Eject/Set> button. The document will be printed or deleted.

#### Note

- The user ID displayed (up to 8 characters) is the [User ID] set in the [Sample Print] dialog box of the [Paper/Output] tab of the Printer driver.
- The document name displayed (up to 12 characters) is the [Document Name] set in the [Sample Print] dialog box of the [Paper/Output] tab of the Printer driver.

## <span id="page-33-0"></span>**2.6 Auditron Function**

The Auditron function contains an authentication function that can set limits on what processes can be used, as well as an account management function that can be used to control usage based on authentication.

This section explains important information about the function and about settings that are required to use the function.

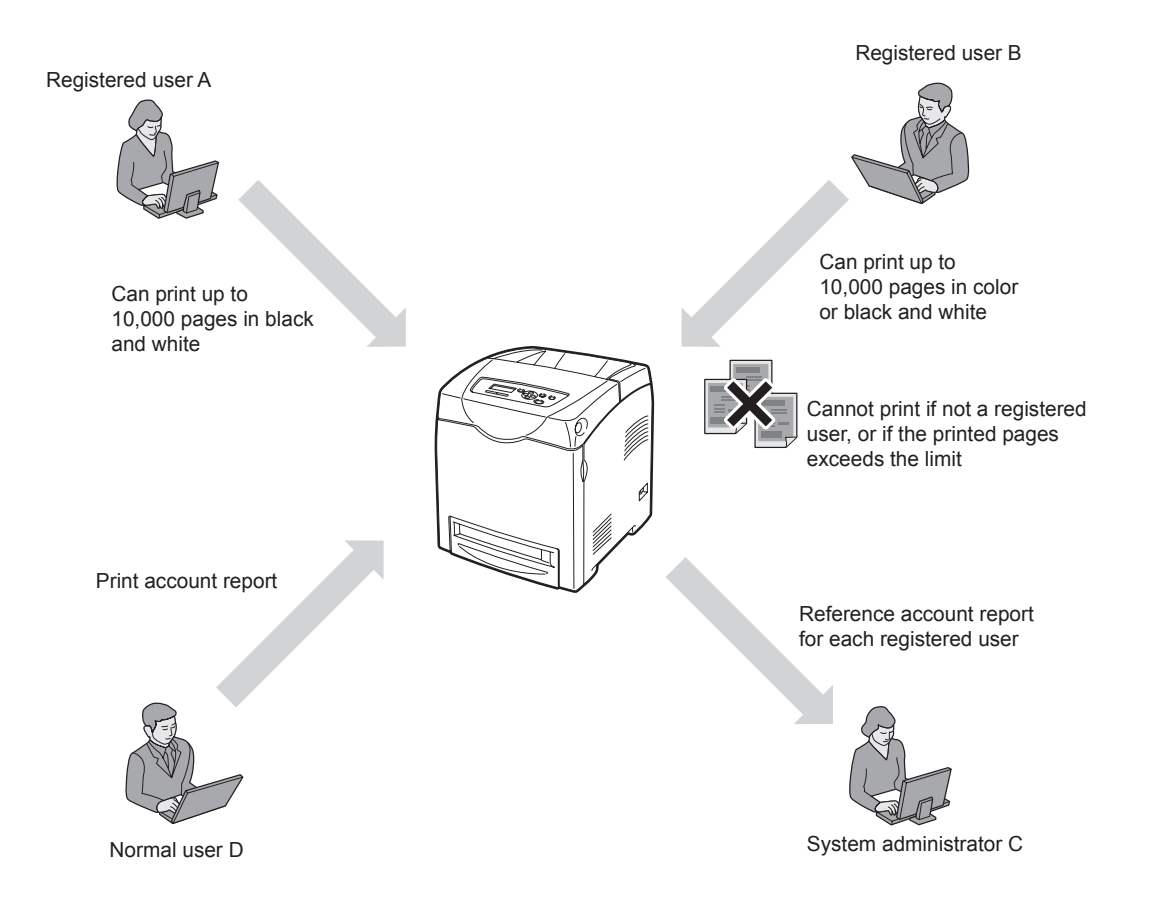

<span id="page-34-0"></span>The Auditron function can be used to limit the users (departments) that have access to the printer, to limit the functions that can be used by each user, and to total the number of printed sheets.

### ■ Authentication for Print Jobs

The following limits can be set on the printer for each type of print job.

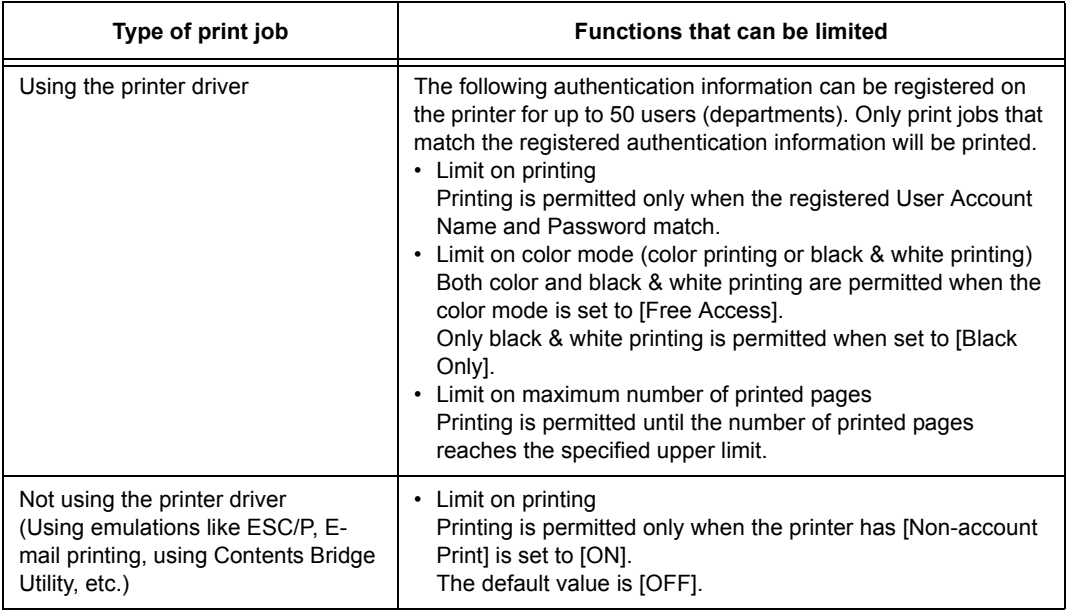

The following actions take place if the print job fails to receive authentication.

- When authentication fails before printing, an error message appears on the printer control panel.
- When authentication fails after printing starts, the print job is canceled and an error message appears on the printer control panel.

### ■ Count for the Document Volume

The Auditron function can be used to total the following information.

- Number of color sheets printed
- Number of black and white sheets printed
- Number of pages printed

There are different accounts for the above information based on the type of print job.

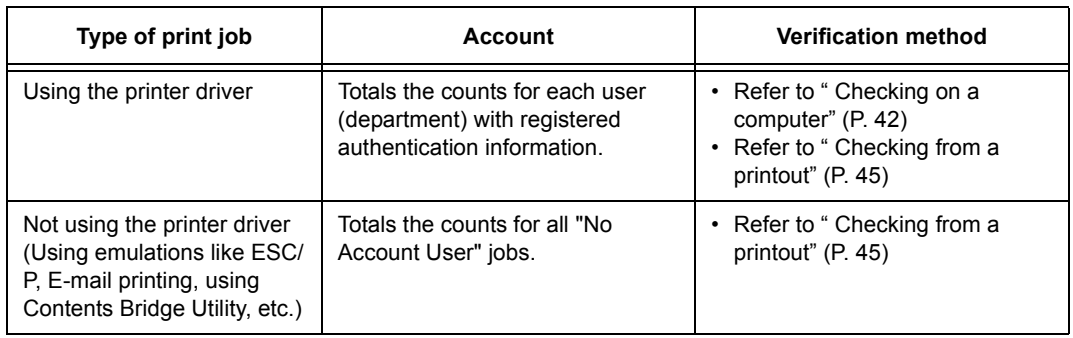

<span id="page-35-0"></span>Settings must be adjusted on both the printer and the computer to use the Auditron function.

### **Setting the Printer**

The following settings are required.

- Auditron Mode settings
- Authentication information registration

### ■ Setting Auditron Mode

1. Access CentreWare Internet Services from the web browser.

Note

```
• Accessing CentreWare Internet Services
When using a web browser to access the printer, open the authentication menu, and then enter the user 
name and password. CentreWare Internet Services can only be used by registered users.
```
- 2. Click on the [Print]tab.
- 3. Place a checkmark next to [Enabled] for Print Auditron. Place a checkmark next to [Enabled] for Non-account Print, depending on the desired controls.

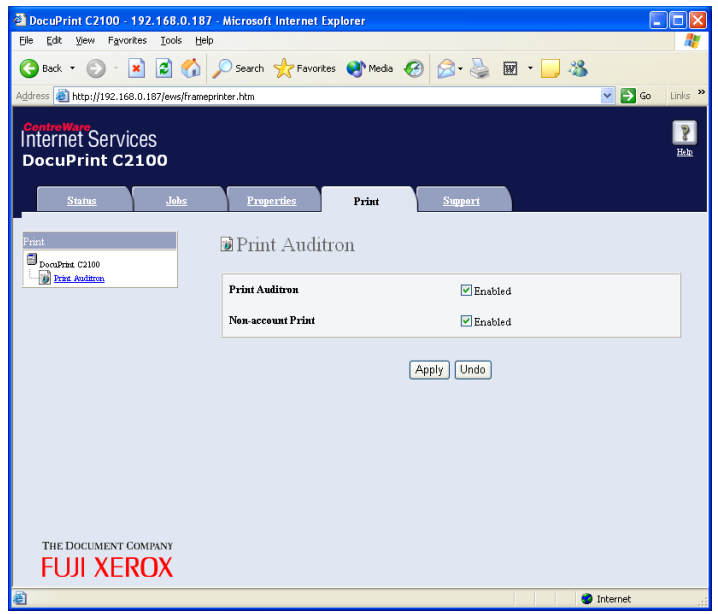

4. Click [Apply].

The following message appears. "Settings have been changed. Reboot system for new settings to take effect."
5. Click [Reboot Machine] to restart the printer.

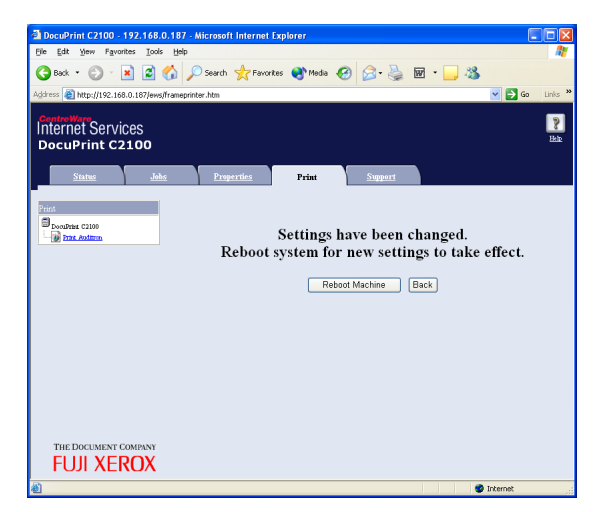

The printer is restarted.

## **Registering Authentication Information**

- 1. Access CentreWare Internet Services from the web browser. This step is not required if the browser is still connected to CentreWare Internet Services after setting Auditron Mode.
- 2. Click on the [Print] tab.

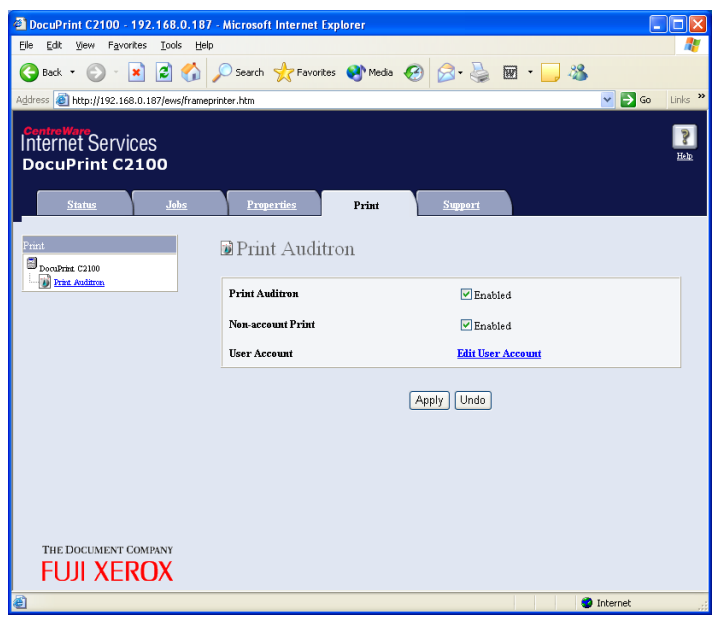

- 3. Click on [Edit User Account]. The [Edit User Account] page appears.
- 4. Enter the account number into [User Account Number] and click [Edit].

Note

<sup>•</sup> When not logged in as a system administrator, an authentication screen appears at this point, and the user name and password must be entered.

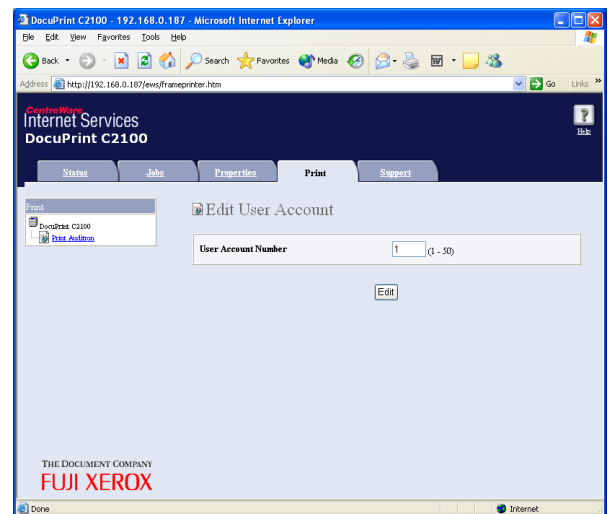

5. After setting the following authentication information, click on [Save].

#### Note

• When using a user account that is already registered, the following screen does not appear and the procedure skips to step 6.

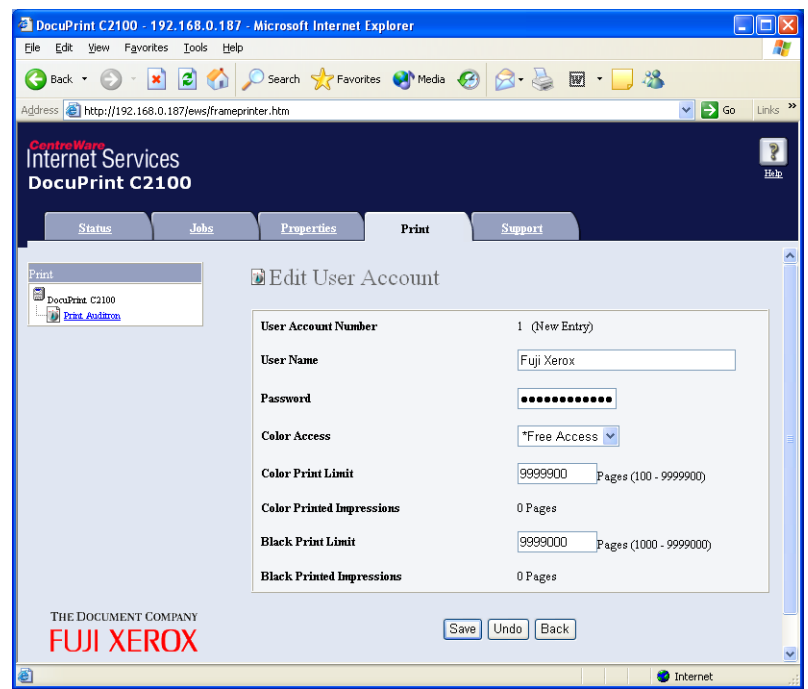

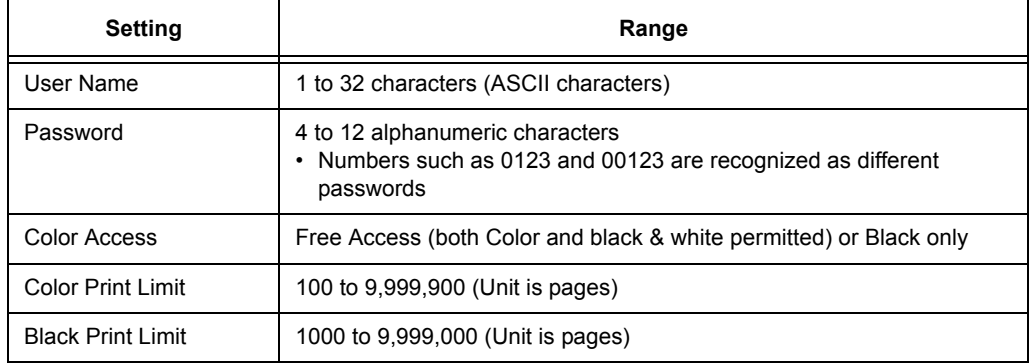

Note

- The user name and password set here can also be used as the setting on the printer driver.
- 6. Verify the registered information and click the appropriate buttons.

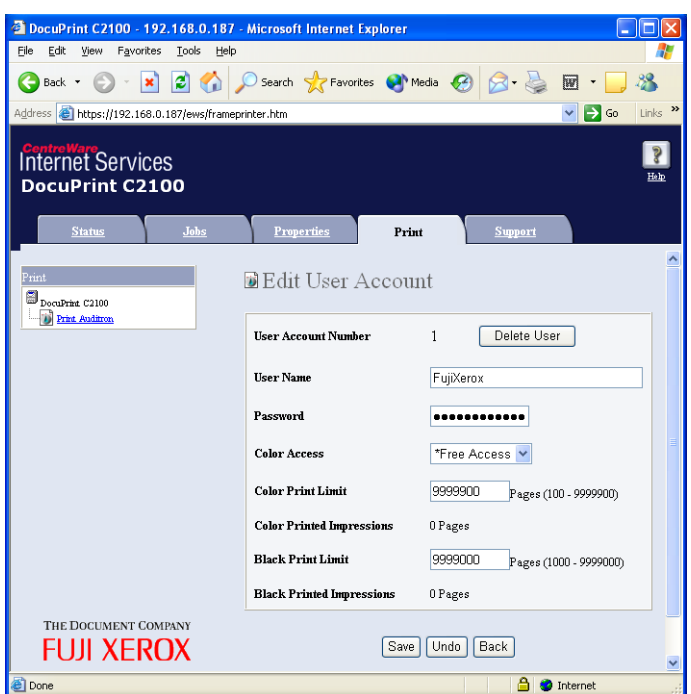

The following descriptions explain the operations when the button or menu option is clicked.

- [Delete User] button: Deletes the user and returns to step 4.
- [Save] button: Saves the changed information on this screen.
- [Back] button: Returns to step 4.
- [Print Auditron] menu: Continues to step 7.
- 7. To complete the user registration, click on [Print Auditron] from the menu on the left side of the screen.
- 8. To complete the registration, click [Apply].

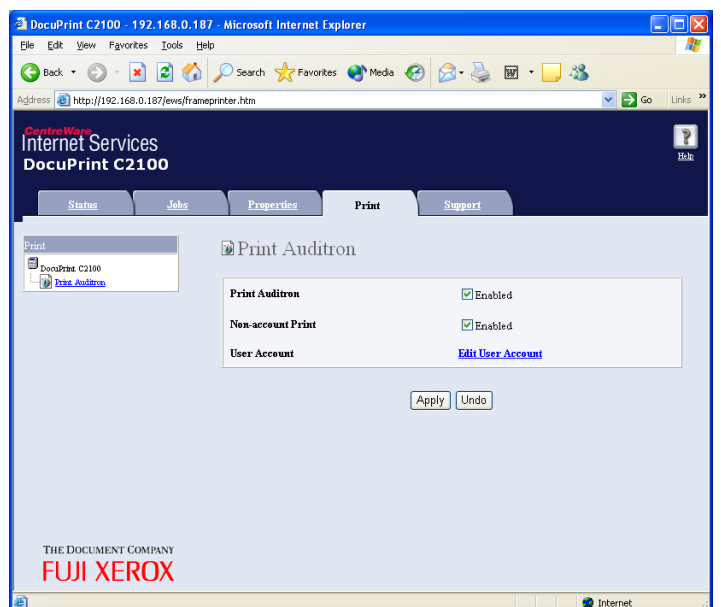

9. Click [Reboot Machine] to restart the printer.

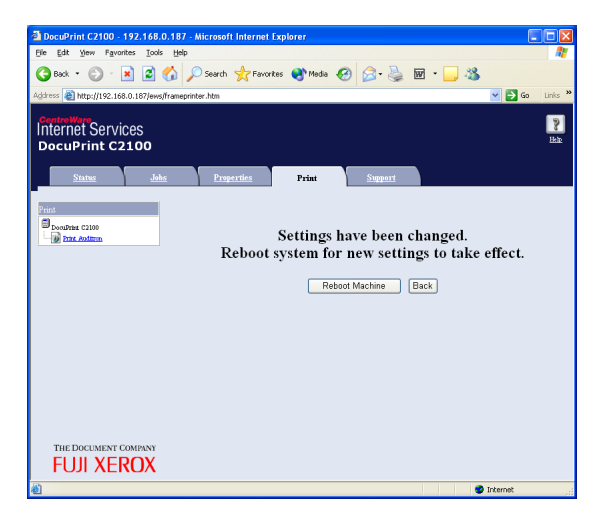

The authentication information is registered to the printer.

## ■ Setting the Computer

In the Properties menu for the printer driver, set the authentication information such as user name and password. Documents can be printed only if the user name and password set on the computer match the authentication information set on the printer.

- 1. Open the [Start] menu and click on [Printers and Faxes].
- 2. Right-click on the appropriate printer icon and select [Properties] from the drop-down menu.
- 3. Click on the [Configuration] tab.
- 4. Place a checkmark next to [Manage Account].

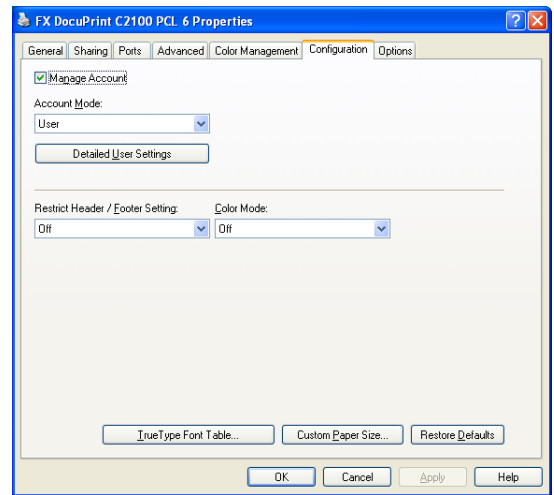

- 5. Select [Account Mode] and click [Detailed User Settings].
- 6. Select [Specify Job Owner Name] and enter the user name and password.
	- **If the user name is the same as the Windows login name** Select [Use Login Name] under [Specify Job Owner Name], and enter the value in [Password].

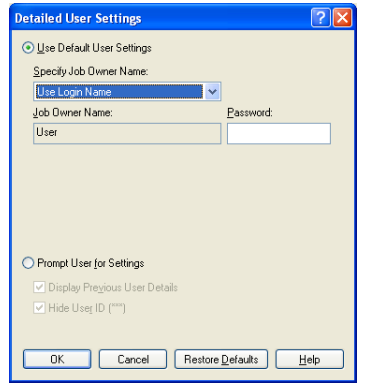

• **If the user name is not the same as the Windows login name**

Select [Enter Owner Name] under [Specify Job Owner Name], and enter the values in [Job Owner Name] and [Password].

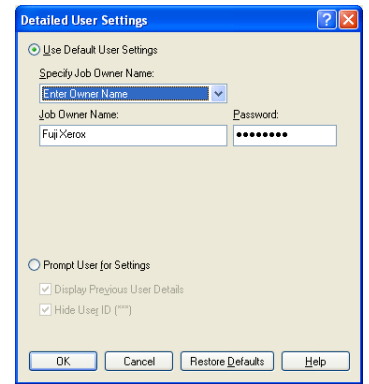

#### Note

The following setting ranges can be specified.

- Job Owner Name : Max 32 characters
- Password : 4 to 12 alphanumeric characters

#### 7. Click [OK].

Note

• When multiple users are sharing one computer, use the Windows function to make settings for each user.

This section explains the relationship with the printer driver settings when the print job is checked against the authentication information registered on the printer.

• User name and password

The user name and password set in Properties for the printer driver are checked against the authentication information registered in the printer.

• Color mode

Each printer page is checked against the printer in the following manner.

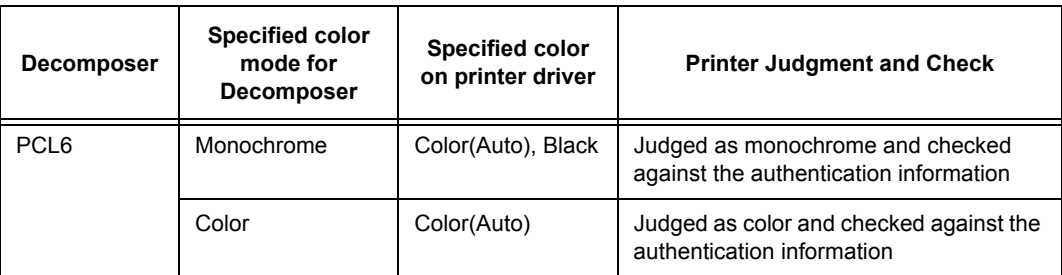

• Upper limit for number of printed pages The number of pages is counted on the printer.

## **Account Management of the Document Volume**

The document volume can be checked by a system administrator on a computer or by a normal user from a printout.

When checking the document volume on a computer, the authentication information can be revised or deleted.

### **Checking on a computer**

While logged in as a system administrator, display the authentication registration page for CentreWare Internet Service. The following information can be referenced.

- Authentication information for each registered user
- Color Printed Impressions
- Black Printed Impressions

## **Changing and deleting the print accounting meter and registered information for registered accounts**

1. Access CentreWare Internet Services from the web browser.

2. Click on [Print] tab.

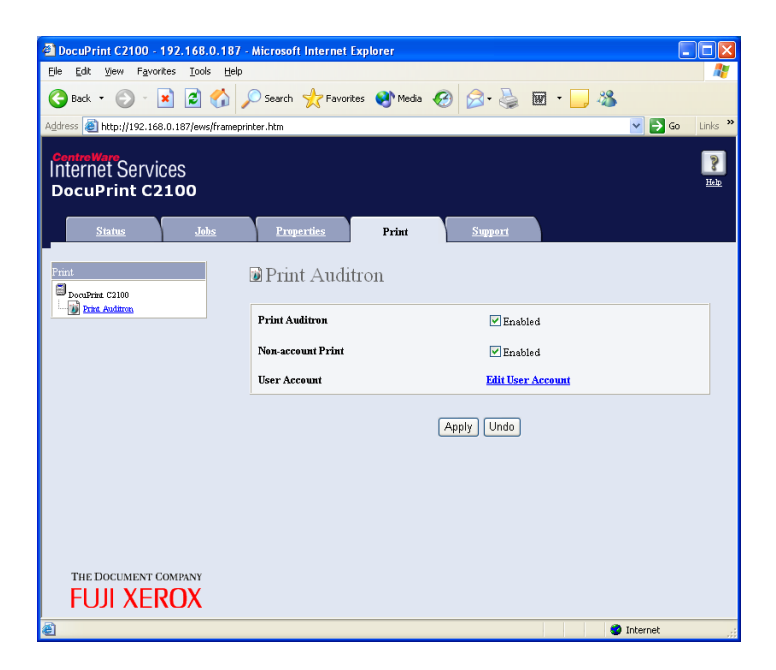

- 3. Click on [Edit User Account]. The [Edit User Account] page appears.
- 4. Enter the account number into [User Account Number] and click [Edit].

Note

• When not logged in as a system administrator, an authentication screen appears at this point, and the user name and password must be entered.

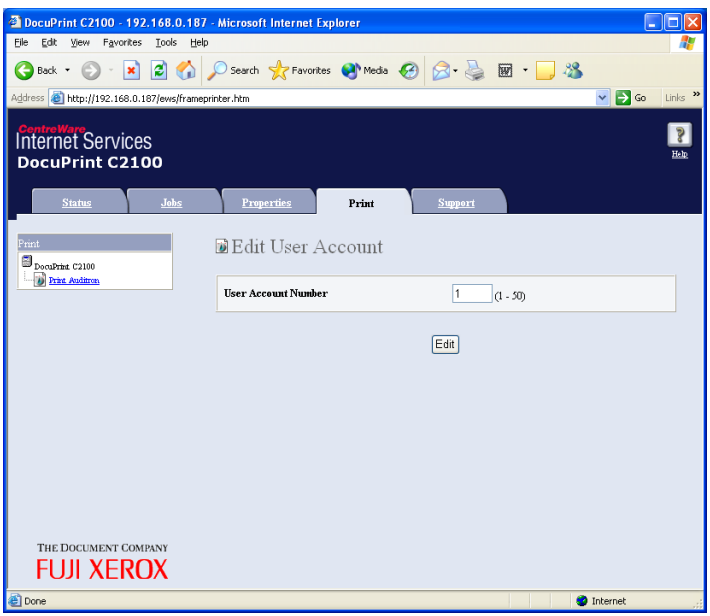

5. Verify the registered information and the accounting meter. After making necessary changes to the registered information, click the appropriate buttons.

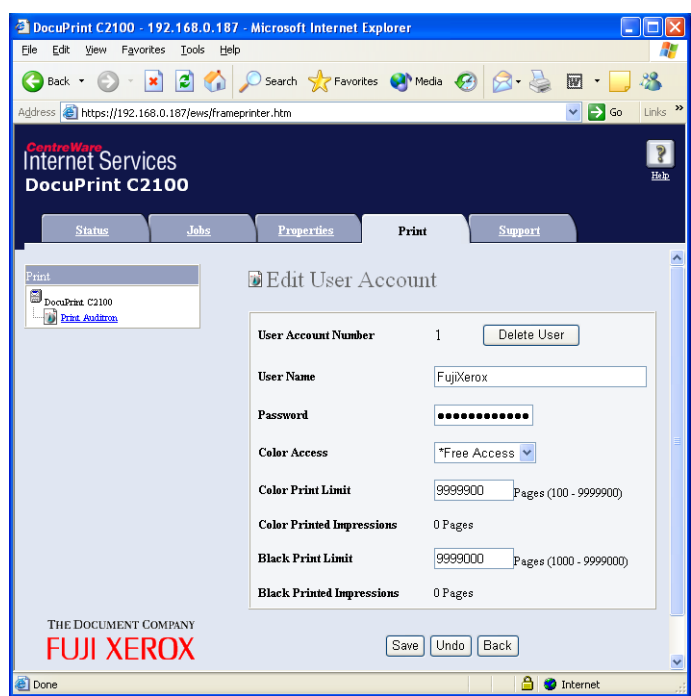

The following descriptions explain the operations when the button or menu option is clicked.

- [Delete User] button: Deletes the user and returns to step 4.
- [Save] button: Saves the changed information on this screen.
- [Back] button: Returns to step 4.
- [Print Auditron] menu: Continues to step 7.
- 6. If user registration was changed or deleted, click on [Print Auditron] from the menu on the left side of the screen.
- 7. To complete the registration, click [Apply].

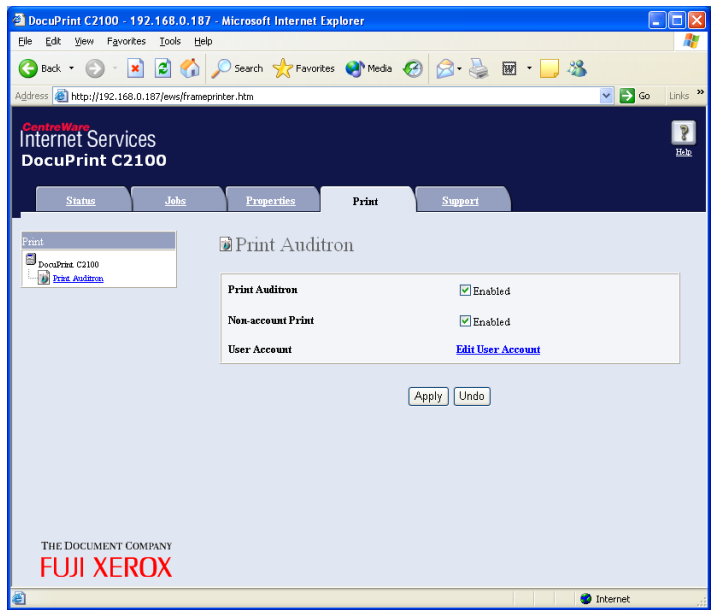

8. Click [Reboot Machine] to restart the printer.

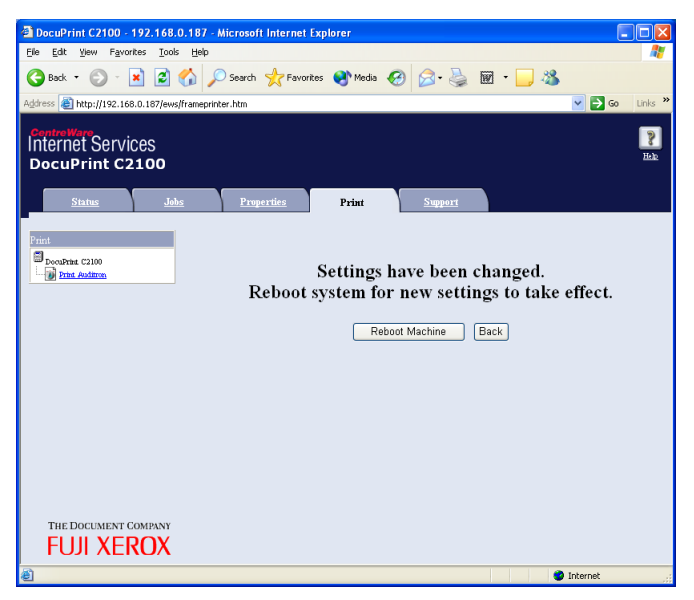

The registered information is updated on the printer.

## **Checking from a printout**

Select the [Print Meter] menu from on the printer control panel and output an Auditron Report to check a list of the following information.

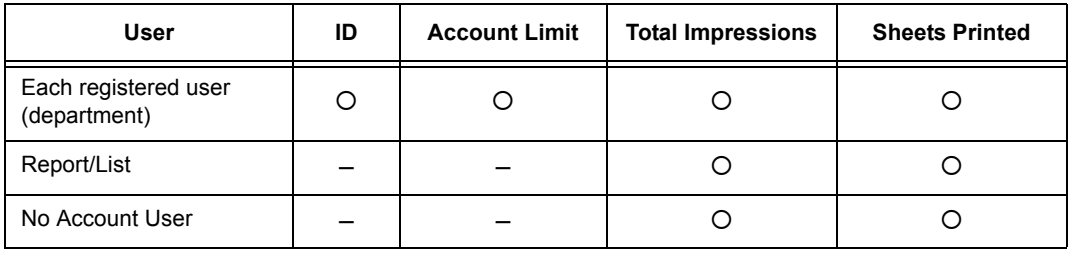

## **Resetting the counter**

The counters for all of the user accounts can be cleared from the printer control panel.

# **3 About Paper**

## <span id="page-45-0"></span>**3.1 About Paper**

Using unsuitable paper may lead to paper jams, poor print quality, breakdown and damage to your printer. In order to use the features of this printer effectively, we suggest using the paper that is recommended here.

If you use paper that is not recommended, contact our Customer Support Center or your dealers.

## <span id="page-45-1"></span>**Usable Paper**

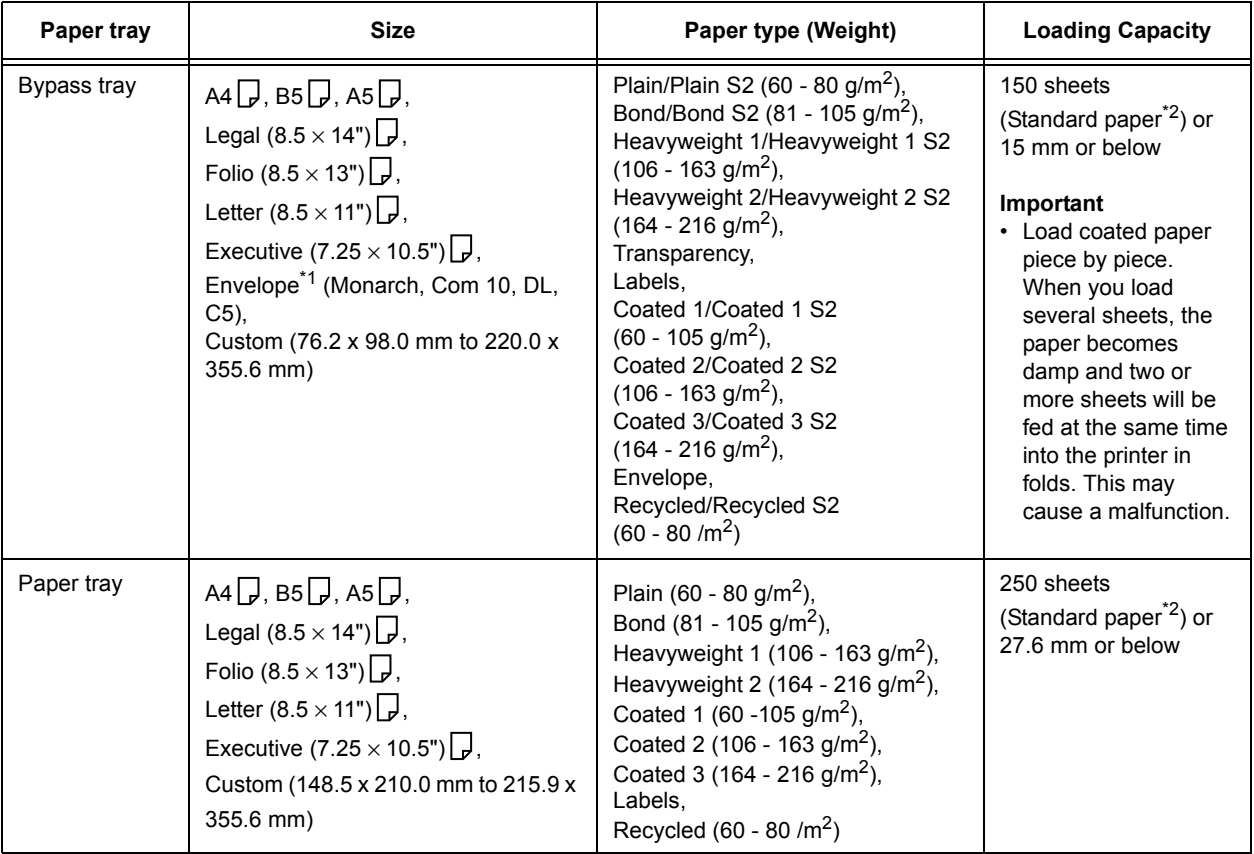

The types of paper that can be used on this printer are as follows:

\*<sup>1</sup> For details on how to load envelopes, refer to ["Loading Envelopes" \(P. 22\)](#page-21-0).

\*2 Refer to ["Standard Paper" \(P. 47\)](#page-46-0).

#### **Important**

- Printing on paper that has different settings from the paper size or paper type selected on the Printer driver or loading paper into an unsuitable paper tray for printing may lead to paper jams. To ensure that printing is correctly done, select the correct paper size, paper type, and paper tray.
- The printed image may fade due to moisture such as water, rain or vapor. For details, contact our Customer Support Center or your dealers.
- Print quality may be poor or the paper can get wrinkled depending on the print media type or status.

Note

• For details on the procedure to print on transparencies, envelopes, or custom size paper, refer to ["2](#page-20-0)  [Printing" \(P. 21\)](#page-20-0).

## <span id="page-46-0"></span>**Standard Paper**

The following table shows the standard paper for this printer.

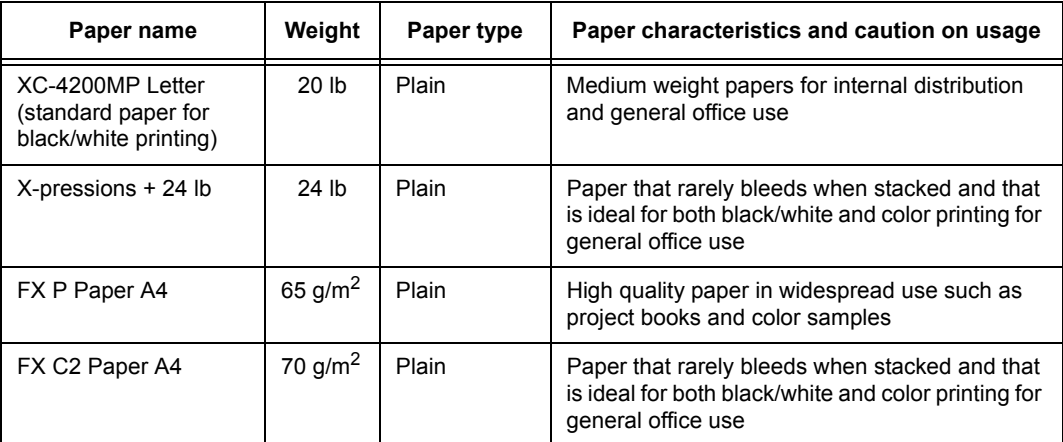

### **Plain Paper**

This printer can print on paper that is commonly sold. Select paper suitable for use by referring to the table below. However, we recommend the use of the standard paper for clearer printing.

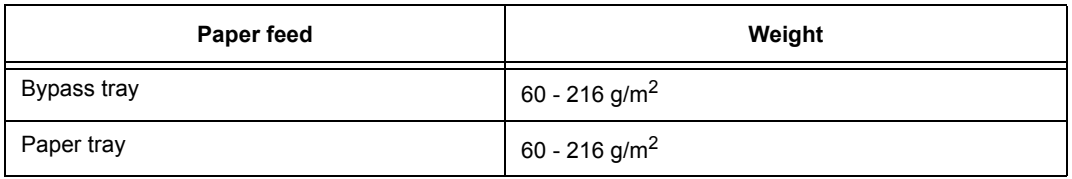

### **Special Media**

The following types of paper can be used for printing on this printer. Load these types of paper in the bypass tray.

#### **Important**

• The following paper types cannot be used of 2-sided printing.

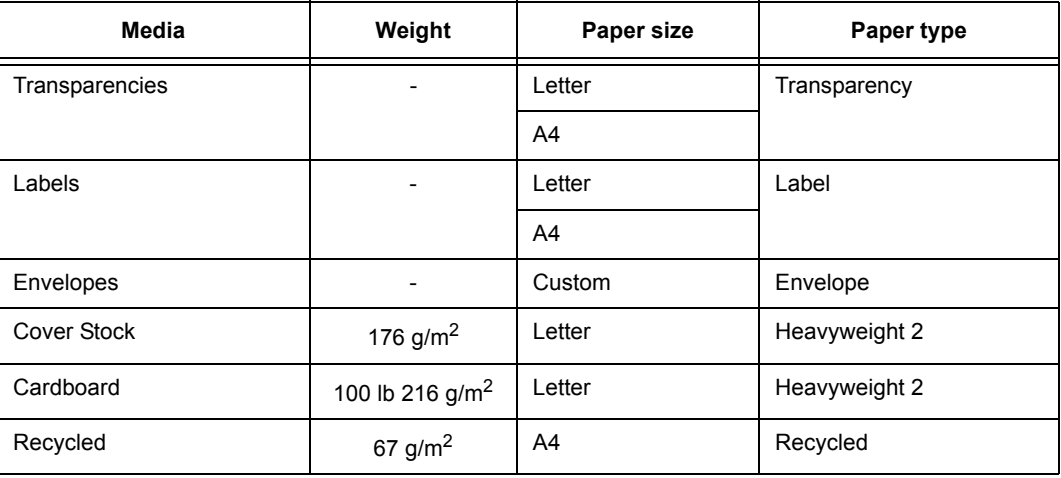

Note

• For details on special media, such as heavyweight paper, envelopes, and coated paper not listed in the table, contact our Customer Support Center or your dealers.

## **Duplex Printing Paper Types and Sizes**

The available paper types and sizes for 2 sided printing are as follows:

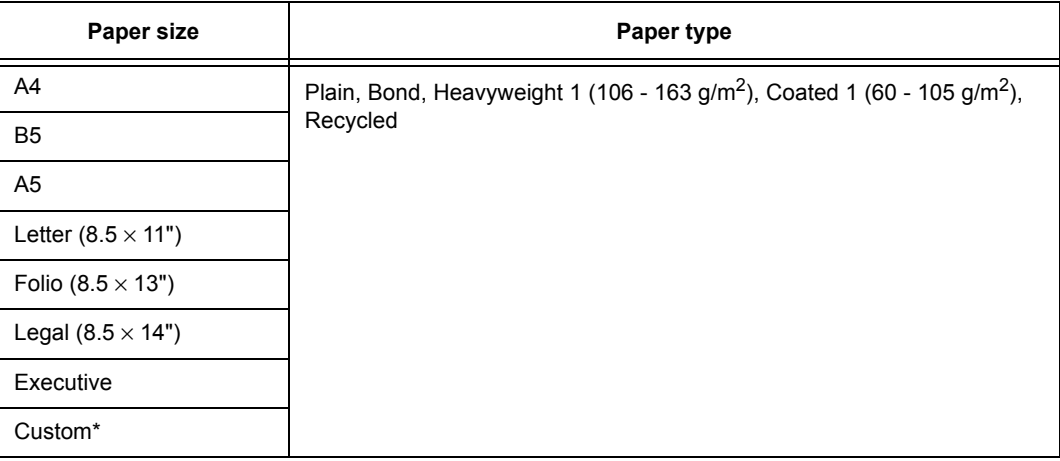

\*Duplex printing supports user-specified print media that are 148.5 mm to 215.9 mm wide and 210 mm to 355.6 mm long.

## **Unusable Paper**

Avoid using the following paper types as they can cause paper jams or damage to the printer.

- Transparency sheets other than those recommended. (Fuji Xerox Full Color Transparencies or other similar types)
- Paper that is too thick or too thin
- Paper with one face already printed using another printer or copier, or paper already printed with ink
- Folded, creased or torn paper
- Damp or wet paper
- Wavy or warped paper
- Sheets stuck together by static electricity
- Layered or adhesive paper
- Postcards with pictures
- Coated paper
- Colored paper with a treated surface
- Paper printed with ink that cannot withstand high temperatures.
- Heat-sensitive paper
- Ink jet paper
- Carbon paper
- Paper with staples, paper clips, tape or ribbons attached
- Paper with a rough surface such as textured or fiber form paper
- Using acidic paper can cause the characters to fade over time. Use neutral paper to prevent this problem.
- Envelopes with a rough surface or sticky adhesive
- Label sheets where the backing has peeled away or are pre-cut.

## **Storing and Handling Paper**

Even for suitable papers, poor storage conditions may lead to a change in the paper quality, paper jams, poor print quality and printer breakdown.

- Store paper in a location with a temperature of 10 to 30 °C and a relative humidity of 30 to 65%.
- After opening a ream of paper, use the original cover sheets to wrap up the paper not used and store it in a cabinet or a location with low humidity.
- Do not let the paper stand but store it in a flat location.
- Ensure that the paper is stored properly without being bent or curled.
- Store the paper in a location not exposed to direct sunlight.

## **Loading Paper in the Paper Tray**

This section describes how to load paper in the standard and optional paper trays. All trays are loaded the same way.

#### **Important**

• Do not remove the tray during printing. It may cause a paper jam.

1. Pull the tray out of the printer until it stops. Hold the tray with both hands, lift the front slightly, and remove it from the printer.

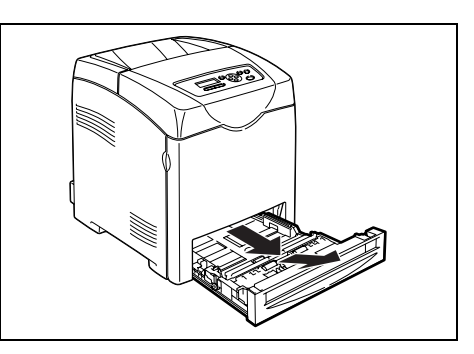

2. Slide the width guides to the edge of the tray. The width guides should be fully extended.

#### Note

- When loading paper that is 8.5 inches wide such as Letter or Legal size paper, set the tab on the side of the tray to the [8.5] position.
- 3. While gently pressing the level on the back of the tray inwards, extend the tray to fit the paper size.
- 

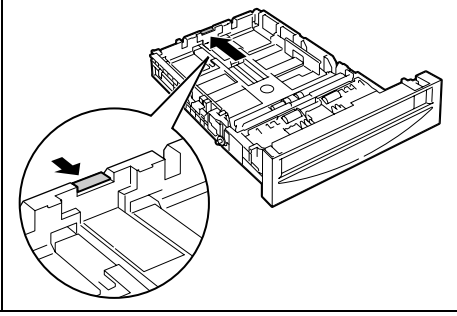

4. Before loading the print media, flex the sheets back and forth, and then fan them. Straighten the edges of the stack on a level surface.

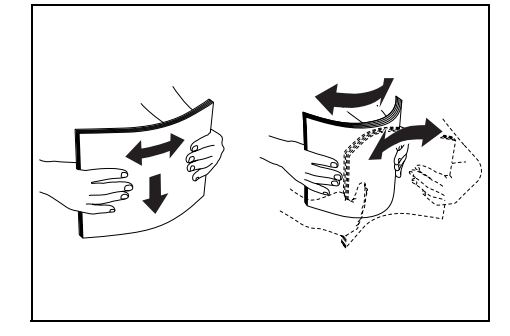

5. Place the print media into the tray with the recommended print side face up.

#### **Important**

- Do not exceed the maximum fill line in the tray. Overfilling the tray may cause paper jams.
- 6. Slide the width guides until they rest lightly against the edge of the print media stack.

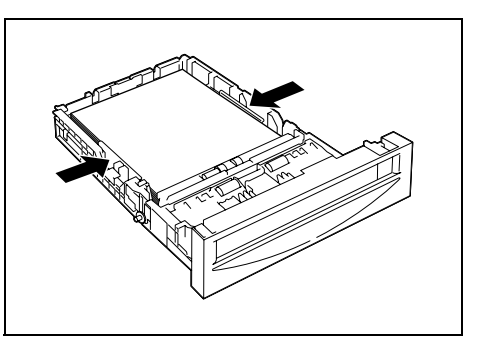

7. Insert the tray into the printer, and push until it stops.

#### **Important**

• Do not use excessive force on the tray. Doing so could damage the tray or the inside the printer.

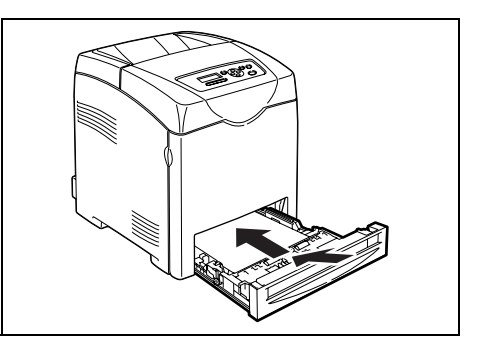

## **Loading Paper in the Bypass Tray**

In addition to plain paper, the bypass tray can use various other sizes and types of print media such as envelopes and transparencies.

Make sure of the following points when loading paper in the bypass tray.

- You can load up to 150 sheets or a stack of paper (60 g/m<sup>2</sup> to 216 g/m<sup>2</sup>) less than 15 mm high.
- The bypass tray accepts print media within the following dimensions: - Width: 76.2 mm to 220.0 mm
	- Length: 98.0 mm to 355.6 mm
- You can load paper up to 355.6 mm long. When the settings on the Printer driver and control panel disagree, follow the instructions displayed on the control panel.

#### **Important**

- Make sure of the following points to avoid any troubles during printing.
	- Do not load different types of paper at the same time.
	- Use high quality paper for laser printers to print at high quality. Refer to ["3.1 About Paper" \(P. 46\)](#page-45-0) for details.
	- Do not remove or add paper to the bypass tray when printing or if there is any paper still in the bypass tray. Doing so may cause a paper jam.
	- Do not put any objects other than paper on the bypass tray. Also, do not push or force down the bypass tray.
- 1. Gently pull open the bypass tray cover, and pull out the extension tray.
- 
- 2. Slide the width guides to the edge of the tray. The width guides should be fully extended.

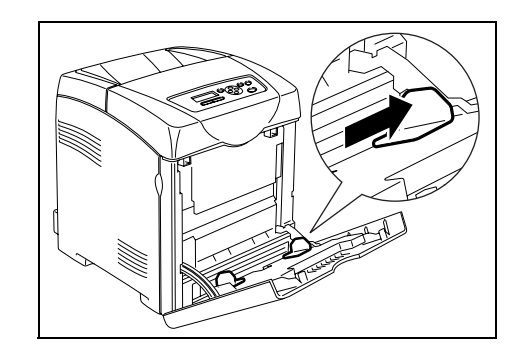

3. Insert all media face down and top edge first into the bypass tray.

#### **Important**

- Do not force the paper.
- 4. Slide the width guides until they rest lightly against the edge of the paper stack.

#### **Important**

• Be careful not to bend the paper.

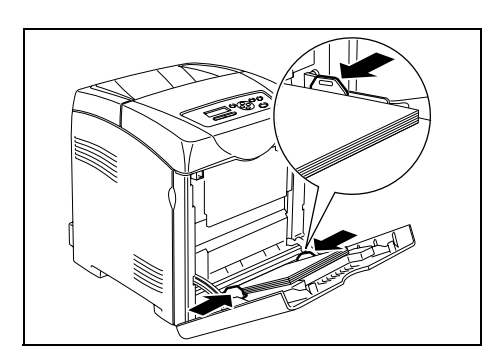

Note

- When you print on paper fed from the bypass tray, configure the paper size and type in the Printer driver. • When [Bypass Mode] is set to [Panel Specified], you need to set the paper type and size settings for the
- tray on the control panel in advance. For details, refer to ["3.3 Setting Paper Types and Sizes" \(P. 53\).](#page-52-0)

To load envelopes in the bypass tray, insert the envelopes with the flaps closed. The print side must be facing down. You can load envelopes up to the maximum fill line in the tray at one time.

Sometimes the wrinkle might be generated on envelopes. In that case it is likely to be improved by changing the position of the flap.

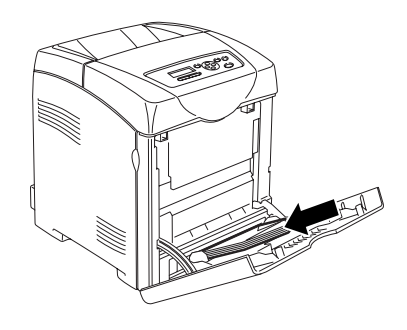

#### **Important**

- For best performance, do not use envelopes that:
	- Have excessive curl or twist
	- Are stuck together or damaged in any way
	- Contain windows, holes, perforations, cutouts, embossing
	- Use metal clasps, string ties, or metal folding bars
	- Have an interlocking design
	- Have postage stamps attached
	- Have any exposed adhesive when the flap is in the sealed or closed position
	- Have nicked edges or bent corners
	- Have rough, cockle, or laid finishes

## <span id="page-52-0"></span>**3.3 Setting Paper Types and Sizes**

## **Setting Paper Trays**

When loading paper in the print tray or the 550 Sheet Feeder (optional), it is necessary to set the paper type on the control panel.

When loading paper in the bypass tray, set the paper size and type on the Printer driver when printing. When [Bypass Mode] has been set to [Panel Specified] ([DriverSpecified] by default) on the control panel, you can set the paper size and type on the control panel.

This section describes how to set the paper size and type on the control panel.

**Note** 

- When you set [Bypass Mode] to [Panel Specified], printing will be performed only when the settings for the paper size and type configured on the Printer driver when printing match the settings on the control panel. When the settings on the Printer driver and control panel disagree, follow the instructions displayed on the control panel.
- You can also display the message to set the paper size and type on the control panel every time you load paper into each tray. Refer to the ["4.2 Description of Menu Items" \(P. 58\)](#page-57-0) for details.

## <span id="page-53-0"></span>**Setting Paper Types**

#### **Important**

• Paper type settings must match those of the actual paper loaded in the trays. Otherwise, image quality cannot be processed accurately. Toner may not fuse properly on the paper, resulting in dirty and poor quality printouts.

Refer to

- • ["Usable Paper" \(P. 46\)](#page-45-1)
- 1. Press the <Menu> button to display the Menu screen.
- 2. Check that  $[Trav \text{ Settings}]$  is displayed, then press the  $\langle \blacktriangleright \rangle$  or  $\langle \text{Eject/Set}\rangle$  button.
- 3. Press the  $\leq$  > or  $\leq$   $\blacktriangledown$  button until the required tray is displayed, then press the  $\leq$  > or <Eject/Set> button.
- 4. Press the  $\leq$   $\blacktriangleright$  or  $\leq$   $\blacktriangleright$  button until [Paper Type] is displayed, then press the  $\leq$   $\blacktriangleright$  or <Eject/Set> button.
- 5. Press the  $\leq$  or  $\leq$   $\blacktriangledown$  button until the correct paper type is displayed for the loaded paper, then press the <Eject/Set> button.
- 6. Press the <Menu> button.

#### <span id="page-53-1"></span>**Setting Paper Sizes**

Refer to

- • ["Usable Paper" \(P. 46\)](#page-45-1)
- 1. Press the <Menu> button to display the Menu screen.
- 2. Check that  $[Tray Setting 1]$  is displayed, then press the  $\leq$  > or  $\leq$  =  $E$  button.
- 3. Press the  $\leq$  > or  $\leq$   $\blacktriangledown$  button until the required tray is displayed, then press the  $\leq$  > or <Eject/Set> button.
- 4. Press the  $\leq$   $\blacktriangleright$  or  $\leq$   $\blacktriangleright$  button until [Paper Size] is displayed, then press the  $\leq$   $\blacktriangleright$  or <Eject/Set> button.
- 5. Press the  $\leq$   $\blacktriangleright$  or  $\leq$   $\blacktriangleright$  button until the correct paper size and direction are displayed for the loaded paper, then press <Eject/Set> button.

Note

• When using custom sized paper, select [Custom Size] and specify the X and Y sizes.

6. Press the <Menu> button.

# **4 Setting on the Control Panel**

## **4.1 Overview of the Menu**

## **Menu Configuration**

The menus that can be accessed from the control panel are as follows:

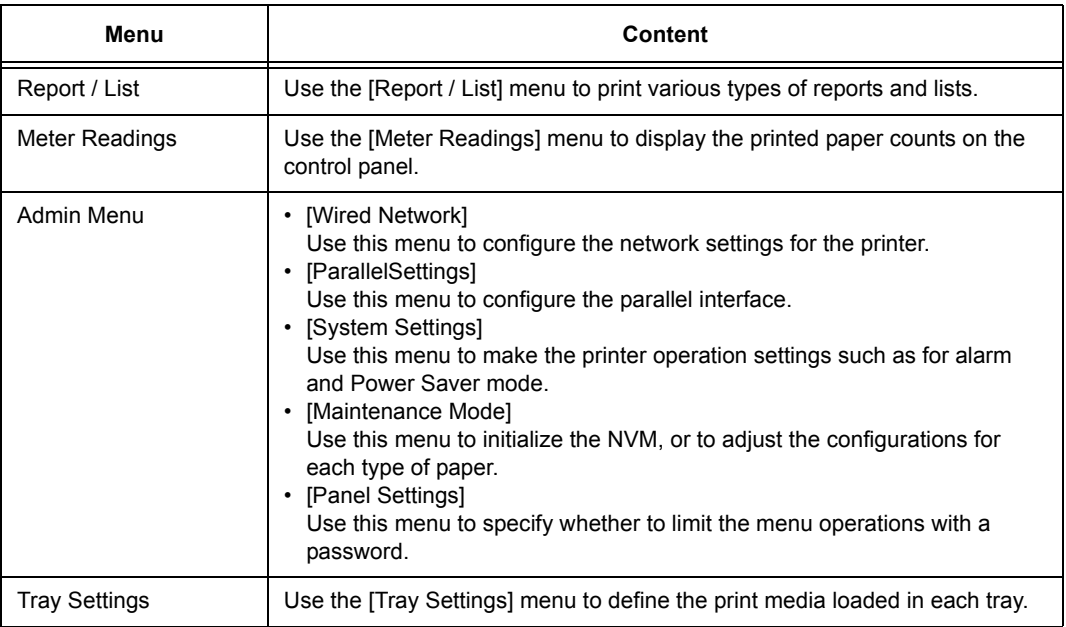

Refer to

• Details for each menu: ["4.2 Description of Menu Items" \(P. 58\)](#page-57-1)

Each menu is configured in different levels. Set the printer settings by selecting the objective menus or items structure level.

The following diagram shows some parts of the menu structure. The structure differs depending on the menu.

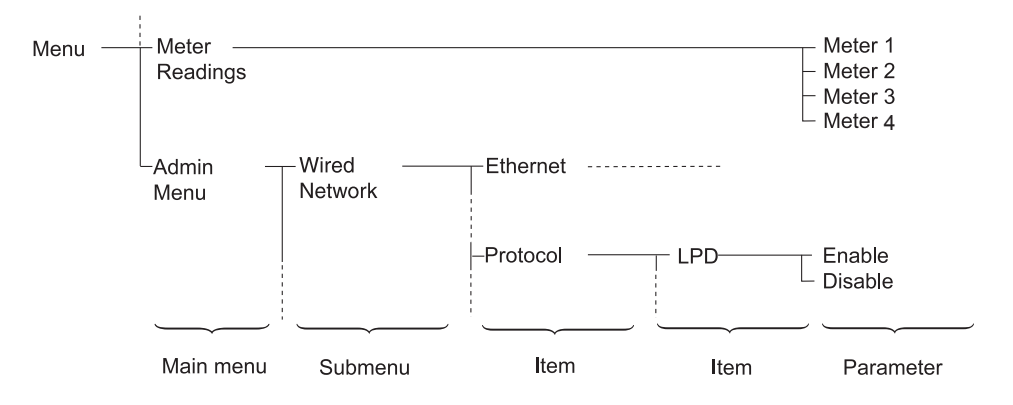

## <span id="page-55-0"></span>**Basic Operations (Example: Changing the Low Power Timer)**

Press one of the following buttons to display the menu screen or to set the printer by browsing though each menu structure. In this example, you set the transitional time to the Low Power Mode to 30 mins.

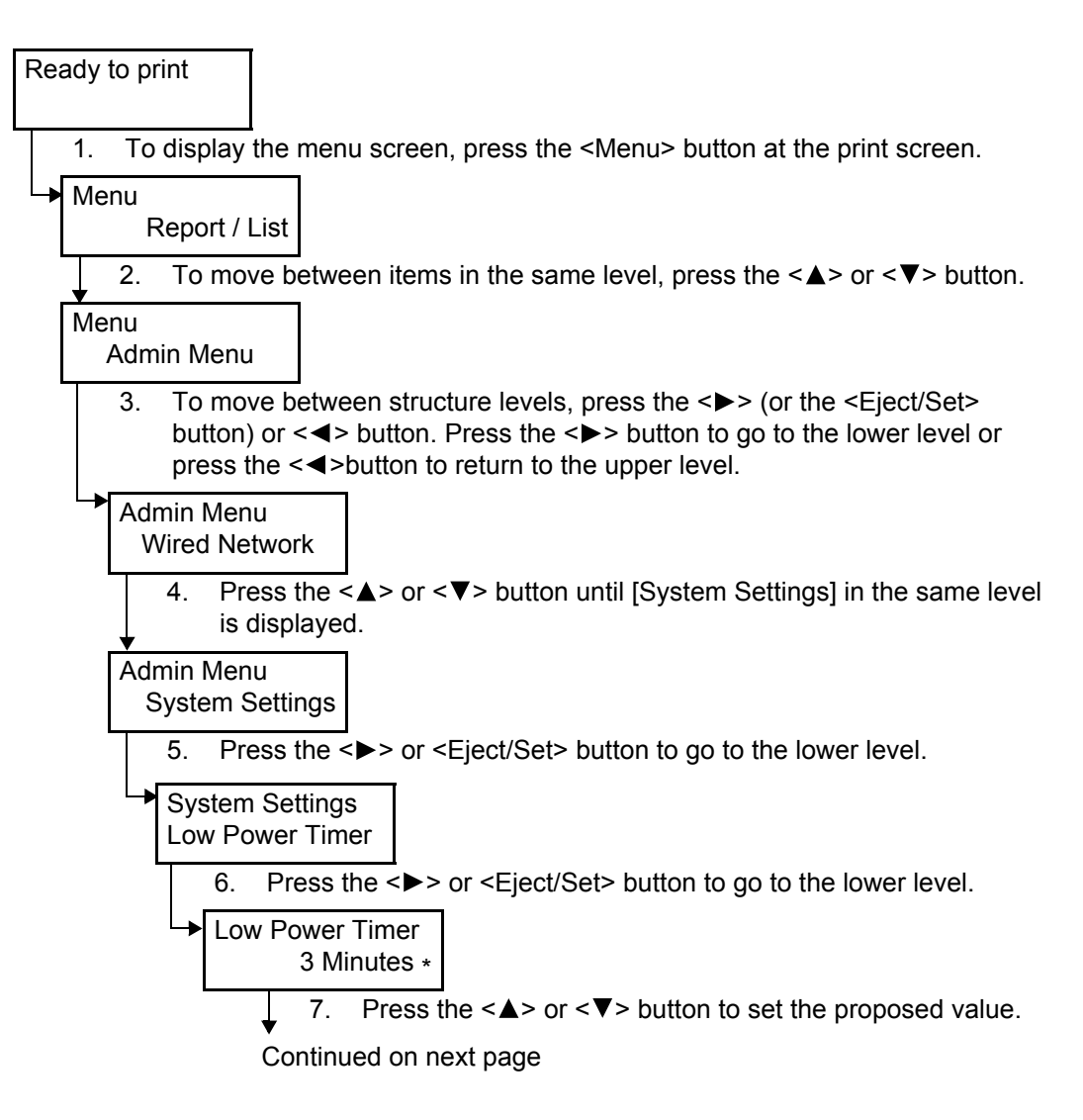

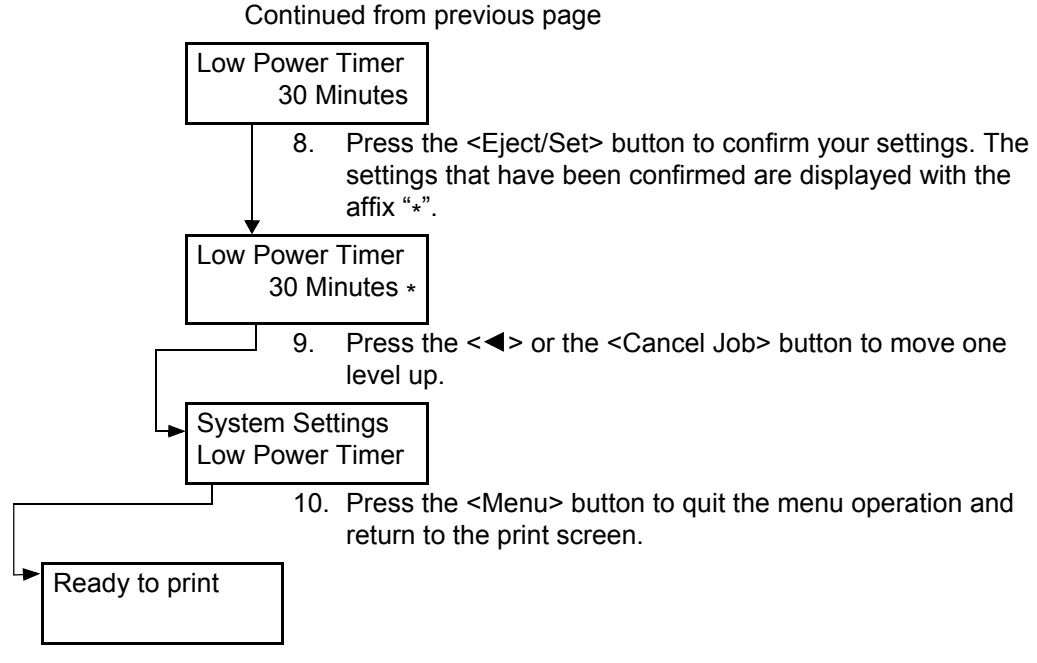

Note

• If you want to change values after you have confirmed them by pressing the <Eject/Set> button (which has the affix "\*"), you need to set them from the start again.

## **Initializing Configured Values**

Display the item you want to initialize and then press both the  $\leq$   $\blacktriangle$  > and  $\leq$   $\blacktriangledown$  > buttons at the same time.

Once the change process is completed, the factory defaults will be displayed. Press the <Eject/Set> button to confirm the value.

## <span id="page-57-1"></span>**4.2 Description of Menu Items**

<span id="page-57-0"></span>This section describes the items that can be configured on each menu.

## **Tray Settings**

There are three submenus under the Tray Settings menu: Tray 1, Tray 2, and Bypass Tray. You can set Paper size and Paper type for each tray under these menus. (Display Screen and Bypass Mode can only be set for Bypass Tray.)

Note

- [Tray 2] are displayed only when the optional sheet feeder is installed.
- The settings menu for [Bypass Tray] is displayed only when the [Bypass Mode] is set to [Panel Specified].

## **Common Settings for Tray 1, Tray 2, and Bypass Tray**

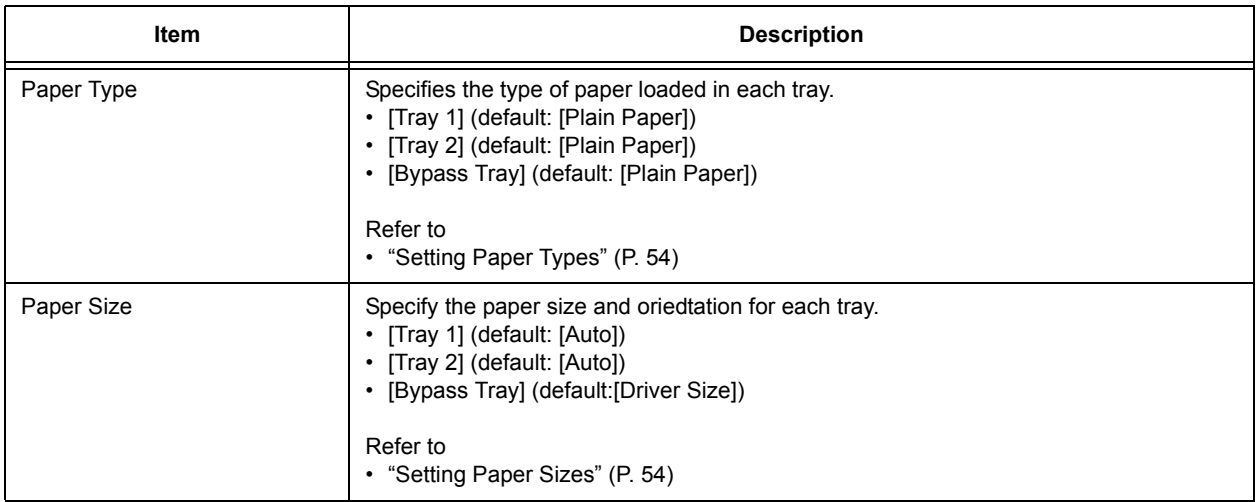

## **Settings Exclusive to Bypass Tray**

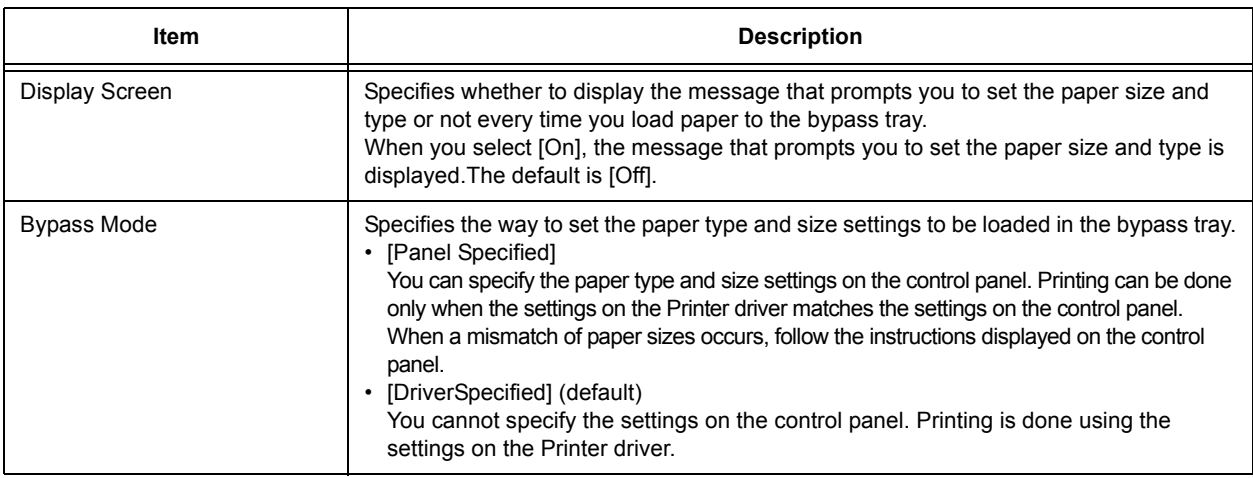

Note

- When the size or type of paper that is loaded is different from the setting, the print quality may fall or paper may jam. Specify the correct paper type and size.
- When installing the optional sheet feeders if [Paper Source] is set to [Auto] on the Printer driver, the feeding tray is automatically specified according to the setting on the control panel. Also, when the paper size and type setting for each tray is the same, printing continues by changing the feeding tray if the paper in the specified tray has run out.

## **Report / List**

Prints various types of reports and lists.

Note

- The reports and lists are printed on A4 size paper. Load A4 size paper into the tray. Also, when optional sheet feeders are installed, do not load A4 size paper into the bypass tray but into Tray 1.
- For the procedures about printing reports and lists, refer to ["6.2 Printing Reports/Lists" \(P. 99\)](#page-98-0).
- The reports and lists are all printed in English.

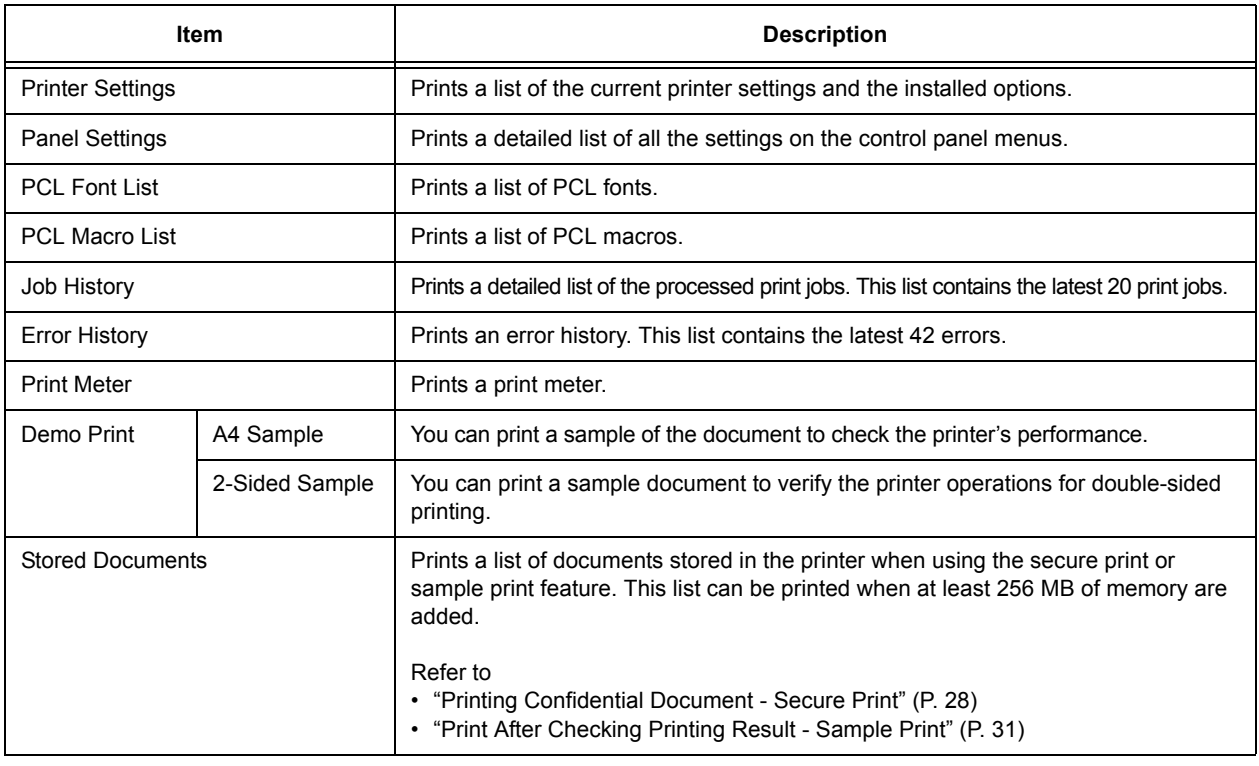

## **Meter Readings**

Displays the number of processed print jobs on the control panel. The meter is divided according to the color modes.

Note

• For the procedures about checking the number of printed pages, refer to ["Checking Total Printed Pages](#page-110-0)  [on Meter" \(P. 111\).](#page-110-0)

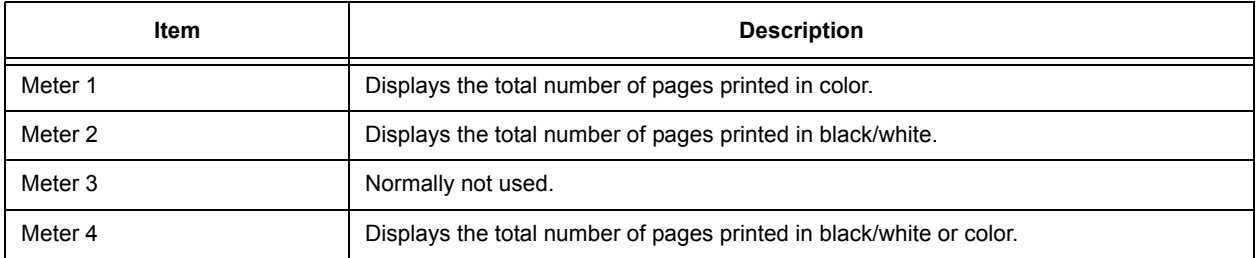

This menu contains six submenus: [Wired Network], [ParallelSettings], [System Settings], [Maintenance Mode], [PCL], and [Panel Settings].

### **Wired Network**

Specifies printer settings affecting jobs sent to the printer through a network port.

Note

- The settings in the [Wired Network] cannot be set when entering this menu during printing.
- You need to restart the printer to activate the new settings. After making the settings, turn off the printer and then turn it on again.

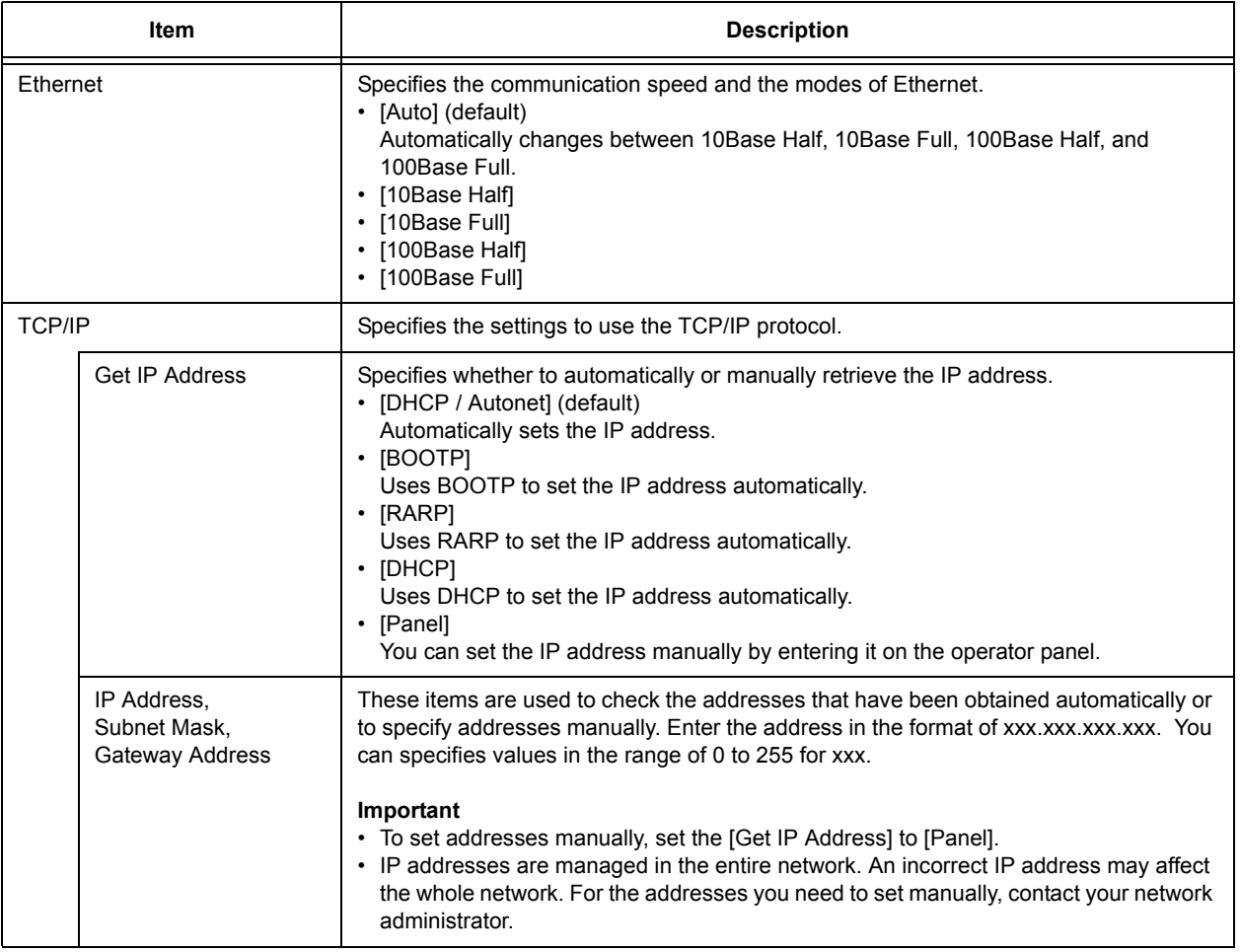

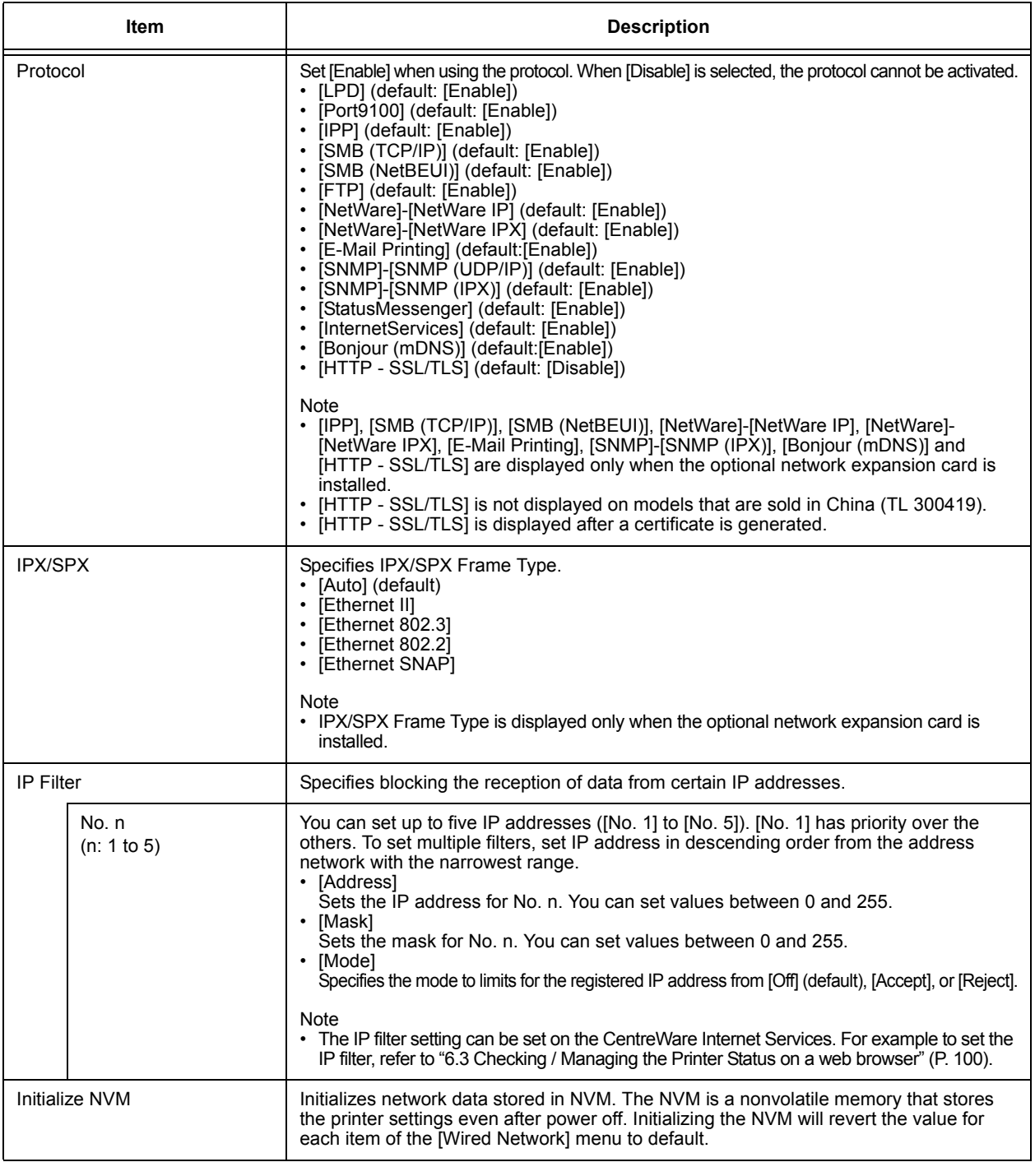

## **ParallelSettings**

Specifies the settings for the parallel interface.

Note

• You need to restart the printer to activate the new settings. After making the settings, turn off the printer and then turn it on again.

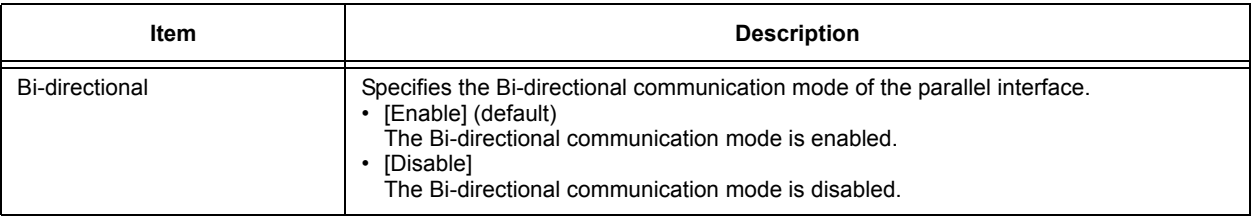

## **System Settings**

[System Settings] menu is used to make the printer operation settings such as for alarm and power saver mode.

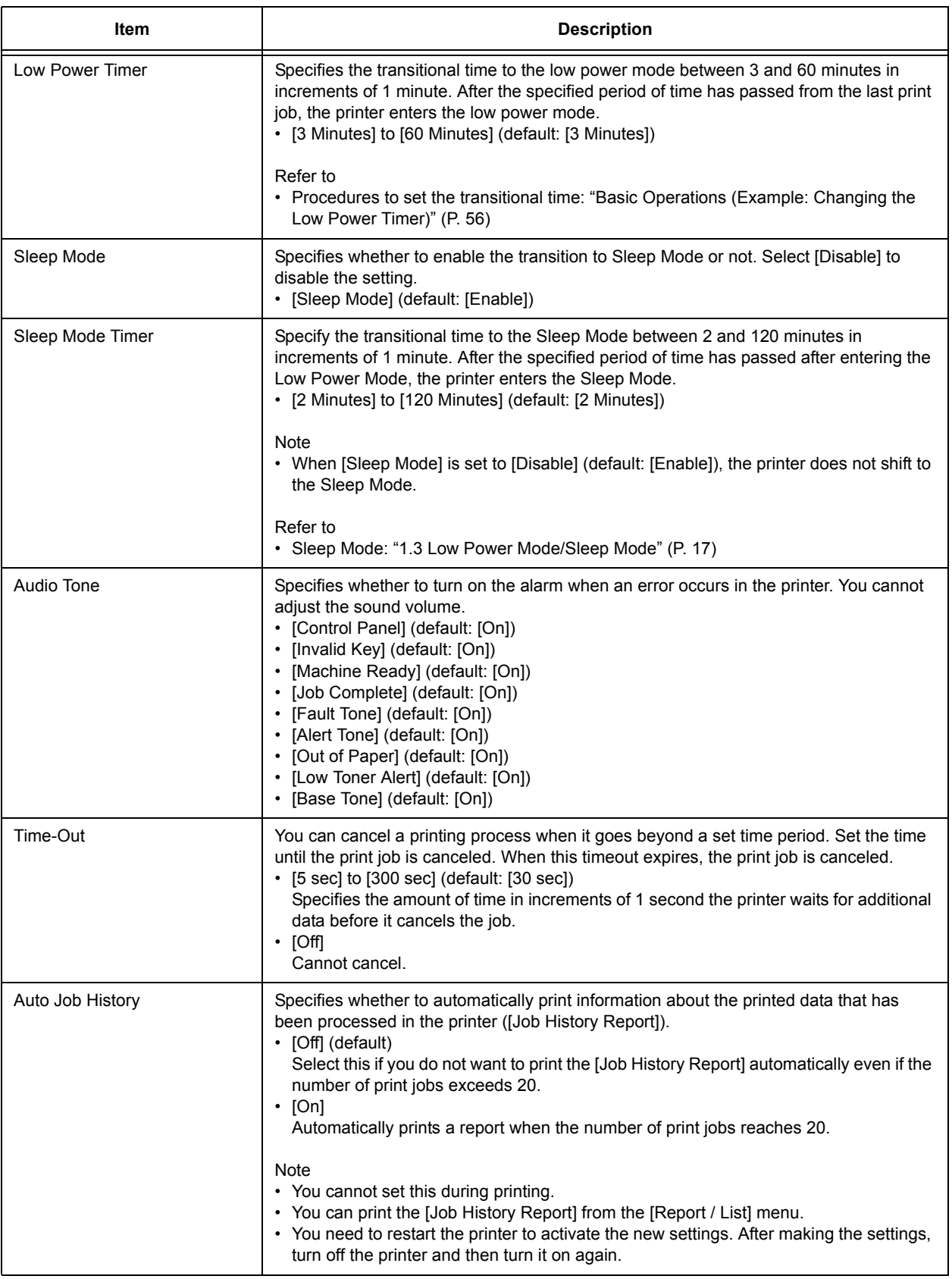

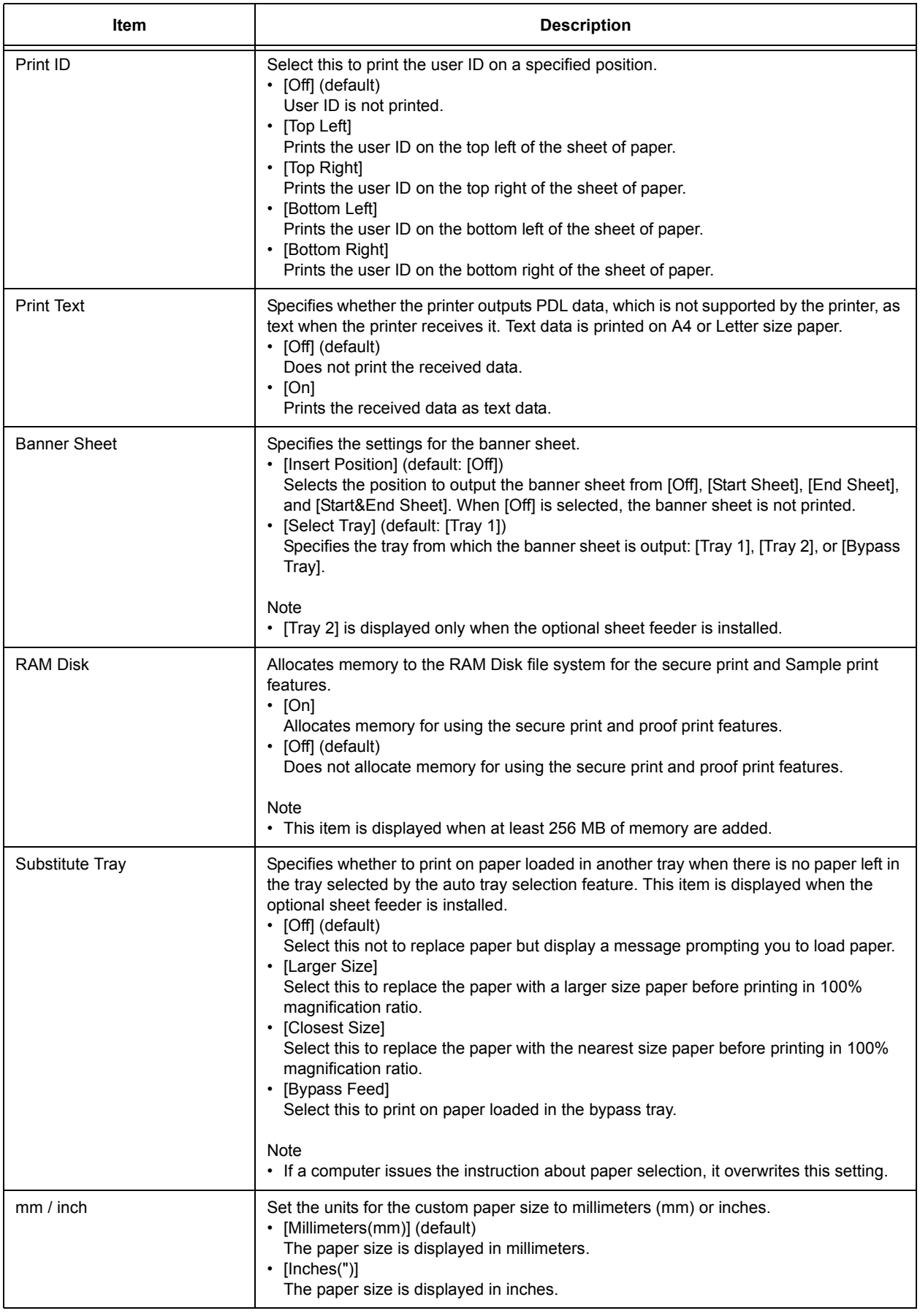

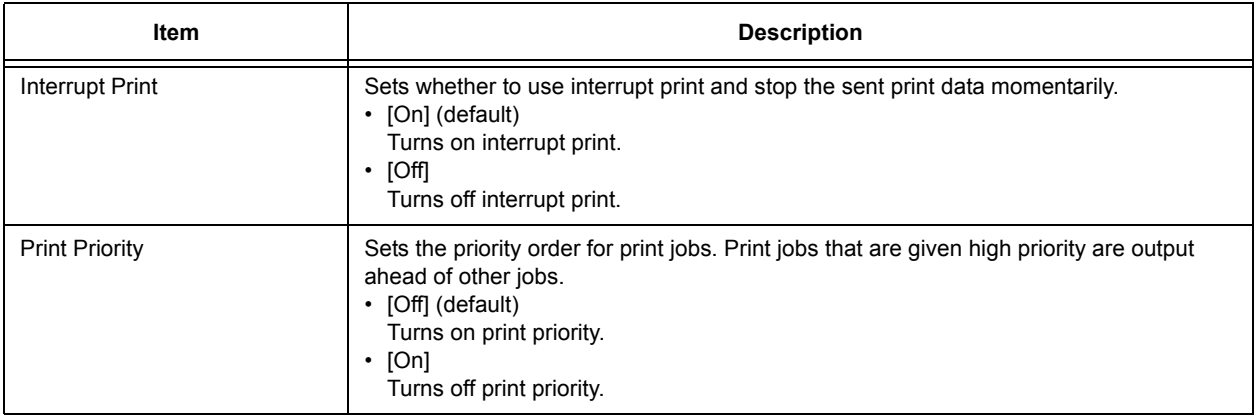

## **Maintenance Mode**

Use this menu to initialize the NVM, or to adjust the configurations for each type of paper.

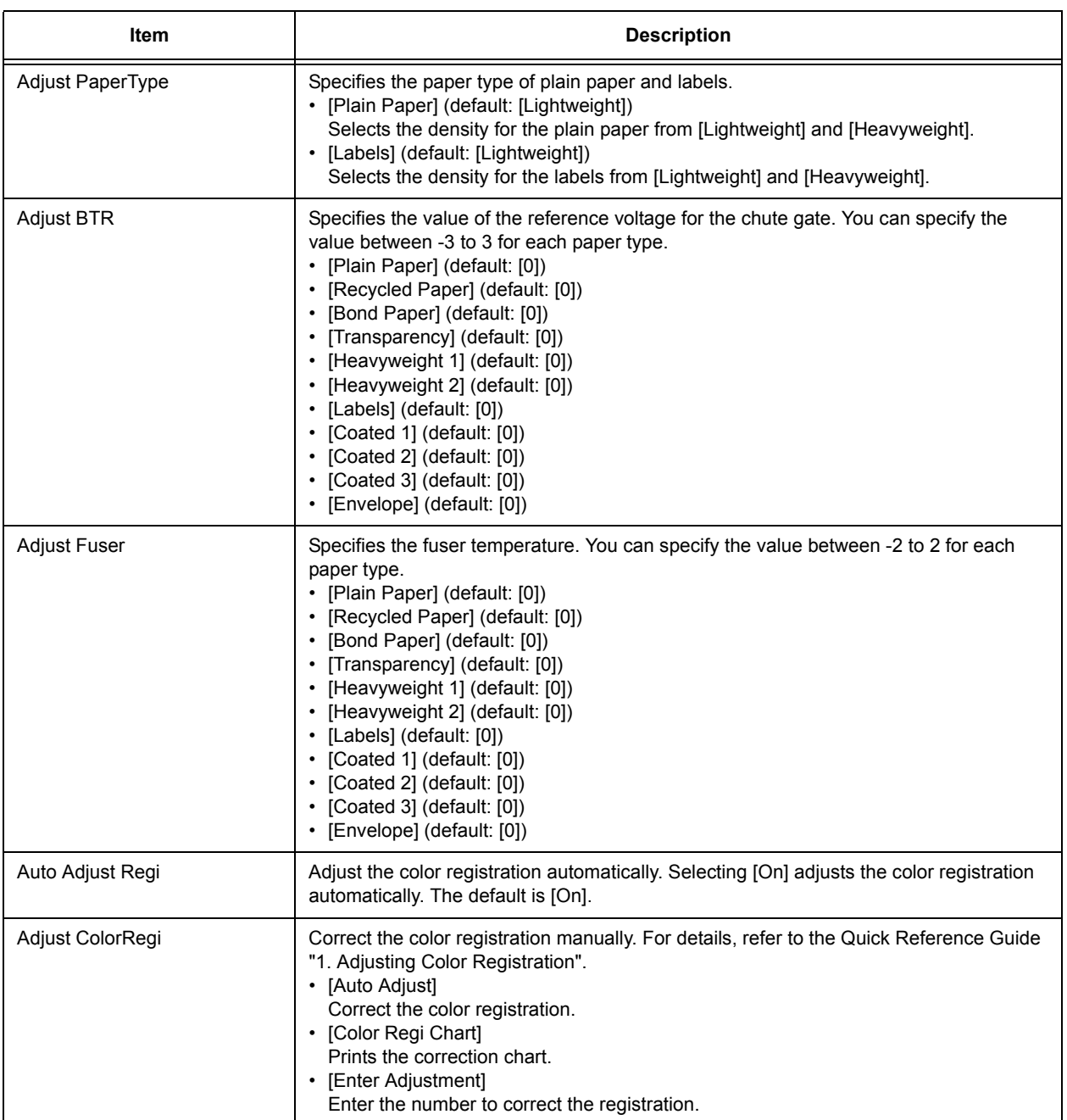

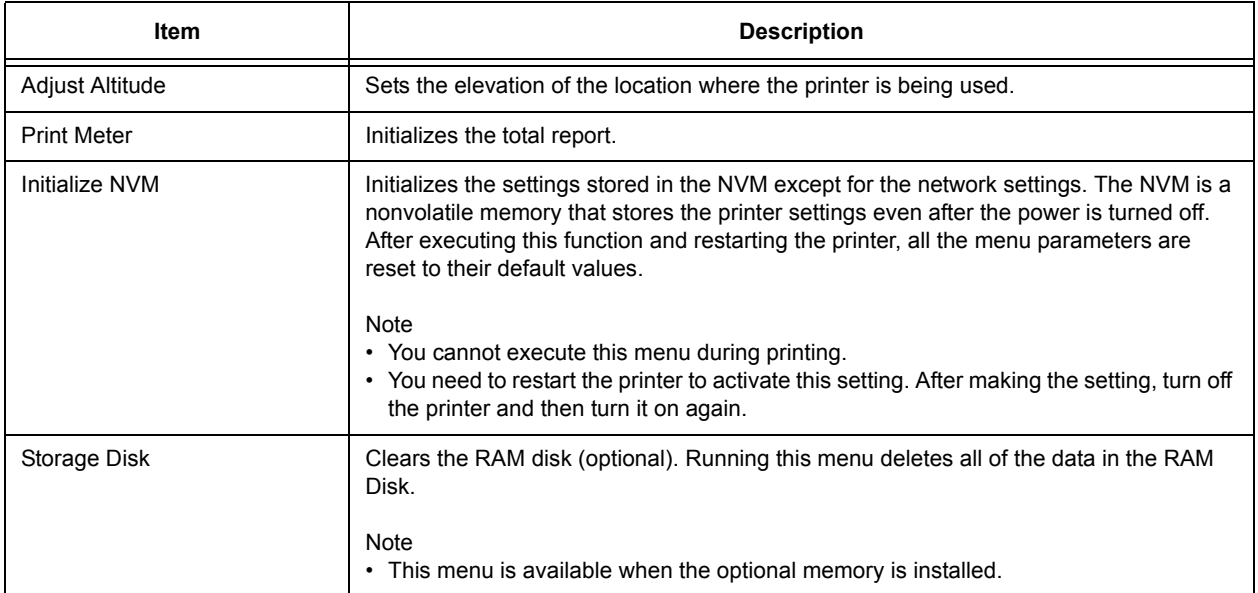

## **PCL**

Specifies the settings for the PCL.

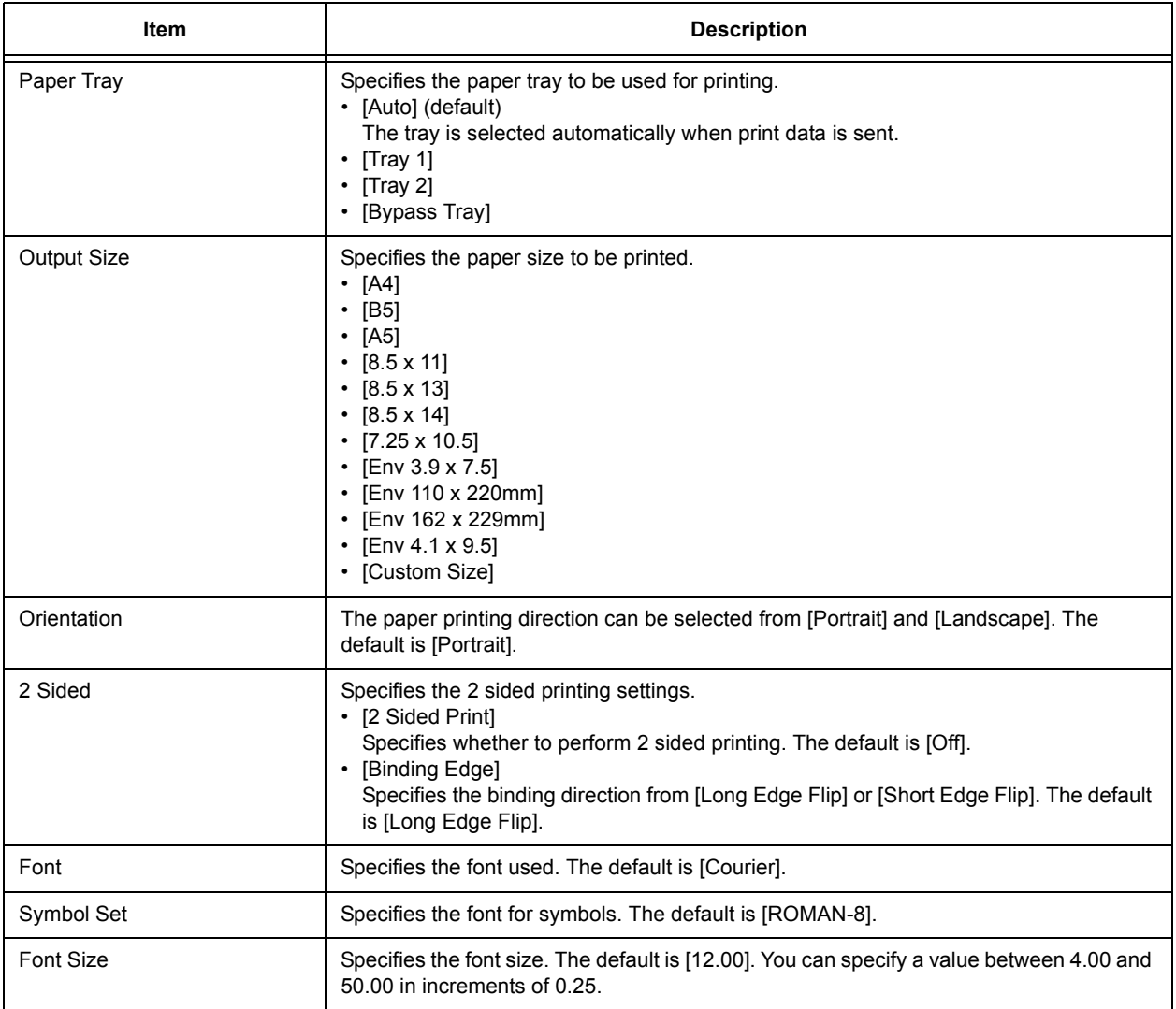

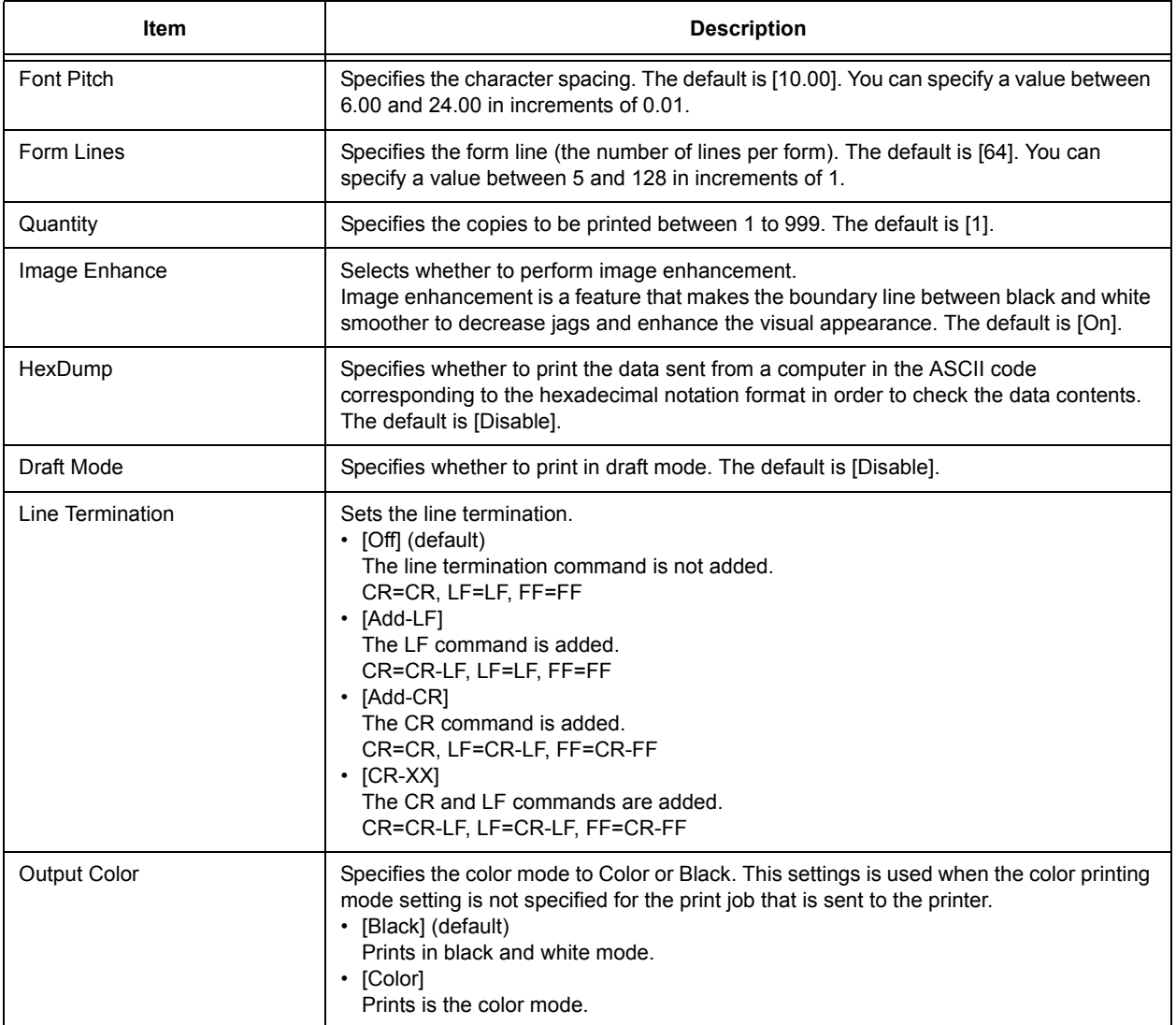

## **Panel Settings**

Specifies whether to limit menu operations with a password to avoid changing the printer settings by accident.

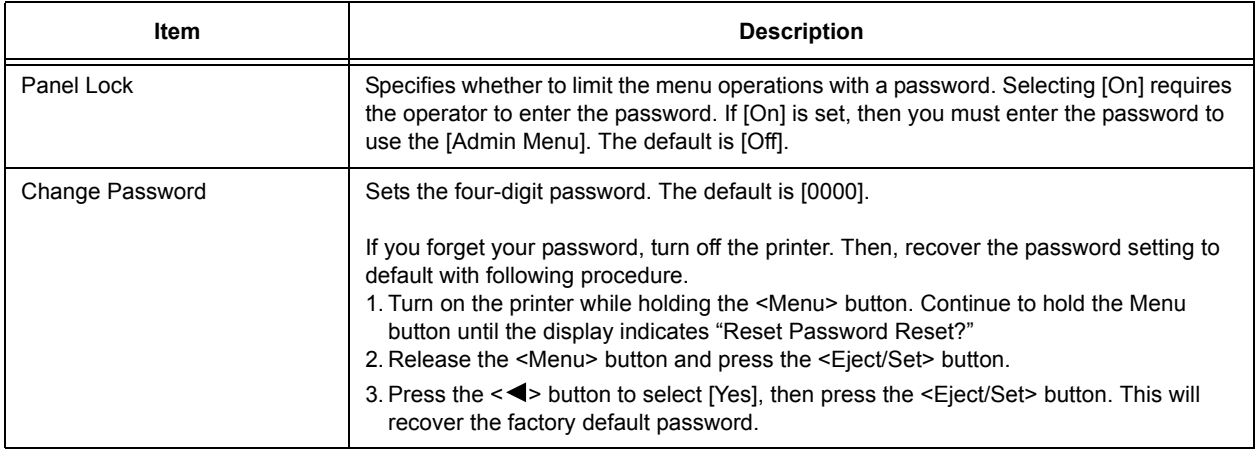

## **4.3 Menu List**

For details on each feature, refer to ["4.2 Description of Menu Items" \(P. 58\).](#page-57-1)

#### • Main operation and buttons on the control panel

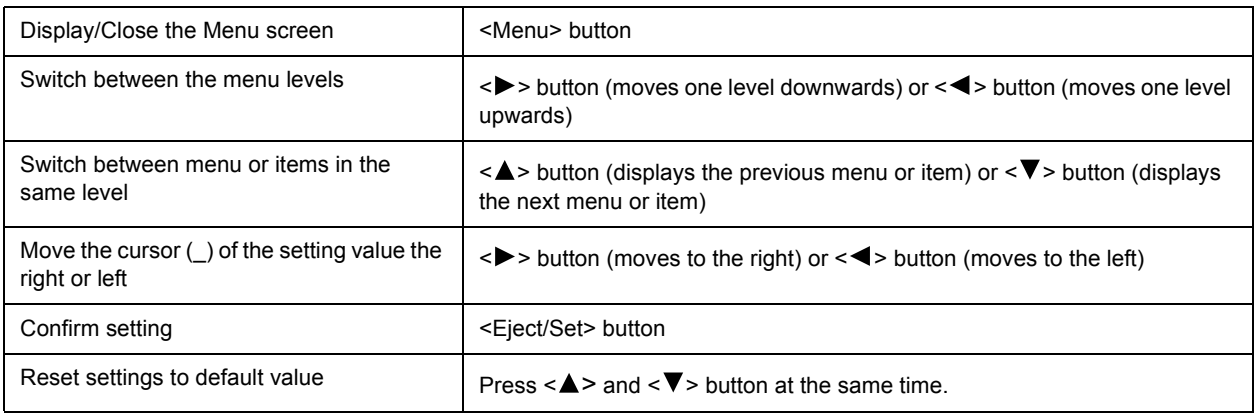

Note

• **indicates items that can be configured when optional accessories are installed.** 

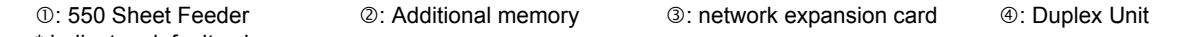

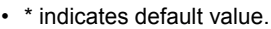

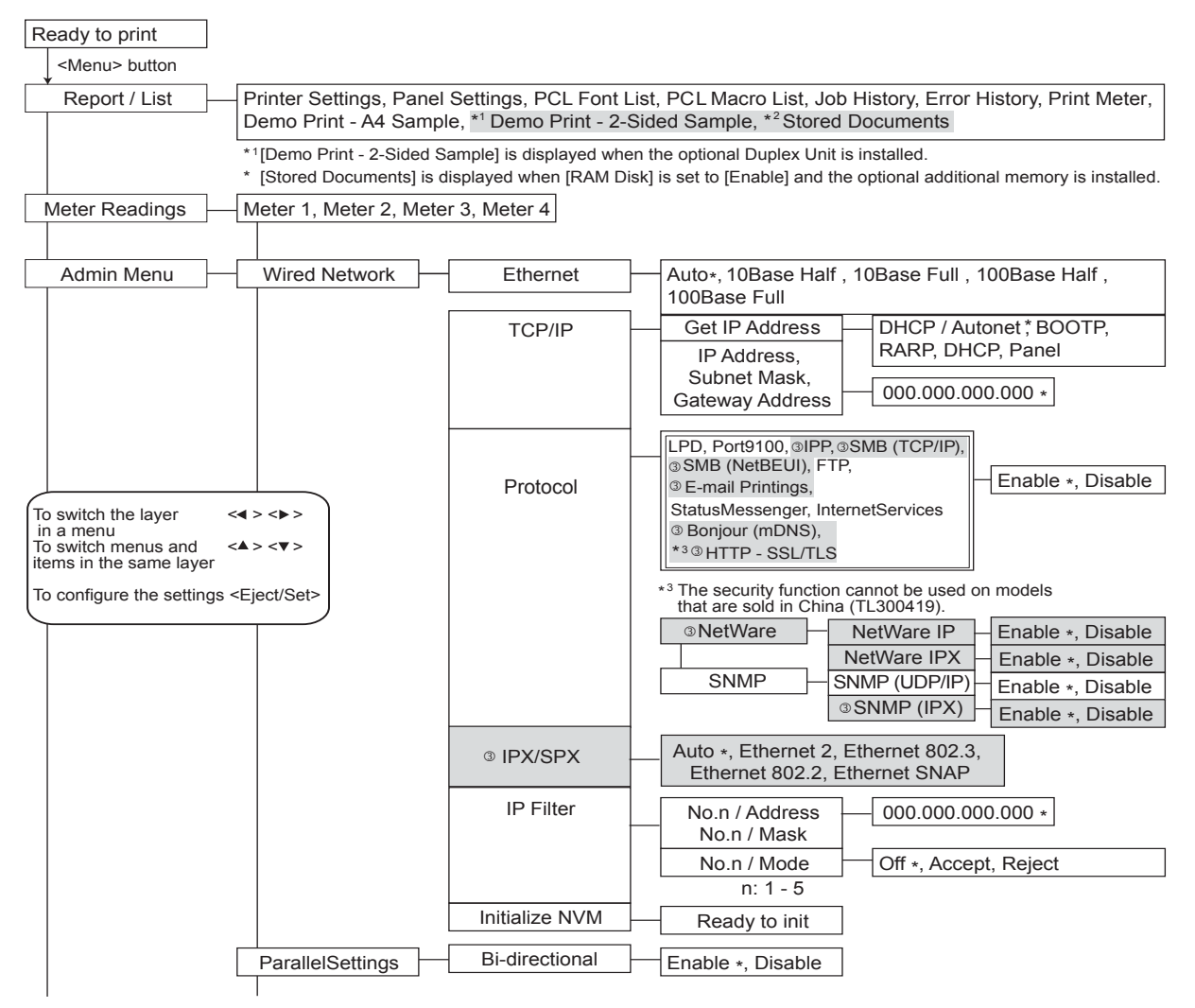

Continued on next page

## Continued from previous page

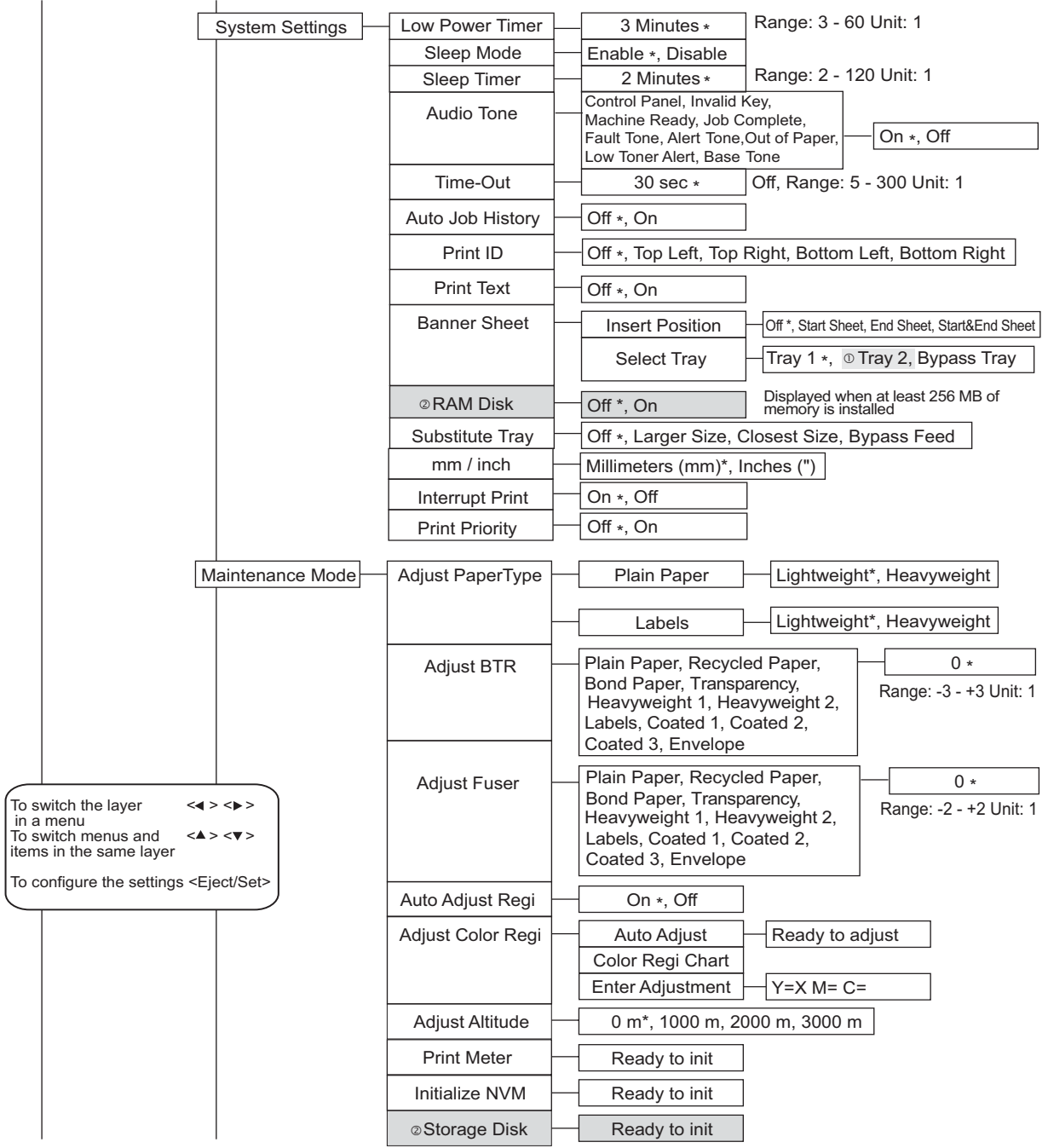

Continued on next page

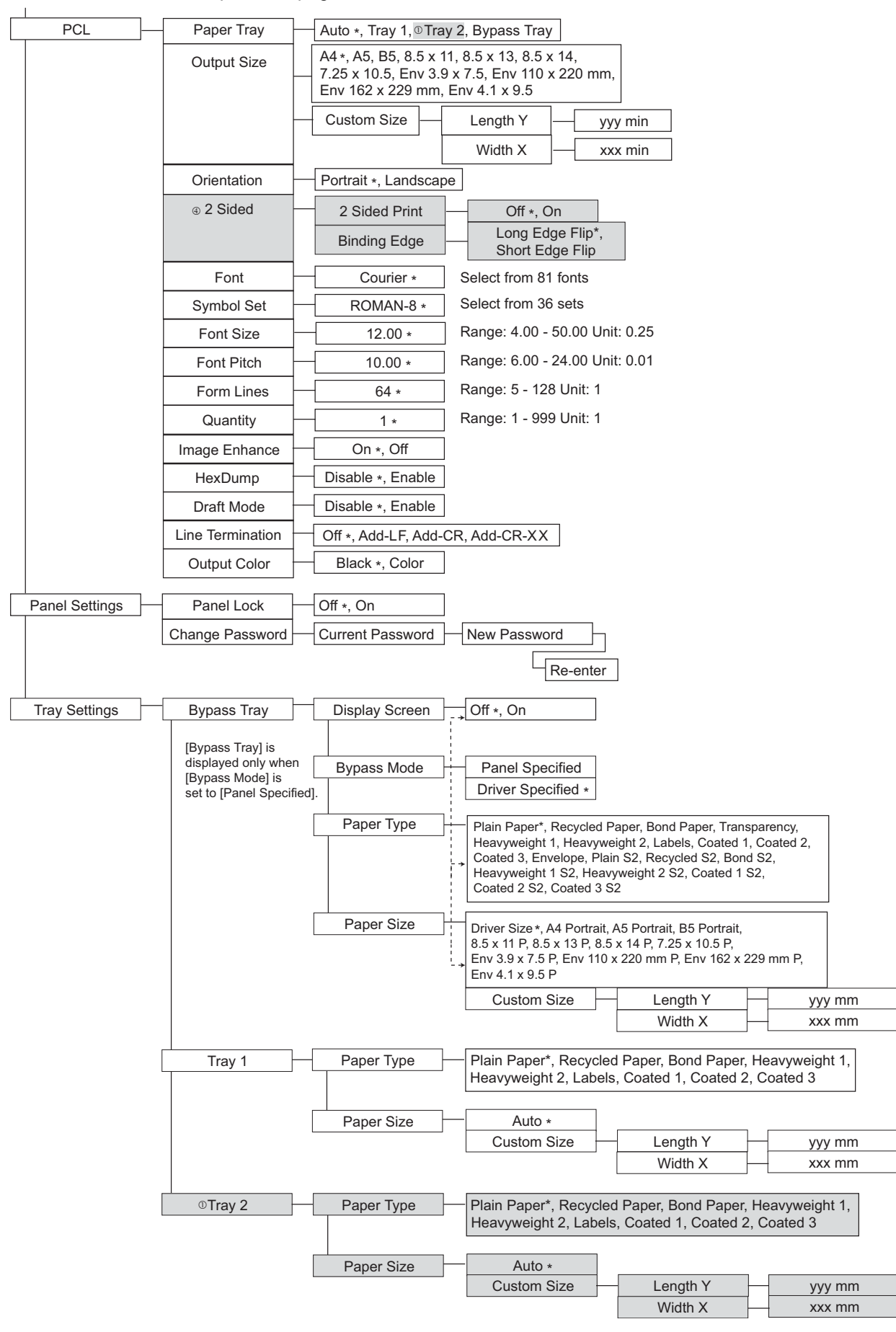

#### Continued from previous page

# **5 Troubleshooting**

## **5.1 When Paper Jams**

If a paper jam occurs, refer to the illustration below to select the appropriate corrective action and clear the paper jam immediately.

#### Note

• The illustration below shows the printer with the optional 550 Sheet Feeder and Duplex Unit are installed.

#### A CAUTION

- When removing jammed paper, make sure that no pieces of torn paper are left in the machine. A piece of paper remaining in the machine can cause fire. If a sheet of paper is wrapped around the heat roller, or when clearing a jammed paper that is difficult or impossible to see, do not try to remove it by yourself. Doing so can cause injuries or burns. Switch off the machine immediately, and contact our Customer Support Center or your dealers.
- The fuser unit, and the surrounding area are hot. You may get burnt if you touch it directly.

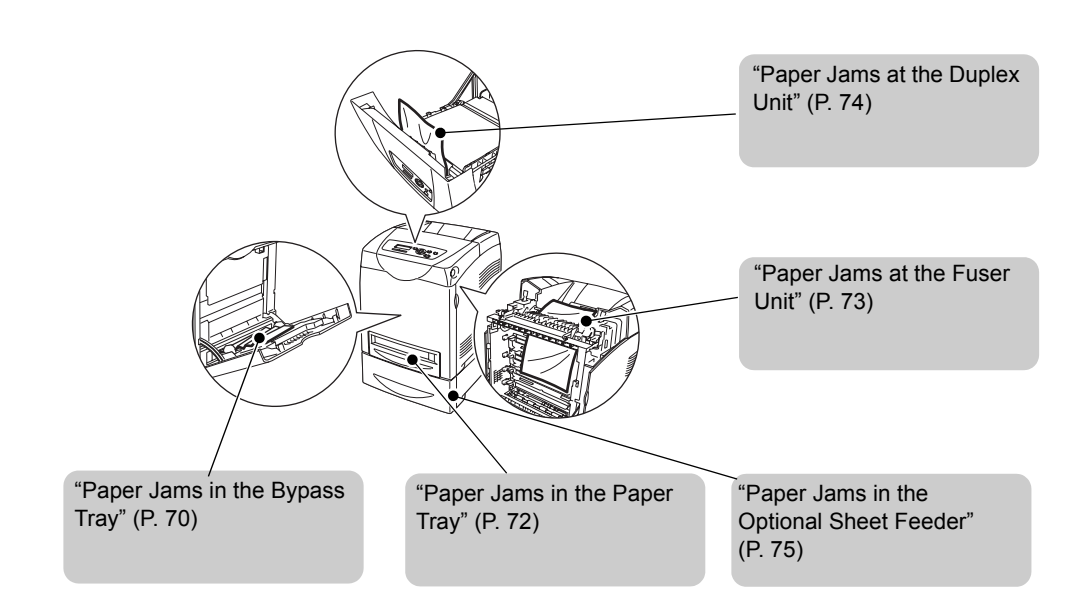

### <span id="page-69-0"></span>**Paper Jams in the Bypass Tray**

Follow the procedure below to remove paper jammed in the bypass tray.

1. Pull the jammed paper out of the bypass tray, and remove any remaining paper from the bypass tray.

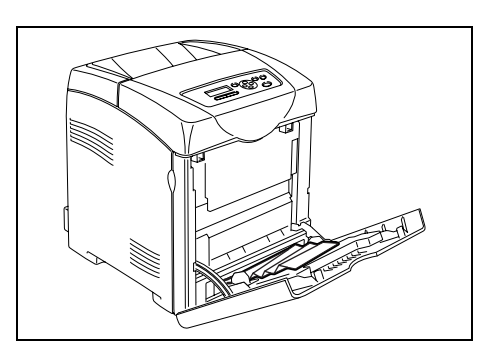

- 2. Close the bypass tray once.
- 3. Remove the tray from the printer.

4. Carefully pull out any jammed paper remaining inside the printer.

5. Push up the button and open the front

paper remaining inside the printer.

cover. Confirm that there are no scraps of

6. Carefully remove any jammed paper in the

printer. Confirm that there are no scraps of

7. Close the front cover.

paper left inside.

8. Insert the tray into the printer and push until it stops.

- **Important**
- Do not use excessive force on the tray. Doing so could damage the tray or the inside the printer.

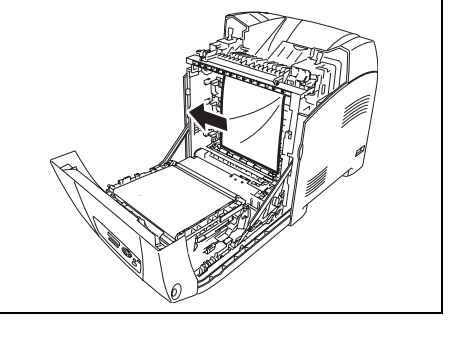

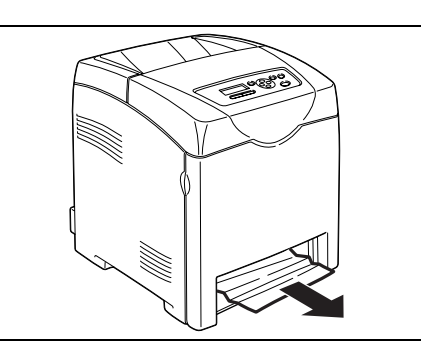

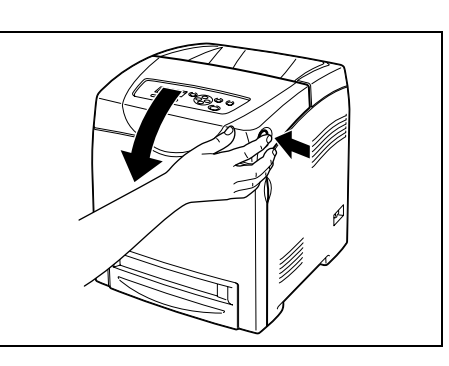

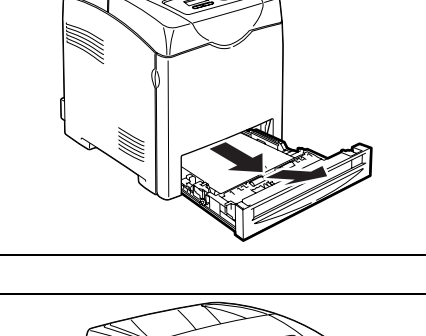

## <span id="page-71-0"></span>**Paper Jams in the Paper Tray**

Follow the procedure below to remove paper jammed in the paper tray.

1. Slowly, completely remove the tray from the printer.

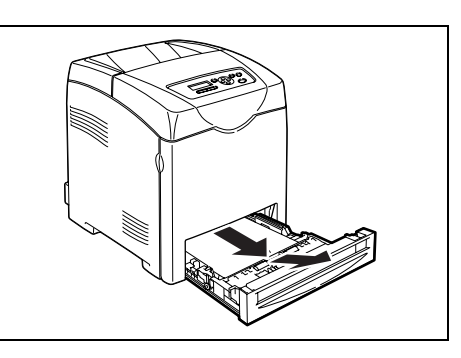

2. Remove all the jammed and/or creased paper from the tray.

3. If there is jammed paper remaining inside the printer, pull it out carefully to avoid tearing it.

- 4. Push up the button and open the front cover.
	-
- 5. Confirm that there are no scraps of paper remaining inside the printer.

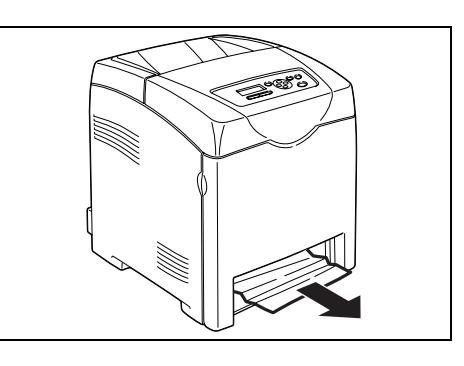

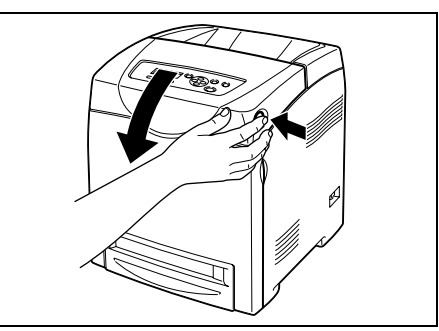

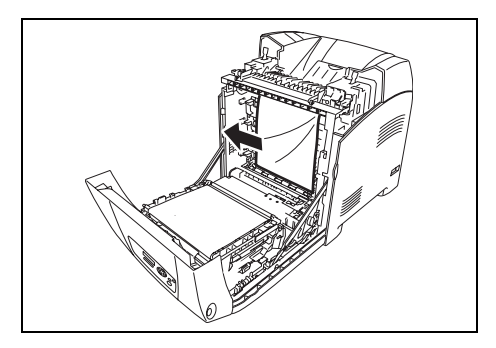

6. Close the front cover.
7. Insert the tray into the printer, and push until it stops.

#### **Important**

• Do not use excessive force on the tray. Doing so could damage the tray or the inside the printer.

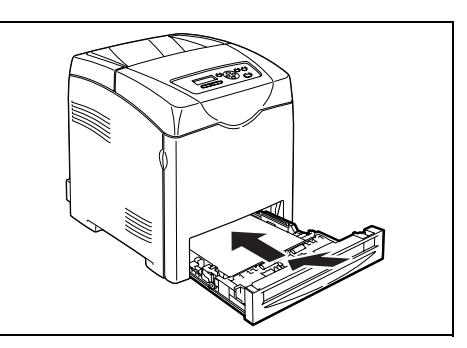

## **Paper Jams at the Fuser Unit**

1. Press the button and open the front cover.

2. Lift the levers at both ends of the fuser unit, and remove the jammed paper. If the paper is torn, remove any scraps of paper remaining inside the printer.

#### **Important**

- The fuser is hot. Do not touch, doing so may cause burns.
- 3. Open the chute gate of the fuser unit and remove the jammed paper.

4. Completely push down the levers at both ends of the fuser unit.

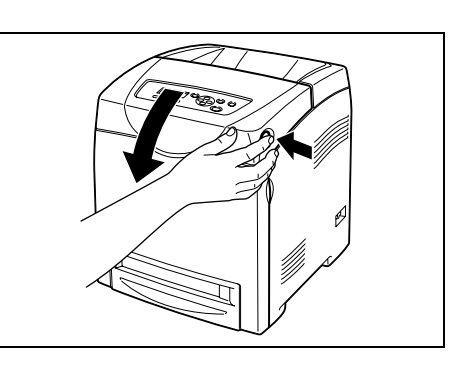

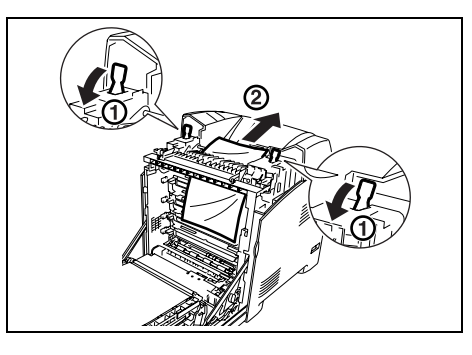

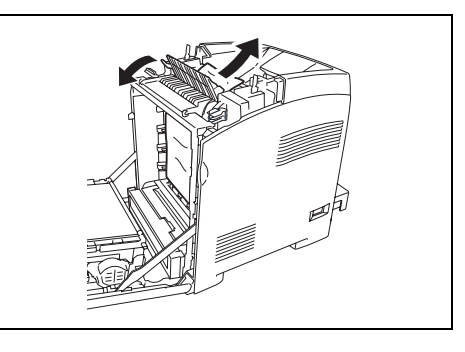

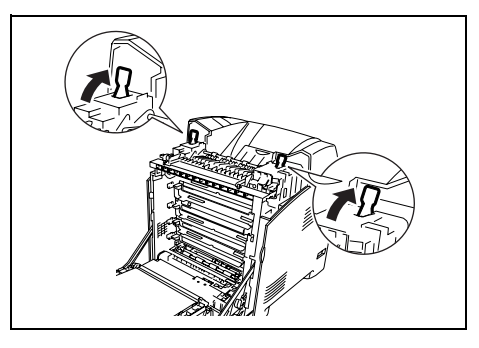

5. Close the front cover.

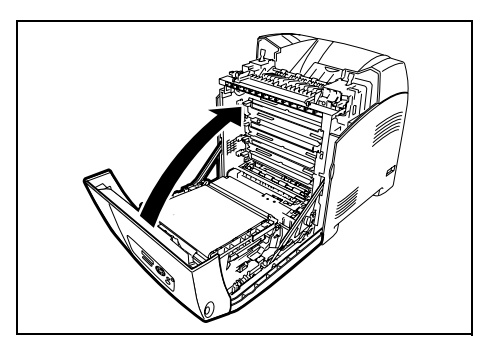

#### **Important**

• Do not use excessive force on the tray. Doing so could damage the tray or the inside the printer.

## **Paper Jams at the Duplex Unit**

1. Push up the button and open the front cover .

2. Carefully pull out the jammed paper from the duplex unit. If jammed paper cannot be found, go to the next step.

3. Hold the knobs of the transfer belt unit as shown in the following illustration and open the unit fully.

4. Remove the jammed paper. Confirm that there are no scraps of paper left inside the transfer belt unit.

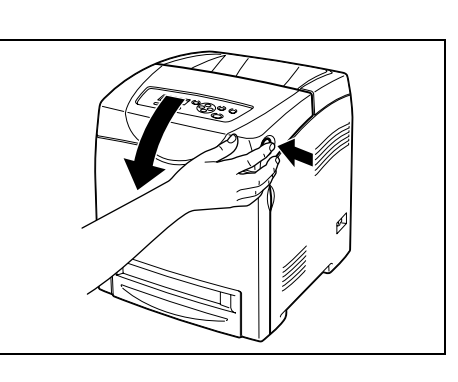

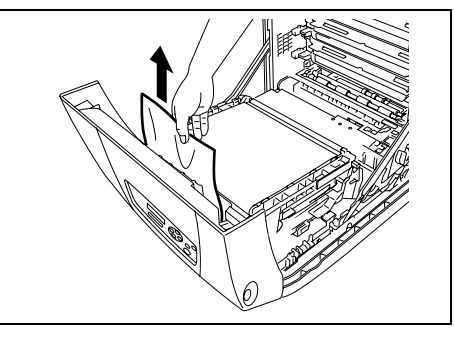

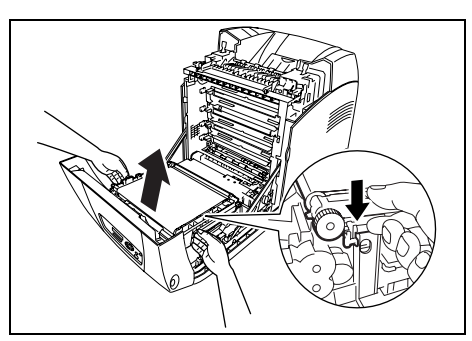

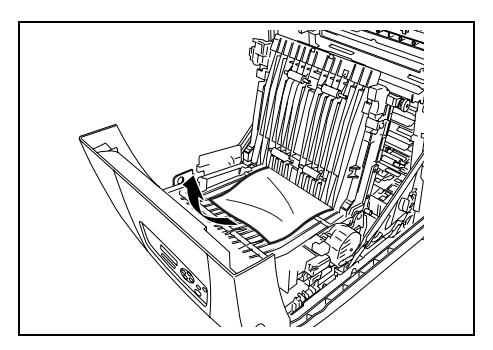

- 5. Close the transfer belt unit.
- 6. Close the front cover.

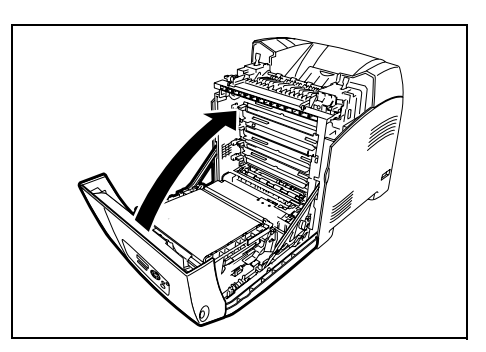

## **Paper Jams in the Optional Sheet Feeder**

1. Open the trays until you find the jammed paper.

#### Note

- Paper in the sheet feeder feeds to the printer from the front of the trays, therefore paper jammed in the lower tray can block the upper tray of the feeder or the paper tray in the printer, preventing you from opening them. Look for the jammed paper sequentially, starting with the lowest tray.
- 2. Remove all jammed and/or creased paper from the tray.

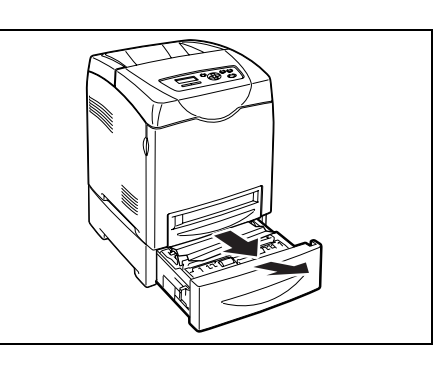

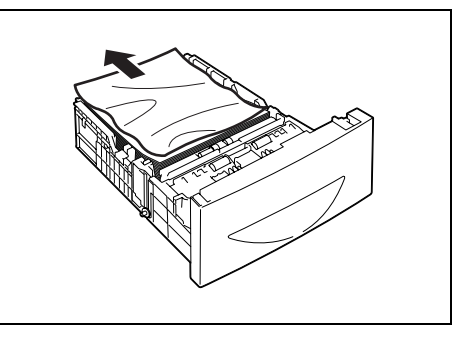

3. Pull the jammed paper out carefully to avoid tearing it. If the paper is torn, confirm that there are no scraps of paper remaining inside the printer.

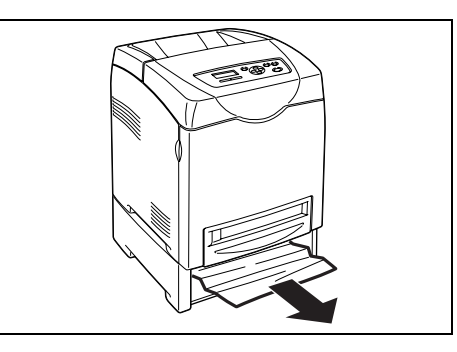

4. Push up the button and open the front cover. Confirm that there are no scraps of paper remaining inside the printer.

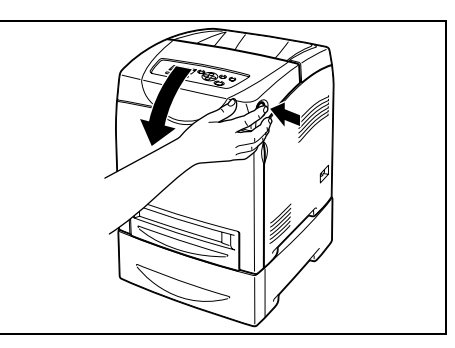

5. Close the front cover .

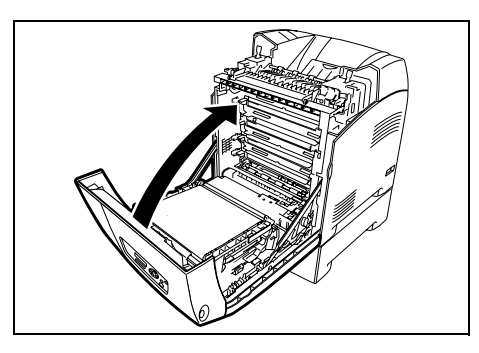

6. Insert the trays into the printer. Push the trays in until they stop.

#### **Important**

• Do not use excessive force on the tray. Doing so could damage the tray or the inside the printer.

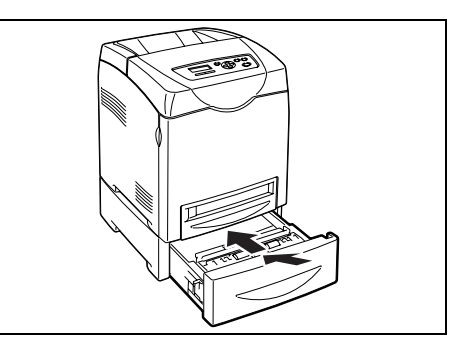

# **5.2 Problems With the Printer**

Before treating the problem as a machine breakdown, refer to the following table and check the printer condition again.

#### A WARNING

- Never open or remove machine covers that are secured with screws unless specifically instructed in the manual. A high voltage component can cause electric shock.
- Do not try to alter the machine configuration, or modify any parts. An unauthorized modification can cause smoke or fire.

#### Note

• Probable causes of trouble are that the printer, computer, server or other hardware is not correctly set for the network environment you are using, or a printer restriction has been exceeded. Refer to the CD-ROM Documentation (HTML) on the Driver CD Kit CD-ROM.

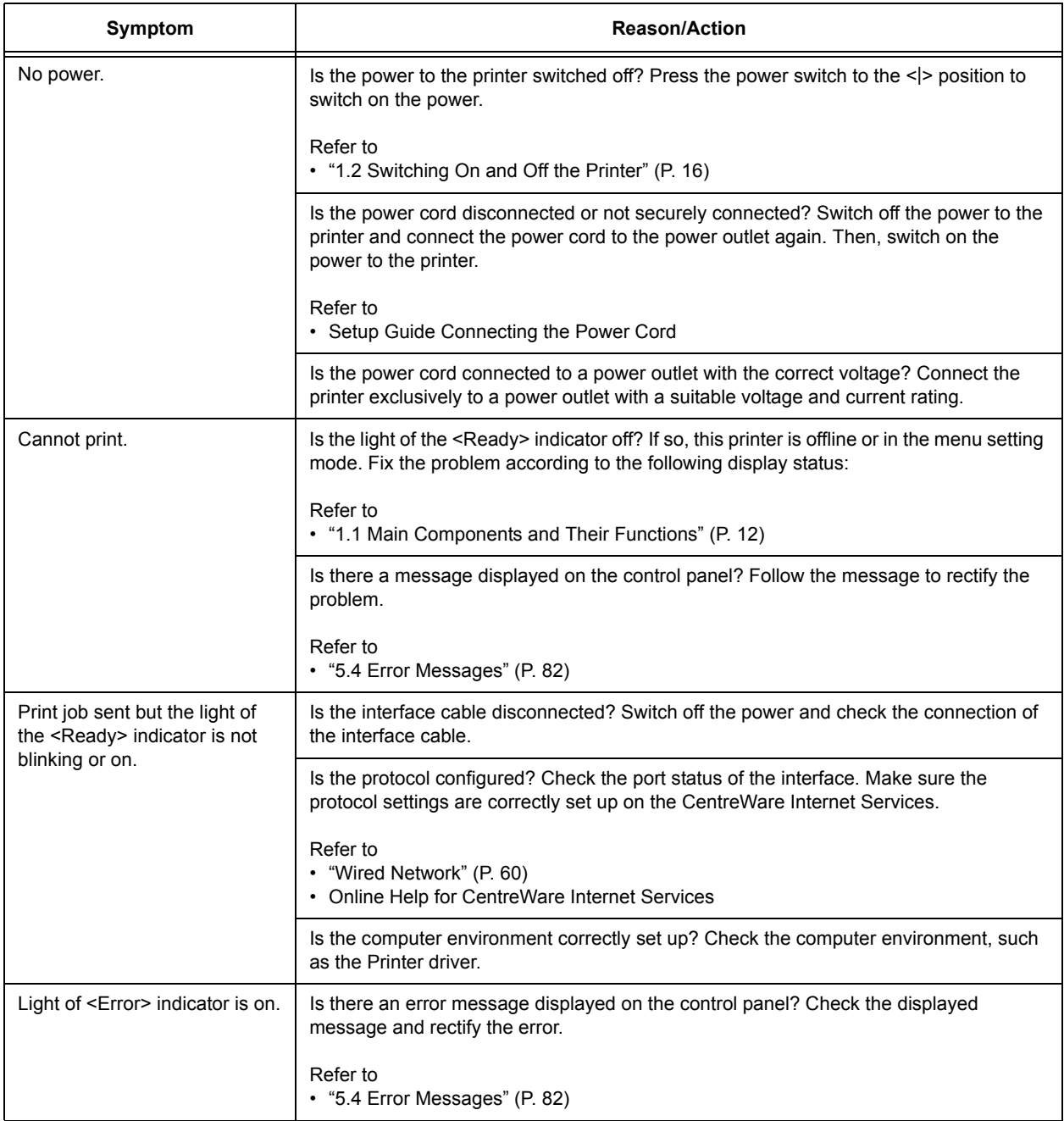

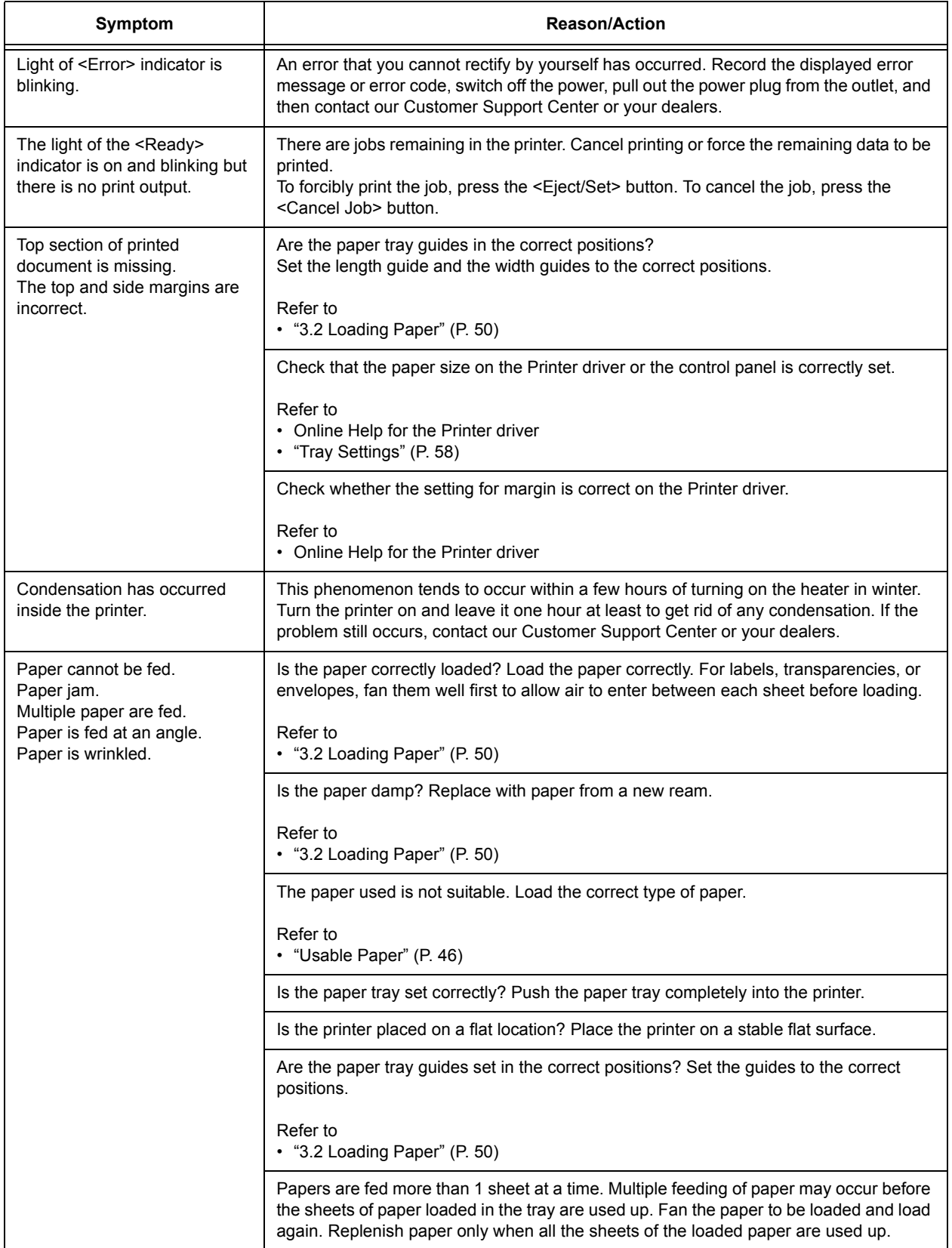

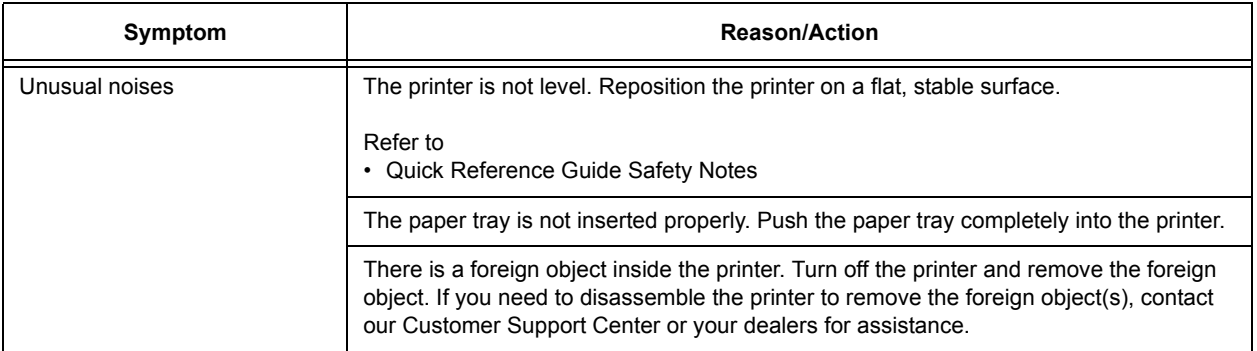

## **5.3 Problems With the Print Quality**

When the print quality is poor, select the closest symptom from the following table to rectify the problem.

If the print quality does not improve after carrying out the appropriate action, contact our Customer Support Center or your dealers.

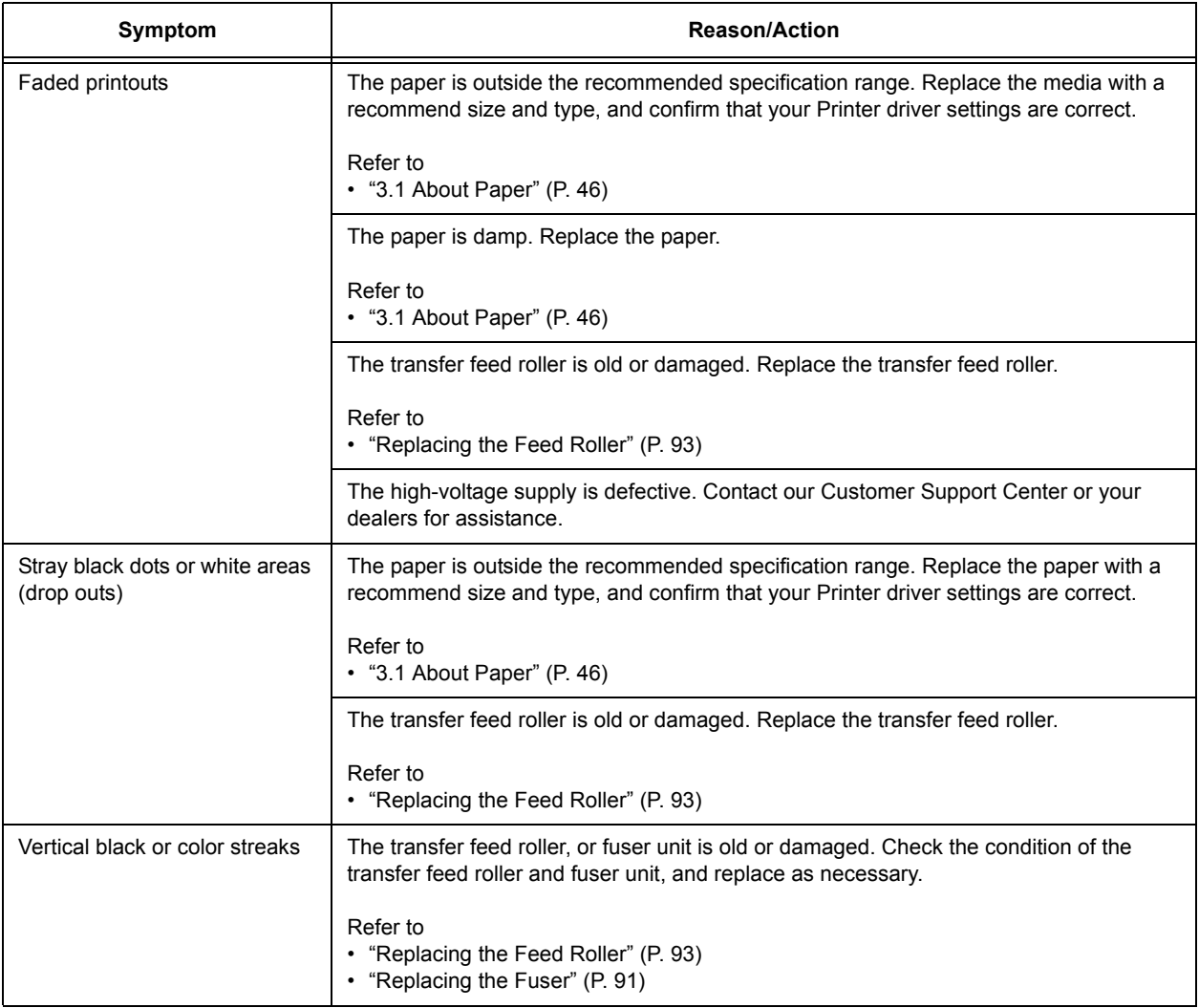

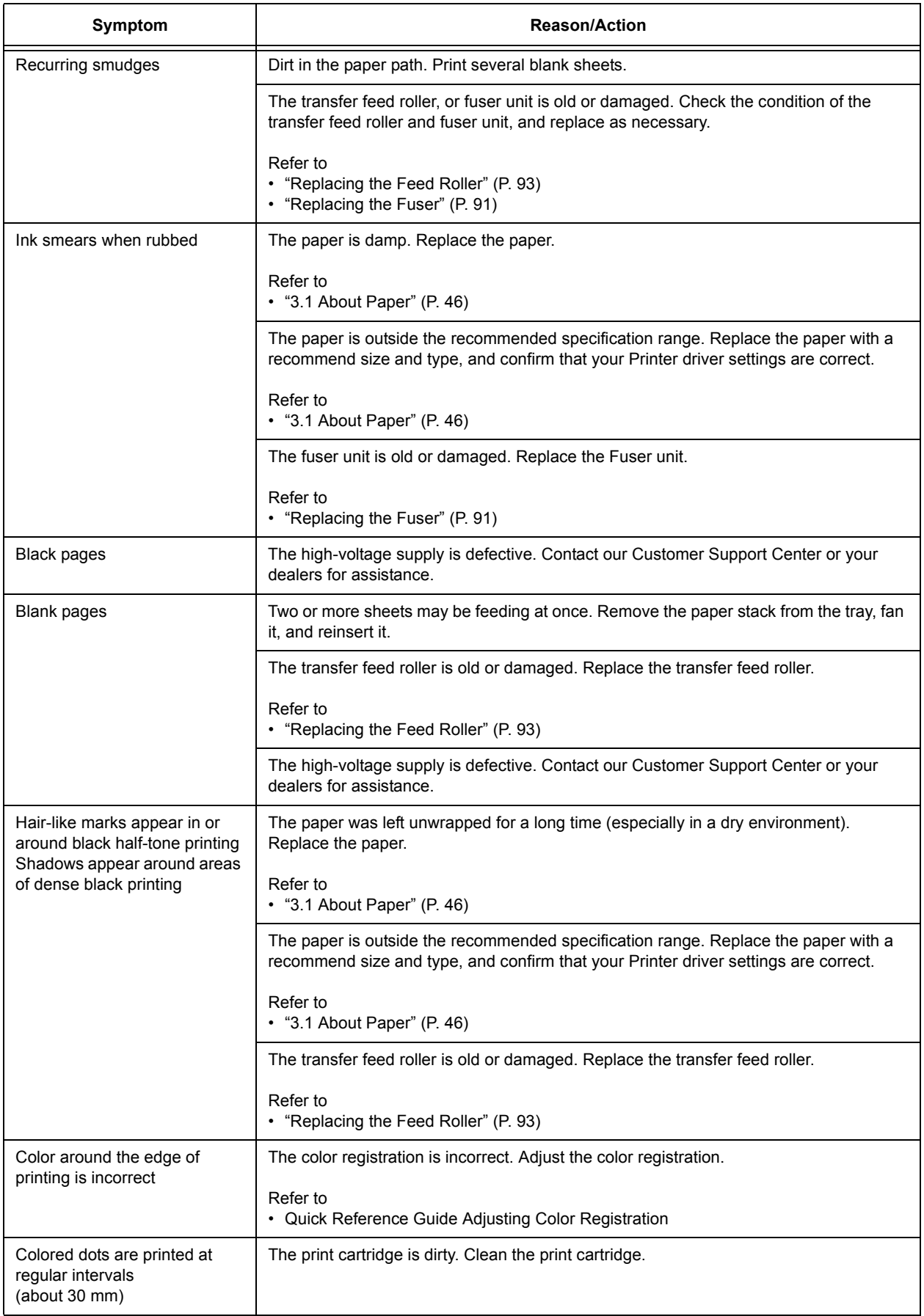

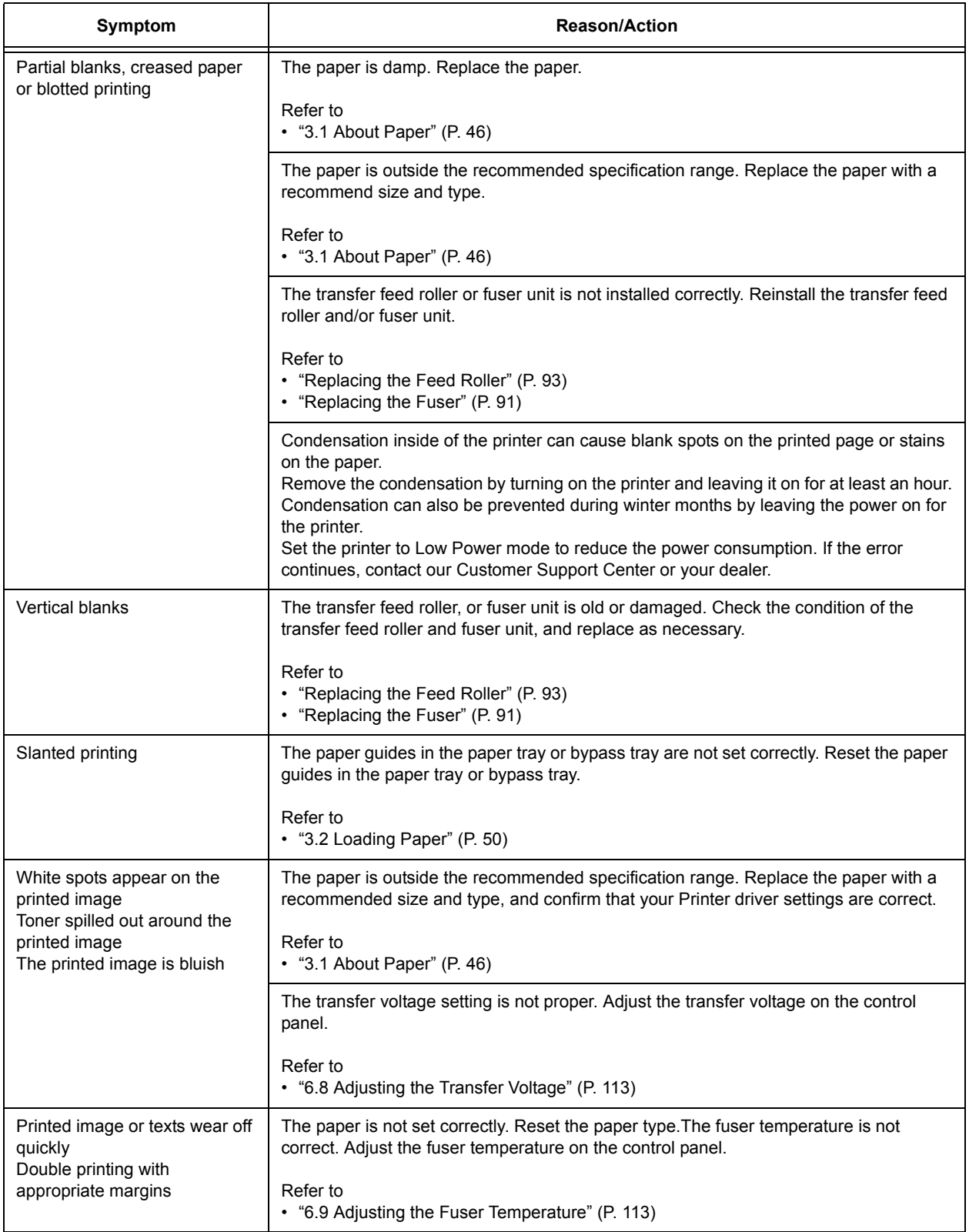

# <span id="page-81-0"></span>**5.4 Error Messages**

This section describes the messages displayed on the control panel.

## **Messages About Consumables**

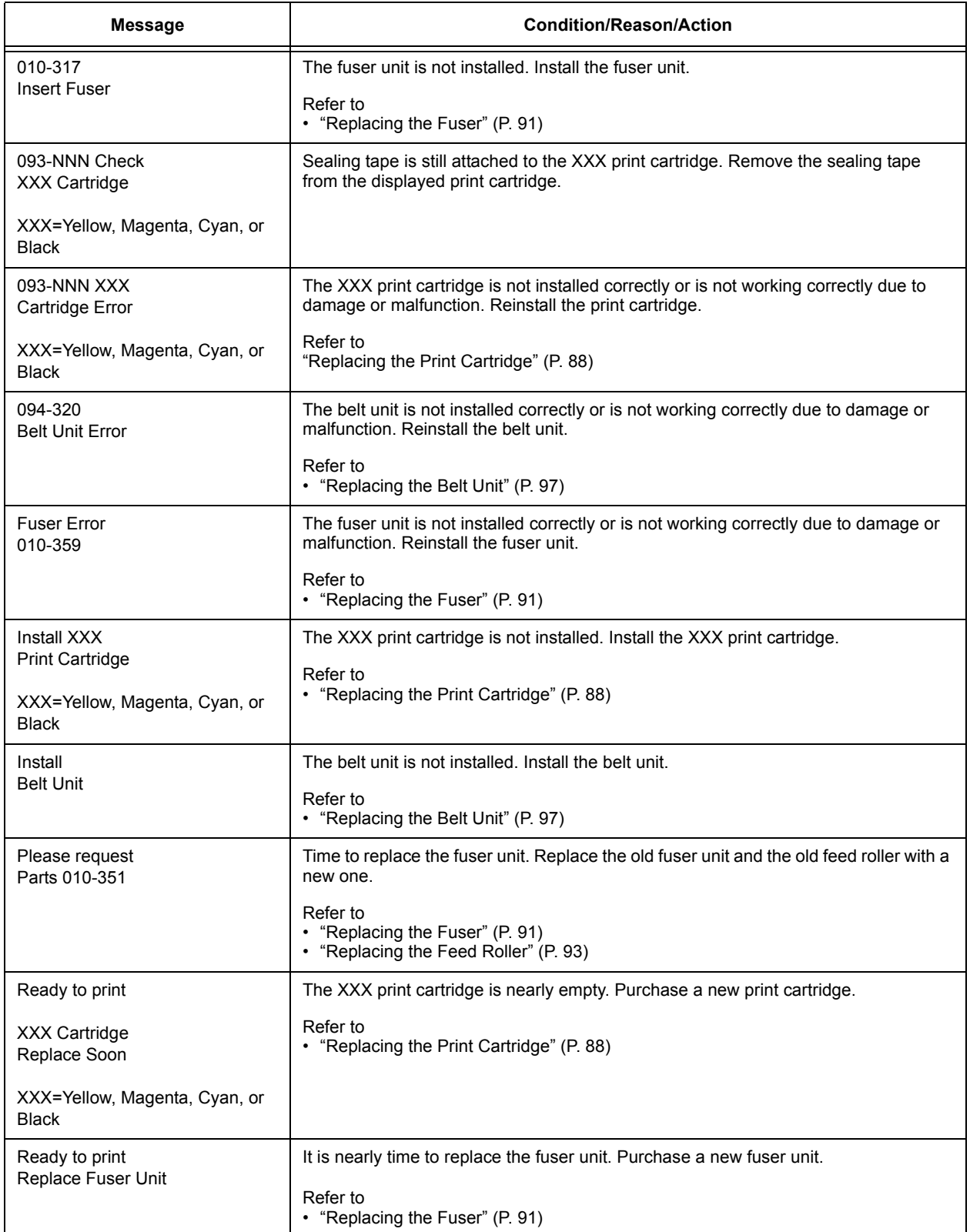

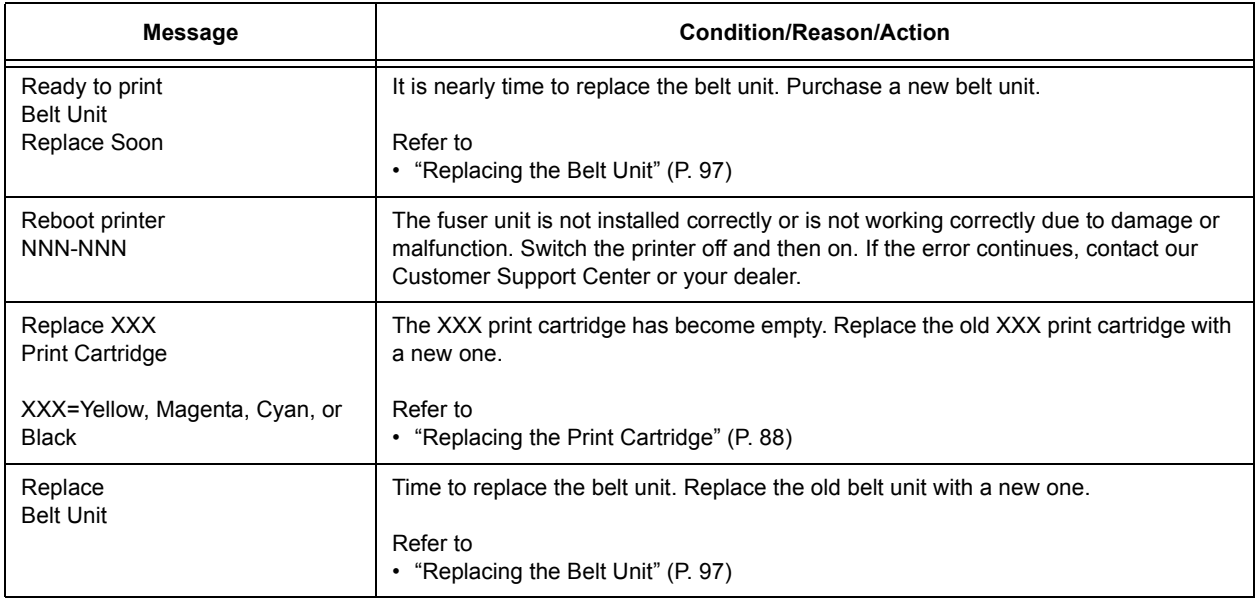

XXX indicates one of the following; the Yellow Toner (Y), Cyan Toner (C), Magenta Toner (M), Black Toner (K), or Fuser Unit. NNN indicates a numeric value.

## **Messages About the Printer and Other Items (In Alphabetical Order)**

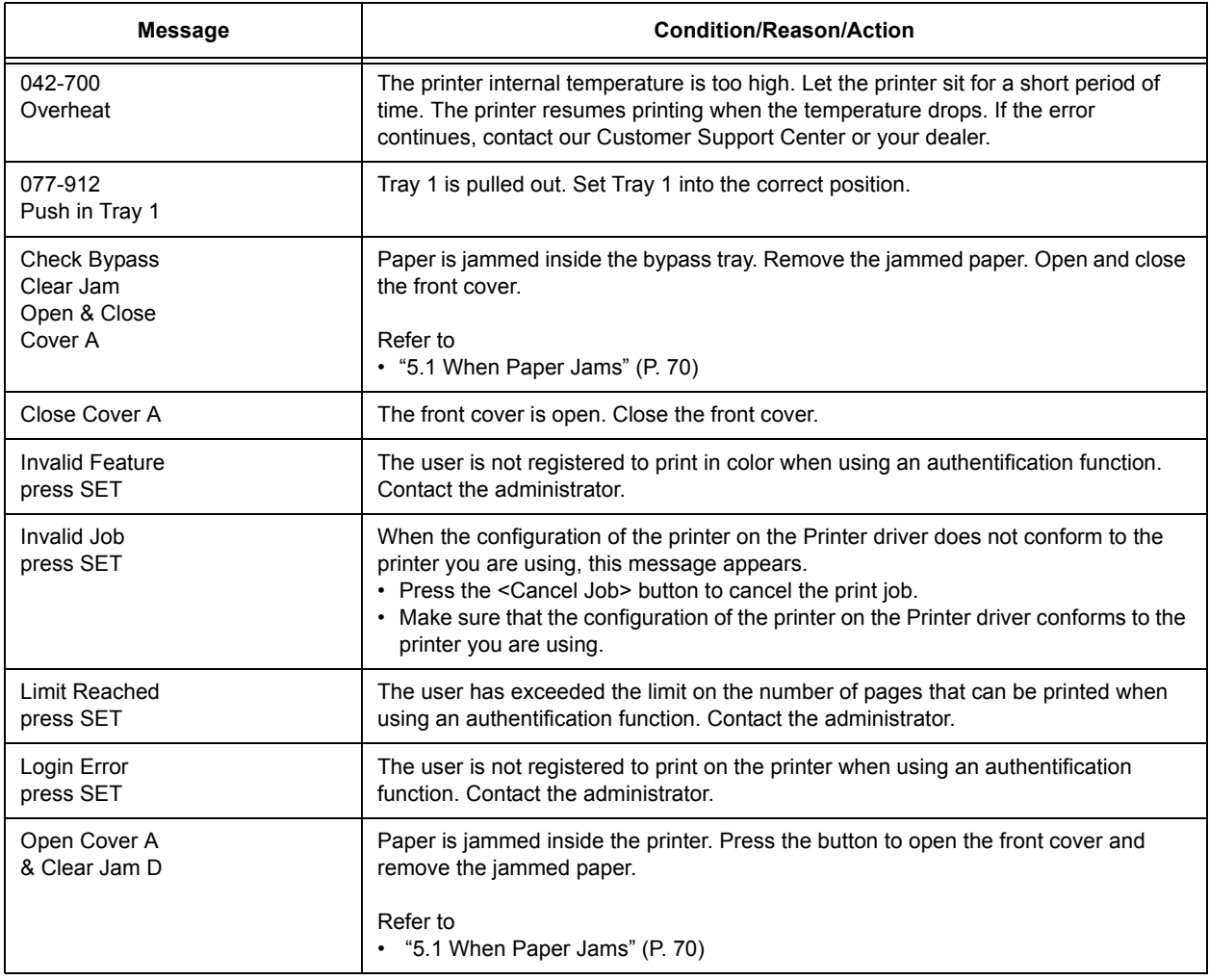

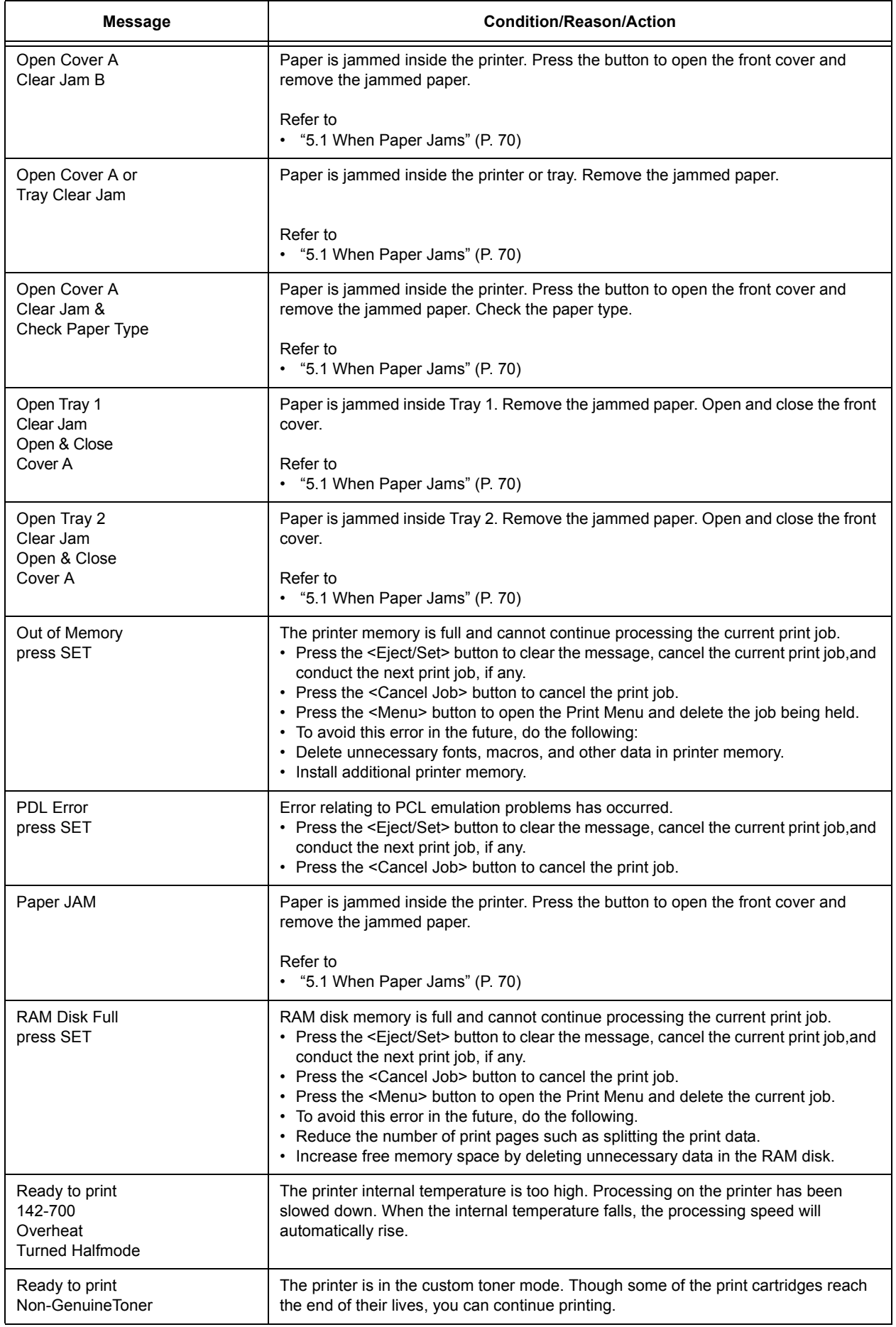

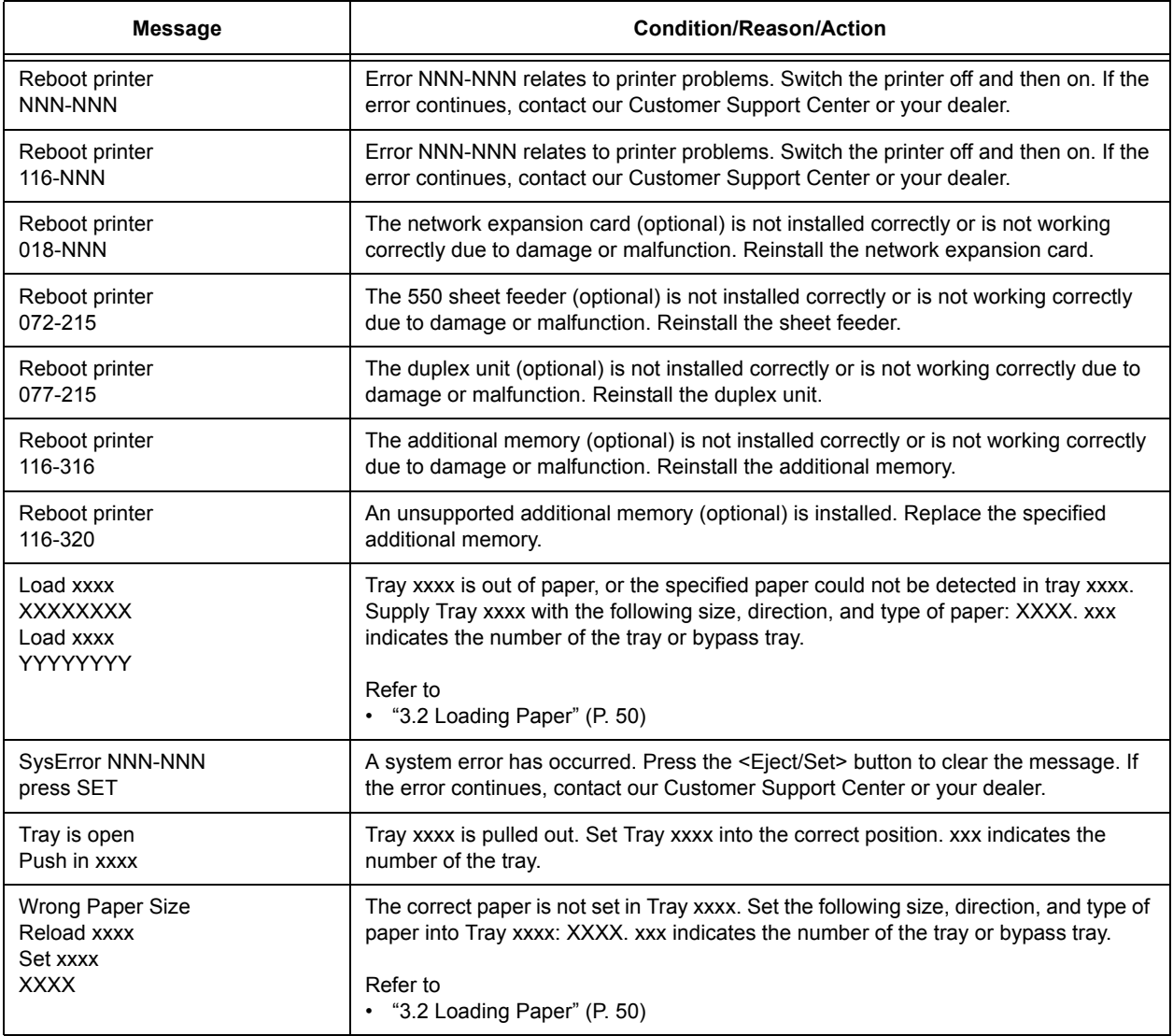

NNN indicates a numeric value.

## **5.5 Network Related Troubles**

Regarding troubles such as being unable to print in a network environment, refer to the CD-ROM Documentation (HTML) on the driver CD Kit CD-ROM.

This section describes how to identify the cause and fix an error when a problem occurs by using the CentreWare Internet Services and the StatusMessenger function.

## **When Using CentreWare Internet Services**

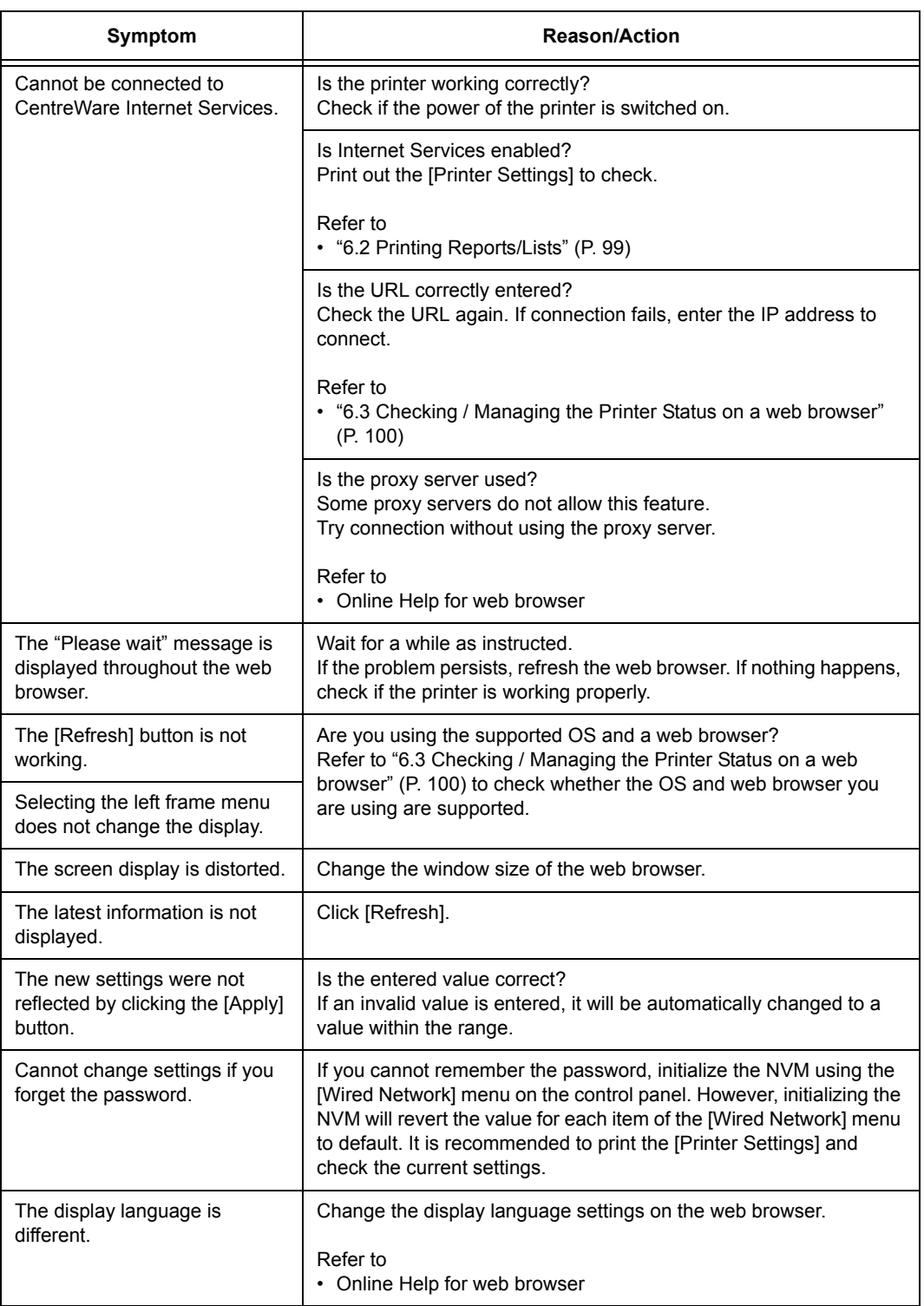

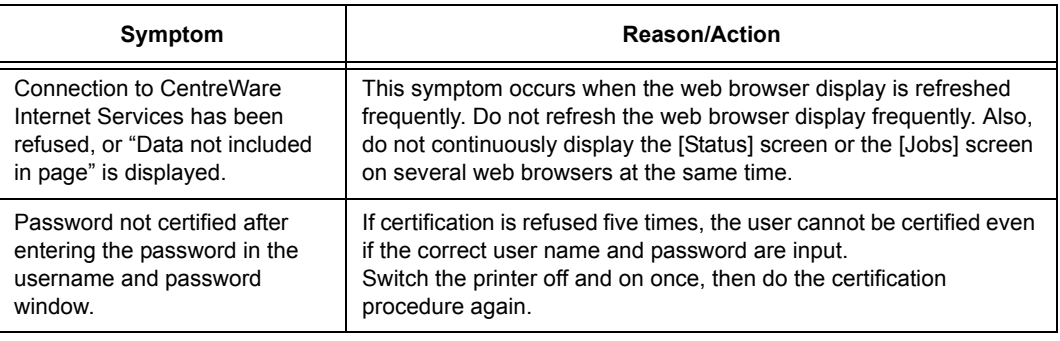

## **When Using the StatusMessenger Function**

This section explains how to fix the troubles when the StatusMessenger features are used.

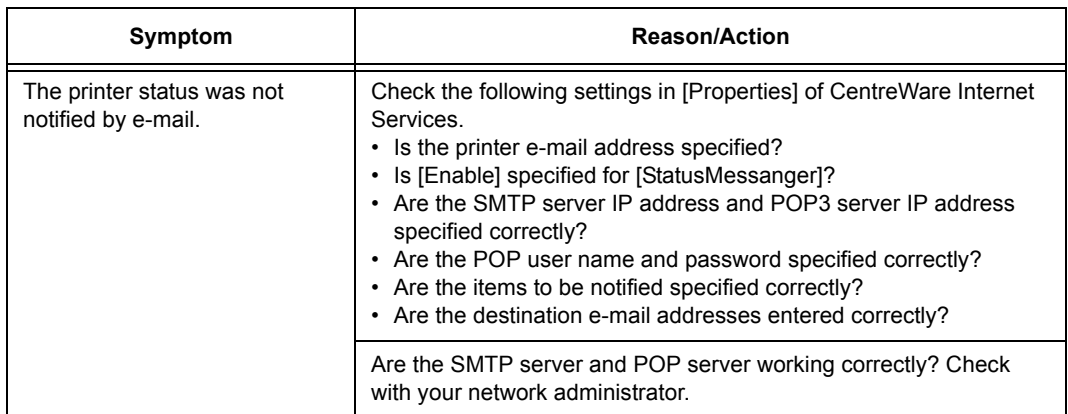

# **6 Daily Care**

## **6.1 Replacing Consumables**

A message to prompt you to replace xxx print cartridge is displayed on the control panel, replace the indicated cartridge.

Note

- About the possible number of pages that can be printed with a print cartridge, refer to ["Life of](#page-121-0)  [Consumables" \(P. 122\)](#page-121-0). The possible number of pages that can be printed differs according to factors such as the print contents, paper size, paper type, number of pages being printed, environment used, and the frequency that the printer is switched on and off.
- Before ordering a new print cartridge from your dealer, check the product code listed in ["Appendix A.2](#page-119-0)  [Optional Accessories and Consumables" \(P. 120\)](#page-119-0).

## **Recycling Used Consumables**

The used print cartridges are recycled for environmental conservation and effective utilization of materials. Dispose of the used print cartridges properly. Return them to Fuji Xerox or your dealer.

## <span id="page-87-0"></span>**Replacing the Print Cartridge**

This section describes procedures for replacing the print cartridges.

#### **Caution on Handling the Print Cartridge**

When handling the print cartridge, take note of the following points:

A WARNING

- Never throw a print cartridge into an open flame. It can cause an explosion and you can get burnt.
- Do not reuse print cartridges that have been removed from the printer. Doing so may cause degradation of print quality or the toner may spill onto print jobs.
- Do not shake or pat the removed print cartridges after you remove it. The remaining toner may spill out.
- Although the toner is not harmful to the body, wash it of immediately if your hands or clothes are stained with it.

## **Replacing the Print Cartridge**

- 1. Remove any paper in the output tray.
- 2. Push the button and open the front cover.

3. Hold the knobs at the ends of the print cartridge that you want to replace and pull it out.

4. Select the new print cartridge whose color matches the cartridge holder and remove it from its packaging.

5. Remove the toner seal by pulling the tab on the end of the print cartridge.

#### Note

- Pull the toner seal straight out. Pulling the seal diagonally may tear it.
- 6. Hold both knobs of the print cartridge with the label facing up and slide the cartridge into the printer as far as it can go.

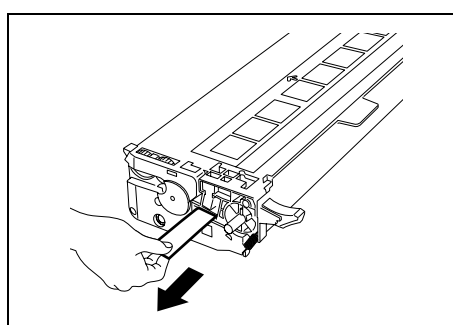

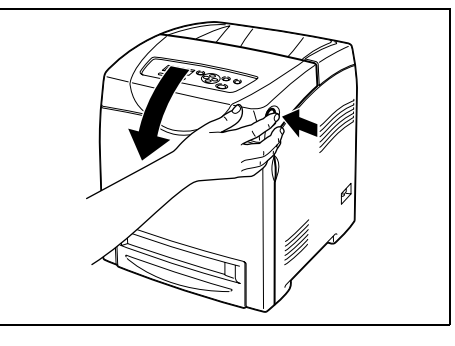

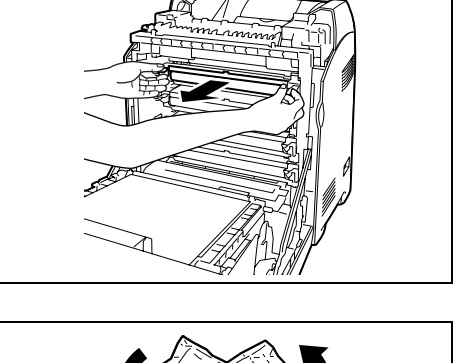

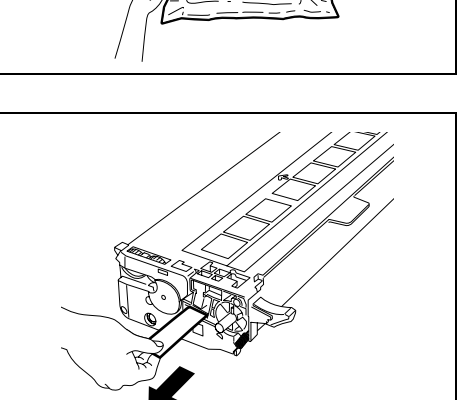

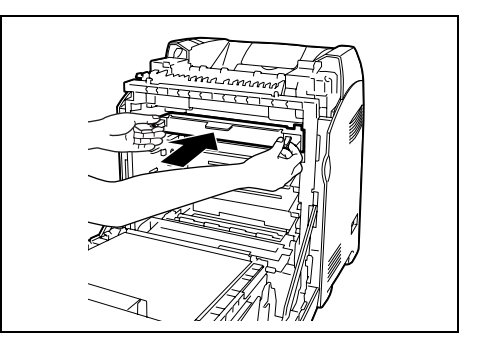

- 7. Repeat steps 4, 5, and 6 to install the other print cartridges.
- 8. Remove the cap of the installed print cartridge.

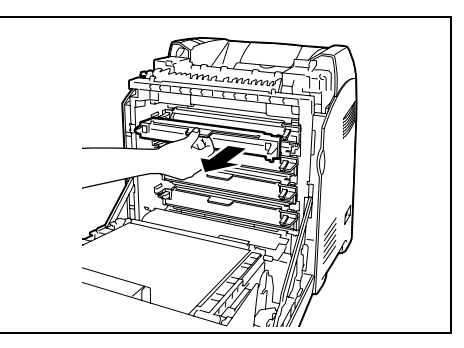

9. Close the front cover.

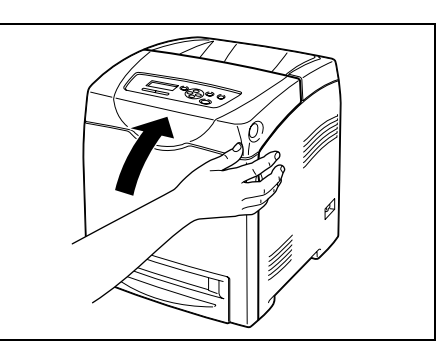

#### **About the Custom Mode**

When the print in a print cartridge runs out, "Replace XX Print Cartridge" is displayed on the printer.

Note

• The color cyan, magenta, yellow, or black is displayed on the XX.

When you want to use the printer in the custom mode, follow the procedure below to set the custom mode before replacing the new print cartridges.

#### **Important**

• When using the printer in the custom mode, the printer's basic functions and performance may be degraded below the range of guaranteed quality that is possible when using our recommended products. Using the printer continuously in the custom mode may cause malfunctions. If this is the cause of a malfunction, repairs are not done under warranty.

Note

- When returning the setting to the normal mode, select [Off] in step [4](#page-89-0) below.
- 1. Press the  $\leq \blacktriangledown$  button and the  $\leq$  Eject/Set > button simultaneously.
- 2. Make sure that [Non-genuine] is displayed, then press the  $\leq$  button or the  $\leq$  biect/ Set> button.
- 3. Make sure that [Toner] is displayed, then press the <**>>** or <*E*ject/Set> button.
- <span id="page-89-0"></span>4. Press < $\triangleright$  > button to select [On], then press the <Eject/Set> button.
- 5. Press the <Menu> button.

This section describes procedures for replacing the fuser.

### **Caution on Handling the Fuser**

When handling the fuser, take note of the following points:

#### A WARNING

- Do not replace the fuser immediately after printing. The fuser gets very hot during this process and you can get burnt.
- Always turn off the printer and disconnect the power cable from the grounded outlet before cleaning the printer or performing maintenance. It can cause electric shock.
- Avoid bright light and try to finish the replacement within 5 minutes.

### <span id="page-90-0"></span>**Replacing the Fuser**

#### **Important**

- Wait 30 minutes after turning off the printer before replacing the fuser.
- 1. Turn off the printer and wait for 30 minutes.
- 2. Remove any paper in the output tray.
- 3. Push the button and open the front cover.

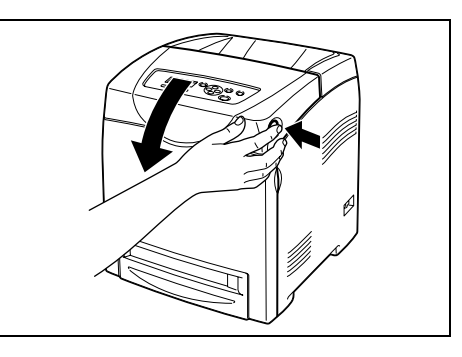

4. Hold the knob of the chute gate and open it.

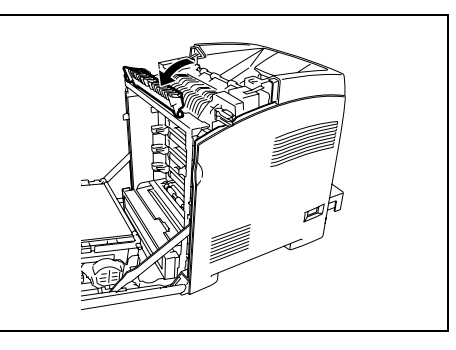

5. Release the levers at both ends of the fuser.

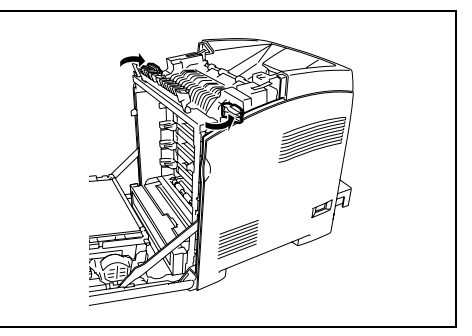

6. Hold both sides of the installed fuser, and pull it inward slightly and then upward to remove.

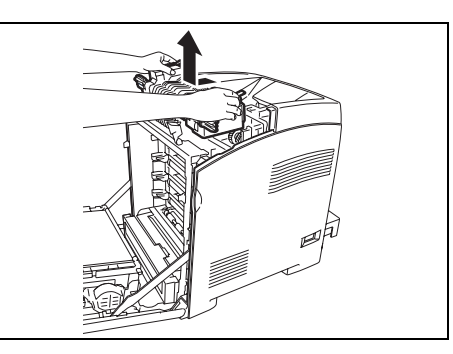

7. Unpack a new fuser and remove the tag with the letter E on it from the new fuser.

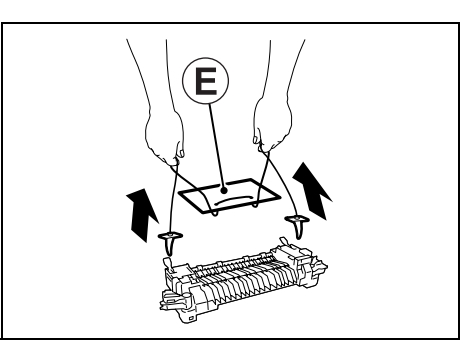

8. With the connector of the fuser toward the slot, lower the fuser and then push the connector into the slot firmly.

#### Note

- Hold either side of the fuser with both hands.
- Make sure that the fuser is firmly fixed in the slot and cannot be moved easily.
- 9. Lock both levers at the ends of the fuser.

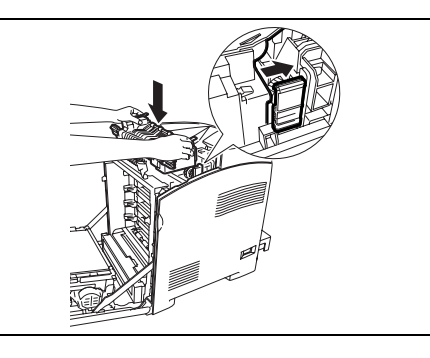

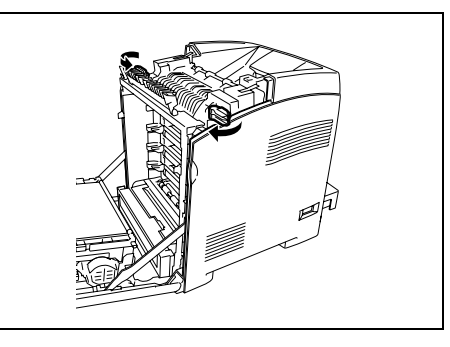

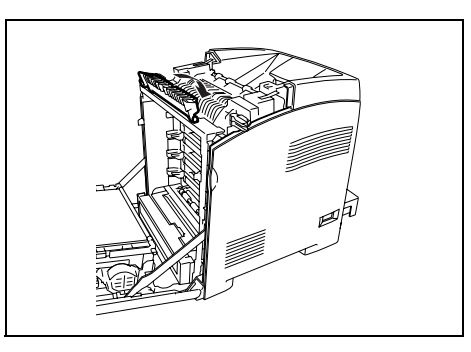

10. Close the chute gate.

11. Close the front cover.

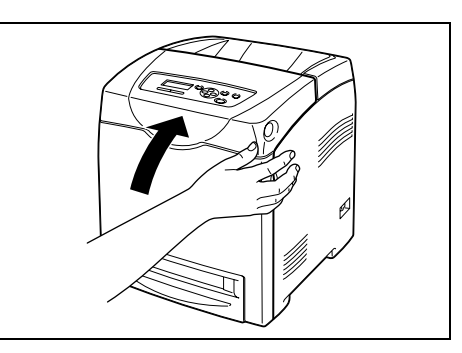

## <span id="page-92-0"></span>**Replacing the Feed Roller**

This section describes procedures for replacing the feed roller.

### **Caution on Handling the Feed Roller**

When handling the feed roller, take note of the following points:

#### $\triangle$  WARNING

• Always turn off the printer and disconnect the power cable from the grounded outlet before cleaning the printer or performing maintenance. It can cause electric shock.

### <span id="page-92-1"></span>**Replacing the Feed Roller in the Tray**

1. Pull the tray out of the printer until it stops. Hold the tray with both hands, life the front slightly, and remove it from the printer.

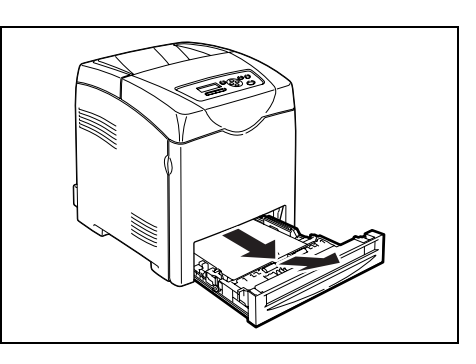

- 2. Remove any paper in the tray
- 3. Hold the knobs of the feed roller cover and open the cover.

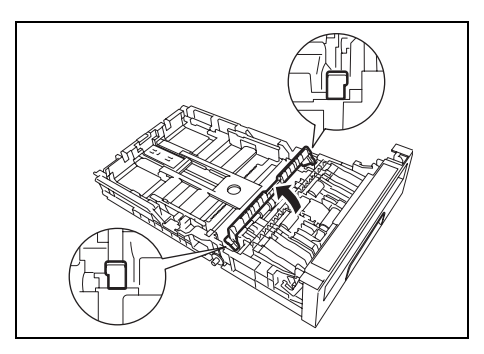

4. Turn the feed roller until the roller hook can be seen.

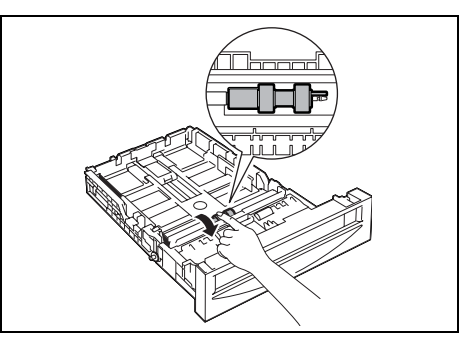

5. Pull the feed roller hook out of the notch in the axle, and then slide the feed roller to the right.

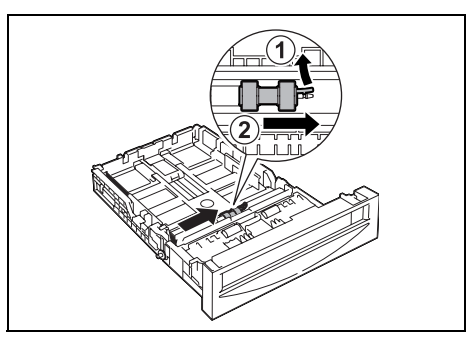

6. Align the hole of the new feed roller with the axle.

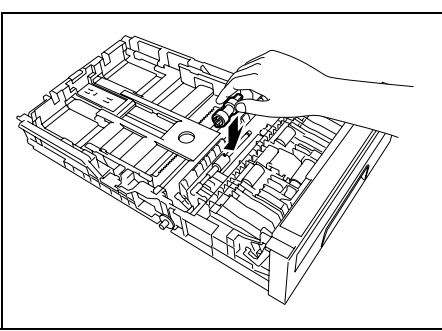

7. Slide the feed roller along the axle so the protrusions fit completely into the slots on the axle.

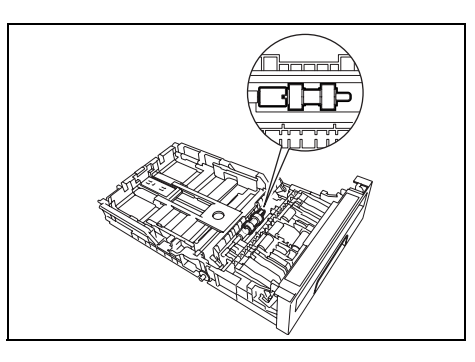

8. Close the feed roller cover until it clicks.

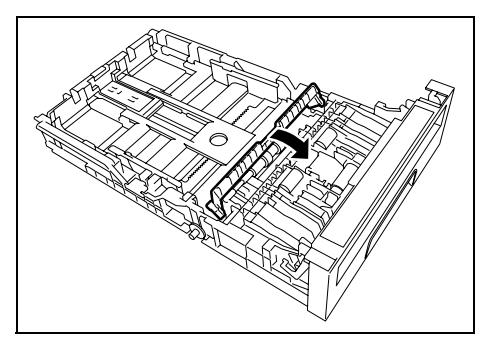

9. Replace the tray into the printer.

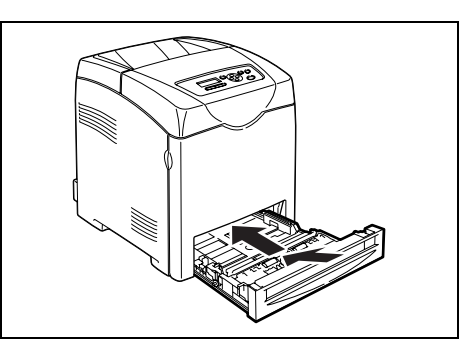

## <span id="page-94-0"></span>**Replacing the Feed Roller in the Printer**

1. Pull the tray out of the printer until it stops. Hold the tray with both hands, lift the front slightly, and remove it from the printer.

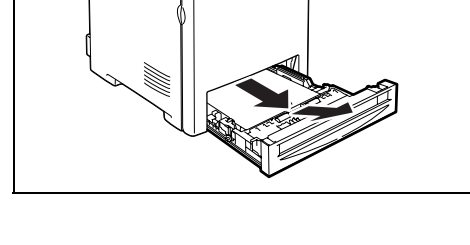

- 2. Remove any paper in the tray
- 3. Turn the feed roller until the roller hook can be seen.

4. Pull the feed roller hook out of the notch on the axle, and then slide the feed roller to the left.

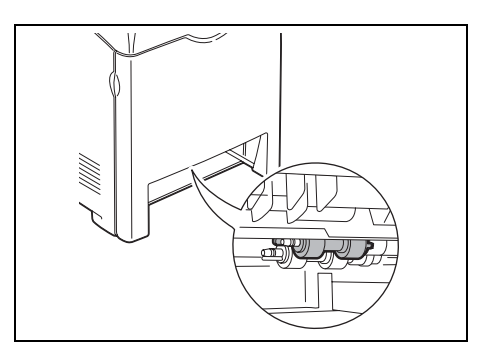

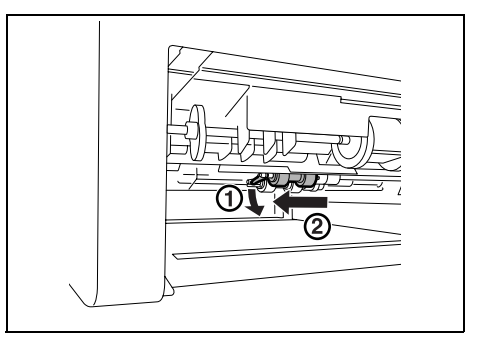

5. Repeat steps 3-4 and remove the other feed roller from inside of the printer.

6. Align the hole of the new feed roller with the axle.

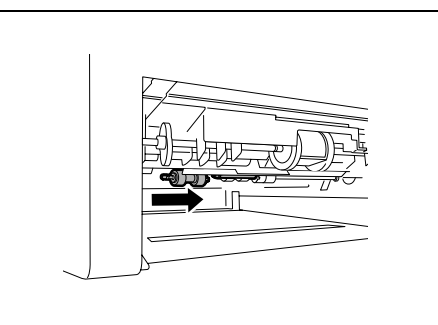

7. Slide the feed roller along the axle so that the protrusions fit completely into the slots on the axle.

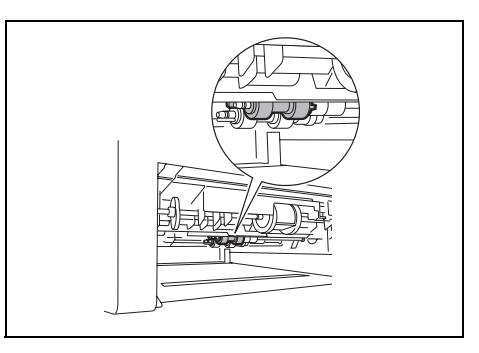

8. Replace the tray into the printer.

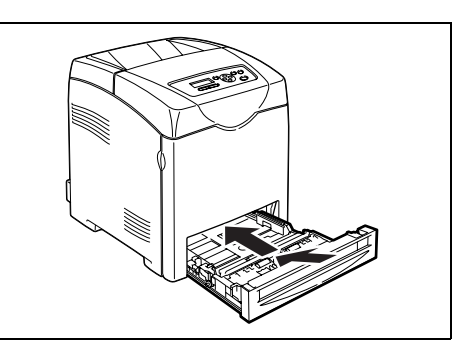

## **Replacing the Feed Roller in the 550 Sheet Feeder**

1. Pull the tray out of the printer until it stops. Hold the tray with both hands, lift the front slightly, and remove it from the printer.

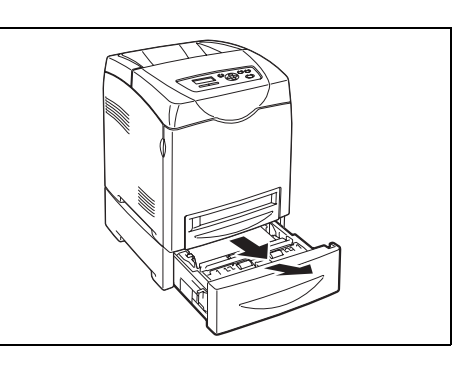

2. Remove any paper in the tray.

To continue replacing the feed roller, refer to steps 3-8 of [" Replacing the Feed Roller in the](#page-92-1)  [Tray" \(P. 93\)](#page-92-1) and steps 3-6 of [" Replacing the Feed Roller in the Printer" \(P. 95\)](#page-94-0).

This section describes procedures for replacing the Belt Unit.

### **Caution on Handling the Belt Unit**

When handling the Belt Unit, take note of the following points:

- Avoid bright light and try to finish the replacement within 5 minutes.
- Make sure nothing touches or scratches the surface (black-colored film) of the belt unit. Scratches, dirt, or oil from your hands on the film of the belt unit may reduce print quality.

### <span id="page-96-0"></span>**Replacing the Belt Unit**

- 1. Make sure that the printer is turned off.
- 2. Remove any print jobs from the output tray.
- 3. Push the button and open the front cover.

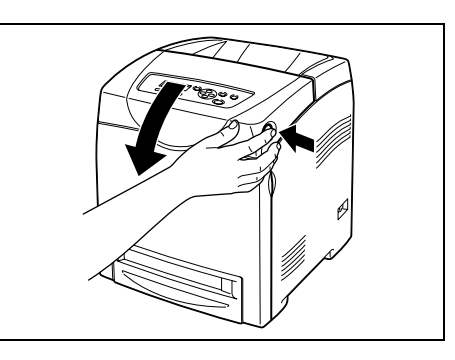

4. Hold the knobs of the Belt Unit and open the unit fully.

#### **Important**

- Do not touch the inside of the printer with your hands. Some parts may be hot. Allow time for the printer to cool before attempting to remove parts in this area.
- 5. Hold both sides of the Belt Unit with both hands and pull up the right side of the unit until the knob on the right side comes out of the groove. Then, shift the Belt Unit to the right and remove the unit from the printer.

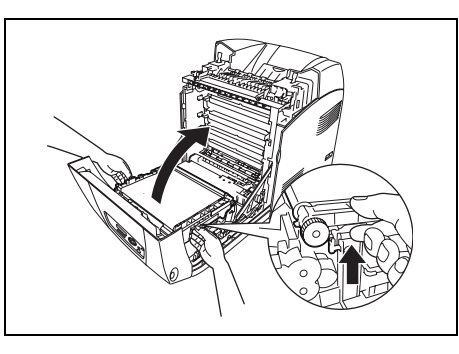

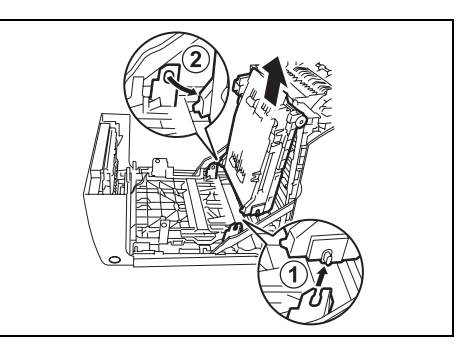

6. Unpack a new Belt Unit.

7. Remove the tag with the letter H on it from the Belt Unit.

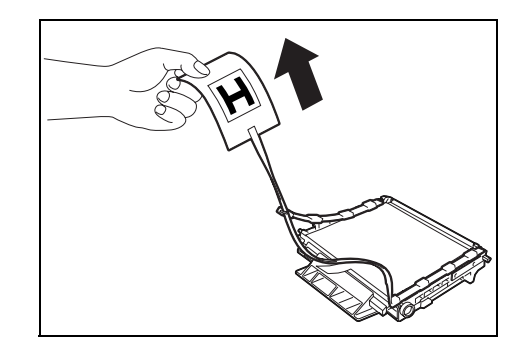

8. Insert the left knob of the Belt Unit into the hole, and then align the other knob with the groove and push down on the right side of the Belt Unit.

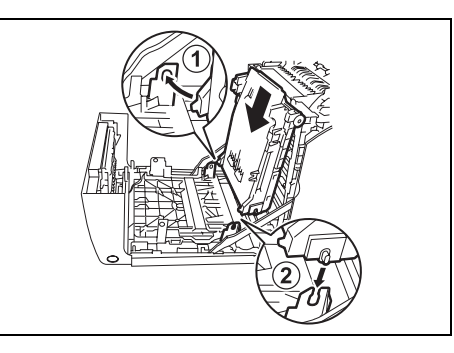

9. Close the Belt Unit by pulling it down until it clicks.

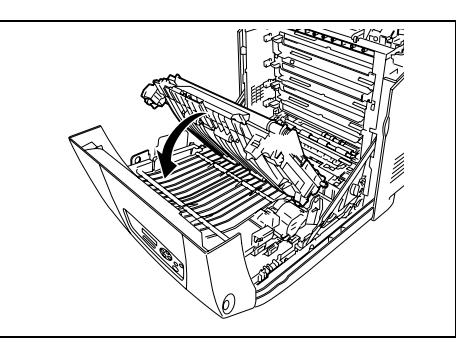

10. Remove the protective sheet from the Belt Unit.

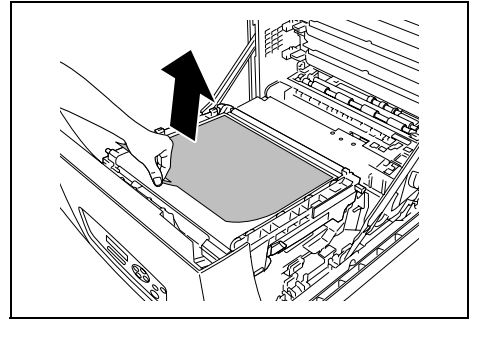

11. Close the front cover.

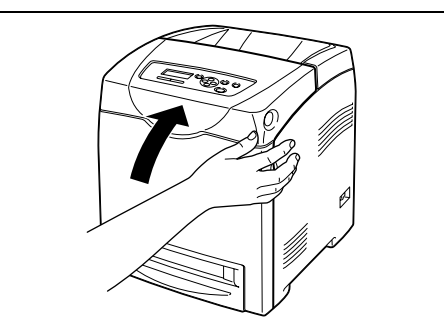

# **6.2 Printing Reports/Lists**

<span id="page-98-0"></span>This section explains the types of reports/lists and how to print them.

## **Types of Reports/Lists**

Other than print data from the computer, this printer has the feature to print the following reports/lists. The reports and lists are printed in English.

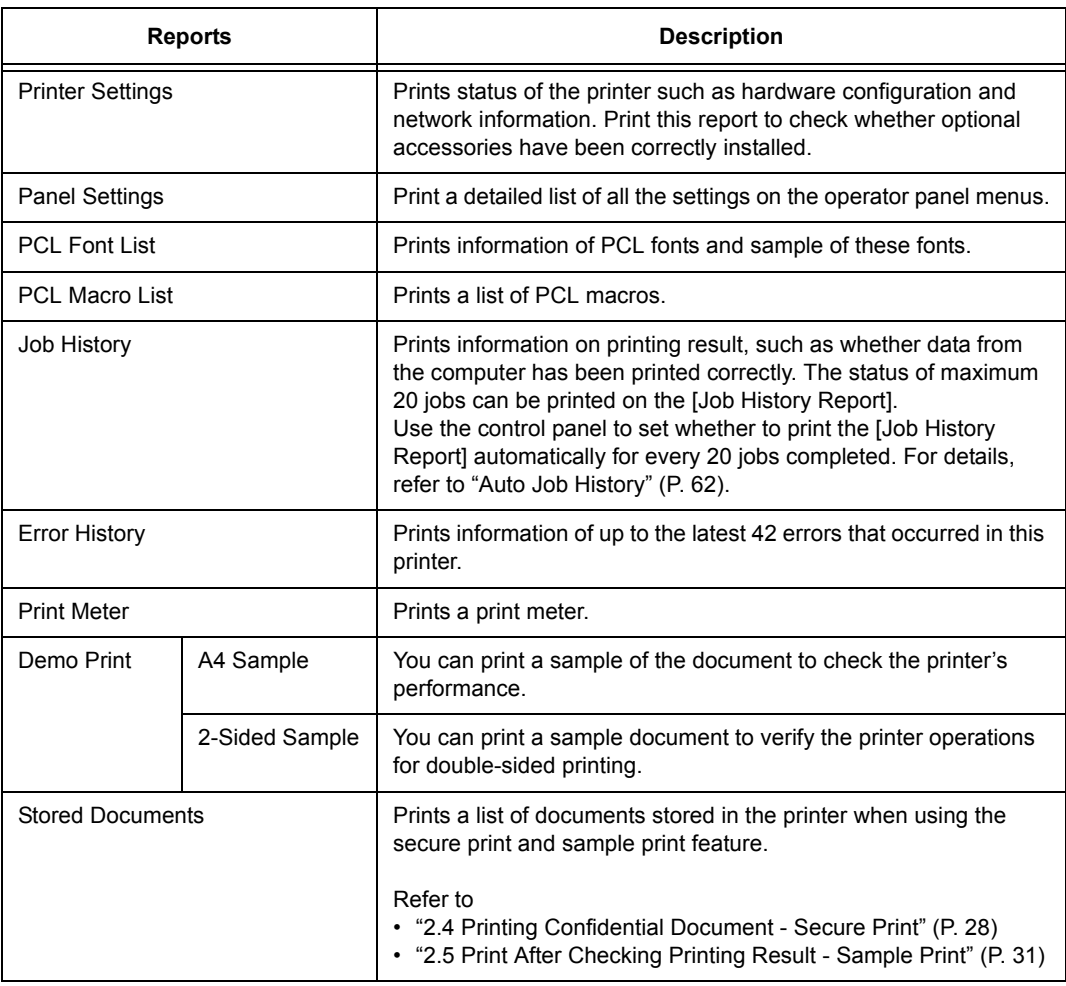

## **Printing Reports/Lists**

Print the report/list by operating the control panel.

#### **Important**

- When optional sheet feeders are installed, load A4 size paper into Tray 1.
- 1. Press the <Menu> button to display the Menu screen.
- 2. Press the  $\leq$  > or  $\leq$   $\blacktriangledown$  button until [Report / List] is displayed, then press the  $\leq$  > or <Eject/Set> button.
- 3. Press the  $\leq$   $\blacktriangleright$  or  $\leq$   $\blacktriangleright$  button until the desired report/list is displayed, then press the <Eject/Set> button.

The selected report/list will be printed.

## <span id="page-99-0"></span>**6.3 Checking / Managing the Printer Status on a web browser**

When the printer is installed in a TCP/IP environment, you can check printer status and configure settings using a web browser on a network computer.

This feature is known as CentreWare Internet Services.

You can also check the remaining volume of consumables and the paper loaded in this printer via CentreWare Internet Services.

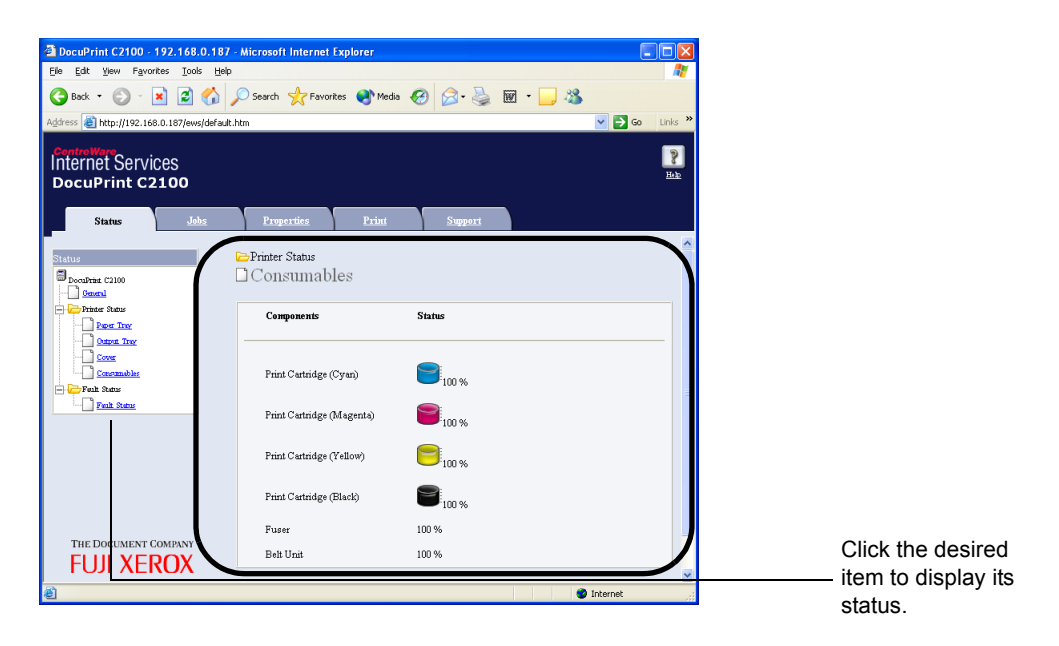

#### Note

• When using the printer as a local printer, you cannot use CentreWare Internet Services. For details about checking the status of the local printer, refer to ["6.4 Checking Printer Status via SimpleMonitor"](#page-106-0)  [\(P. 107\)](#page-106-0).

## **Settings for CentreWare Internet Services**

This section explains the environment and settings required for using CentreWare Internet Services.

#### **Browsers**

The following browsers can be used for CentreWare Internet Services.

- Netscape 7 or later
- Internet Explorer ver 6 or later

#### **Web browser Settings for CentreWare Internet Services**

You are recommended to bypass the proxy server and specify the printer's address directly when using the CentreWare Internet Services.

Note

- Specifying the printer's address via the proxy server may slow down the response or disable the display of the screen.
- For details on the settings, refer to the Online Help for your web browser.

You can change the display language with the display language setting in the web browser.

Note

• For details, refer to your browser's online help.

#### **Setting the Printer**

To use CentreWare Internet Services, IP address of this printer must be set and [InternetServices] activated (default: [Enable]). When [InternetServices] is disabled, set it to [Enable] on the control panel.

Refer to • ["Protocol" \(P. 61\)](#page-60-0)

### **Procedure**

To use CentreWare Internet Services, follow the procedures below.

- 1. Activate the computer and web browser.
- 2. At the address column of the web browser, enter the IP address or URL of the printer and then press the <Enter> key.
	- Example of an IP address entry Example of an URL entry
		-

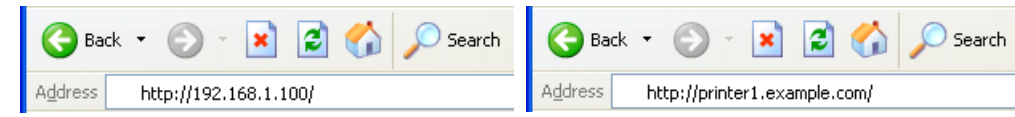

**Note** 

• When specifying port number, add ":" and "80" (default port number) after the address. The port number can be changed under [Properties] > [Protocol Settings] > [HTTP] of the CentreWare Internet Services. When connecting to CentreWare Internet Services from the web browser after changing the port number, add the port number after ":" in the address.

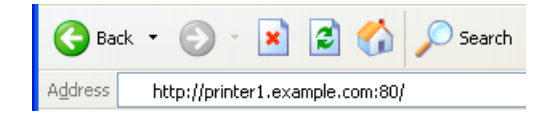

The CentreWare Internet Services screen appears.

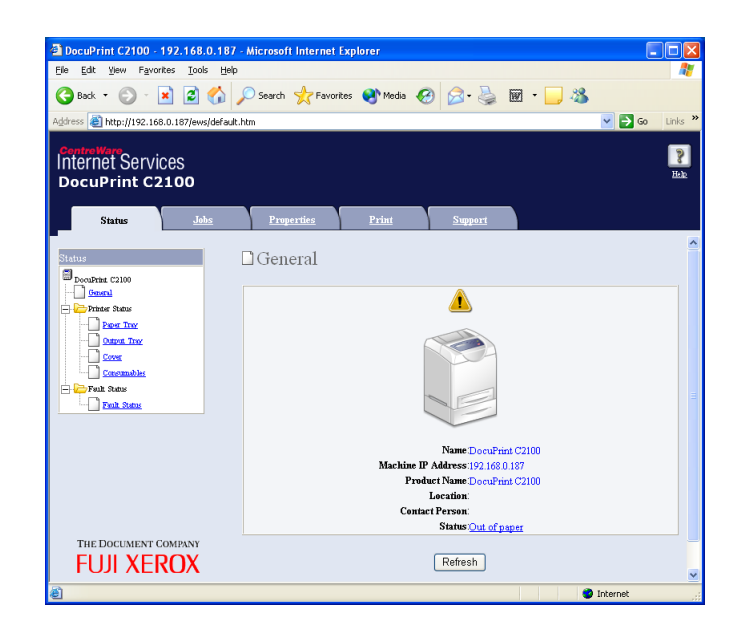

### **Changing the Network Settings**

You can set this printer to be used as a network printer in the [Properties] tab.

The administrator mode is set in CentreWare Internet Services as a default. To specify the settings, you need the administrator's name and a password.

#### **Important**

• The administrator name is "11111" and the password is "x-admin" as default settings. When you use CentreWare Internet Services, be sure to change the default password. You can change the administrator's name and the password at [Properties] > [Internet Services Settings].

#### **Using Online Help**

For details regarding the items that can be set in each screen, click the [Help] button to display the Online Help.

Note

• Clicking the [Help] button displays the online manual on our website.

When a network expansion card (optional) is installed to the printer, enabling the function for communication with the SSL/TLS server allows the printer to encrypt HTTP communication with the computer over the network.

There are two ports than can use HTTP: the internet service port and the IPP port. Communication data can be encrypted for these ports when communicating information about settings and changes with CentreWare Internet Services or when printing with the IPP port.

The SSL/TLS protocol can be used to encrypt communication data. A certificate is also required by SSL/TLS to decode the encrypted communication.

A certificate can be created by CentreWare Internet Services.

#### **Important**

• This function cannot be used on models that are sold in China (TL300419).

#### **Setting Encryption**

This section explains the procedure for creating a certificate with CentreWare Internet Services and making settings for encrypted communication. For more detailed information about these procedures, see the Help files for CentreWare Internet Services.

**Note** 

- If the optional network expansion LAN card is installed to another printer, the certificate is automatically erased and the SSL/TLS server communication settings are disabled. In this situation, redo the settings for using encryption on the printer and creating the certificate.
- 1. Open the web browser and access CentreWare Internet Services.

#### Note

- For more information about accessing CentreWare Internet Services, see Quick Reference Guide Setting Printer Configurations via CentreWare Internet Services.
- 2. Click on the [Properties] tab.
- 3. Click on [SSL/TLS Server Communication] under [Security] on the right side of the menu. The [SSL/TLS Server Communication] screen appears.
- 4. Create the certificate by clicking on [Generate Self-Signed Certificate].
- 5. A screen to enter the user name and password appears. Enter the UserID and password for the system administrator and click [OK].

**Note** 

• The default UserID is "11111" and the default password is "x-admin".

- 6. On the screen that appears, set [Public Key Size] and click the [Generate Certificate] button.
- 7. A screen appears to restart the machine. Click the [Reboot Machine] button.
- 8. Once the machine has been restarted, reopen the web browser to access CentreWare Internet Services.
- 9. Once again, click on [SSL/TLS Server Communication] under [Security] on the right side of the menu. The [SSL/TLS Server Communication] screen appears.
- 10. Check [Enable] under [SSL/TLS Server Communication].

11. Set [SSL/TLS Server Communication Port Number].

Note

• Do not use the same port number used for the HTTP port.

12. Click the [Apply] button and use the above procedure to restart the machine.

## **Accessing CenterWare Internet Services with Encrypted Communication**

Enter an address beginning with "https" instead of "http" into the address bar in the browser when accessing CentreWare Internet Services with encrypted communication.

- Example of an IP address https://192.168.1.100
- Example of an internet address https://printer1.example.com/

Note

- When CenterWare Internet Services start up, the [Certificate Management] item appears in the [Properties] screen. Use this item to verify certificate information or delete certificates.
- If the port number changes, enter a colon (:) followed by the port number after the printer address. Example: https://(printer address):(port number)/

## **Settings for Printing with Encrypted Communication**

Use the IPP port to encrypt communication data for printing.

If the IPP port on the printer is not set to [Enable] (default: [Enable]), run the port. Next, install the printer driver to the computer and set the IPP port as the output port.

The following procedure explains how to install the printer driver, using Windows XP as an example.

Note

• For more details about how to install the driver, see "Manual (HTML)" in the Driver CD Kit CD-ROM.

- 1. From the [Start] menu, select [Printers and Faxes].
- 2. From [Printer Task], select [Add a Printer].
- 3. Click [Next].
- 4. Select [A network printer, or a printer attached to another computer] and click [Next].
- 5. Select [Connect to a printer on the Internet or a home or office network], enter the following URL into [URL], and click [Next]. "https://(IP address for the machine)/ipp/"
- 6. Click "Use disk".
- 7. On the screen that appears, enter "(name of CD-ROM drive):\Art\_ex\Win2000\_XP" and click [OK].
- 8. Select the correct driver for the printer, and click [OK].
- 9. To always use the printer as default, select [Yes]. Otherwise, select [No]. Click [Next].
- 10. Click [Finish].

When using LPD protocol or Port9100 protocol to print, this feature allows you to register the IP addresses of computers that can be used in this printer. This will limit IP address used for receiving print data.

Note

• IP Filter feature is available only for LPD and Port9100. The feature cannot be used for other protocols.

- 1. Click [Properties] in CentreWare Internet Services.
- 2. Click [Protocol Settings] > [LPD] or [Port9100] from the left menu.
- 3. Click [IP Filter].
- 4. Enter values between 0 and 255 for the IP address you want to filter. Then, Select the type of filter from [Permit], [Reject], and [Disabled]. The "\*" is added to the current setting. Refer to the example of the next paragraph.
- 5. When you finish making the settings, click [Apply] at the bottom of the right frame.

Note

- Click [Restore Settings] to restore the old settings from before changes were made.
- Input the administrator's name and password when the message that prompts you to input them, then click [OK].

#### **Example of the IP Filter Setting**

You can register up to five IP addresses and the addresses have priority from the top. To set multiple filters, set IP address in descending order from the address with the narrower range.

The following procedure explains how to set [IP Filter].

• To permit printing from a specific user:

Example:

Permit printing from "192.168.100.10".

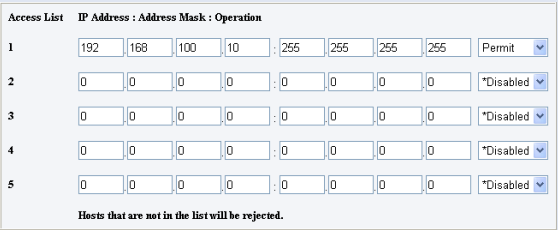

- 1. In the IP Address field 1, enter "192.168.100.10". In the Address Mask field 1, enter "255.255.255.255".
- 2. Select [Permit].
- 3. Click [Apply].

• To reject printing from a specific user: Example:

Reject printing from "192.168.100.50".

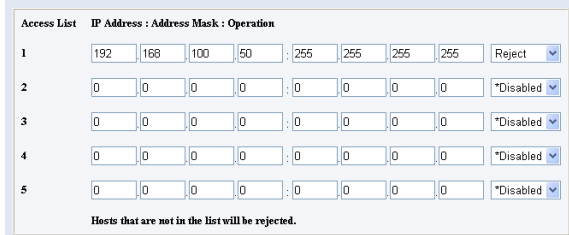

- 1. In the IP Address field 1, enter "192.168.100.50". In the Address Mask field 1, enter "255.255.255.255".
- 2. Select [Reject].
- 3. In the IP Address field 2, enter "0.0.0.0". In the Address Mask field 2, enter "0.0.0.0".
- 4. Select [Permit].
- 5. Click [Apply].
- To permit printing from a specific network address, reject printing from a particular address within the network, but permit printing from a particular user within the rejected address.

#### Example:

- (1) Permit printing from "192.168.200.10".
- (2) Reject printing from "192.168.200.xxx" excluding (1).
- (3) Permit printing from "192.168.xxx.xxx" excluding (2).

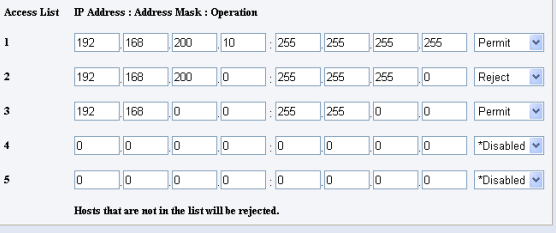

- 1. In the IP Address field 1, enter "192.168.200.10". In the Address Mask field 1, enter "255.255.255.255".
- 2. Select [Permit].
- 3. In the IP Address field 2, enter "192.168.200.0". In the Address Mask field 2, enter "255.255.255.0".
- 4. Select [Reject].
- 5. In the IP Address field 3, enter "192.168.0.0". In the Address Mask field 3, enter "255.255.0.0".
- 6. Select [Permit].
- 7. Click [Apply].

## <span id="page-106-0"></span>**6.4 Checking Printer Status via SimpleMonitor**

SimpleMonitor is a tool to check the status of print jobs and the printer from your computer when using the printer as a local printer. This tool can be installed on your computer from the Driver CD Kit CD-ROM.

**Note** 

• For details about installing the SimpleMonitor, refer to the CD-ROM Documentation (HTML) on the Driver CD Kit CD-ROM.

You can use the following SimpleMonitor functions.

• When an error occurs on the printer while processing a print job, a dialog box opens to and describes the problem on the computer's monitor.

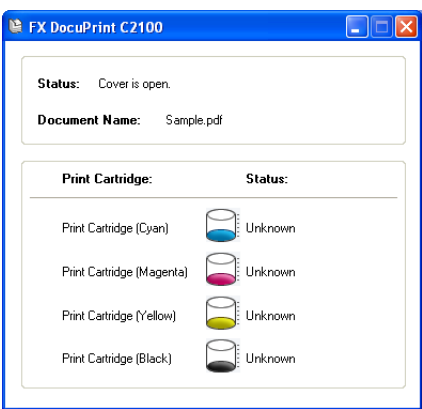

• You can check the paper size that is loaded into the trays, the status of the output tray, and the remaining amount of consumables such as print cartridges on the following window.

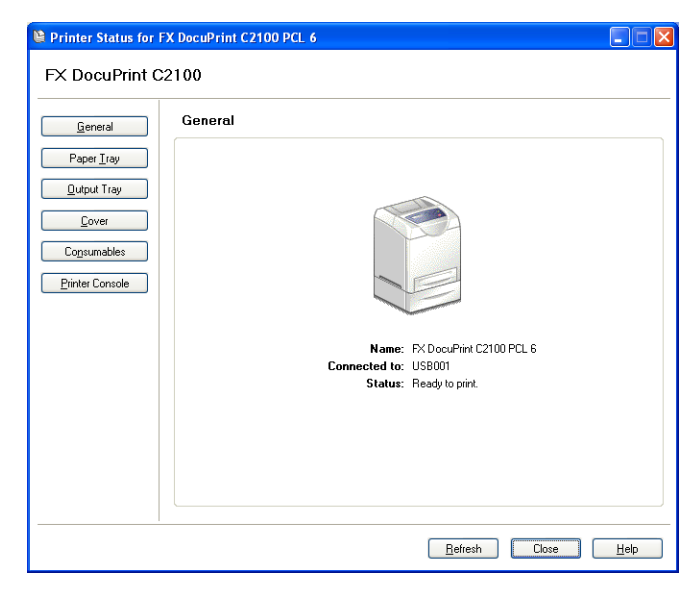

Note

- The status of the printer on the network can be checked by starting CentreWare Internet Services from this tool.
- For details about the functions of the SimpleMonitor, refer to the SimpleMonitor's Online Help.

## **6.5 Checking Printer Status via E-mail**

When connected in a network environment where sending and receiving of e-mails is possible, the printer can send an e-mail with the following report to a specified e-mail address. Only text format is available for the e-mail format.

- The network settings and the printer status
- The error status which has occurred on the printer

This feature is known as StatusMessenger feature.

Example of an e-mail sent from the printer

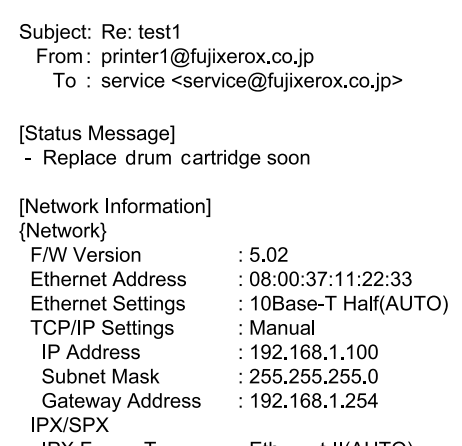

## **Settings for StatusMessenger Feature**

To use the StatusMessenger feature, settings on the network and e-mail environment are required. Check with your network administrator whether these settings are completed.

#### **Network Environment**

• Register user account

#### **Setting the E-mail Environment (at This Printer)**

Activate CentreWare Internet Services and set Port Status, Machine E-Mail Address and mail server.

Configure the following items according to your e-mail environment under [Properties].

Note

- After configuring the settings, always click [Apply] and switch off/on the printer to reboot.
- For details about each item, refer to the Online Help for CentreWare Internet Services.

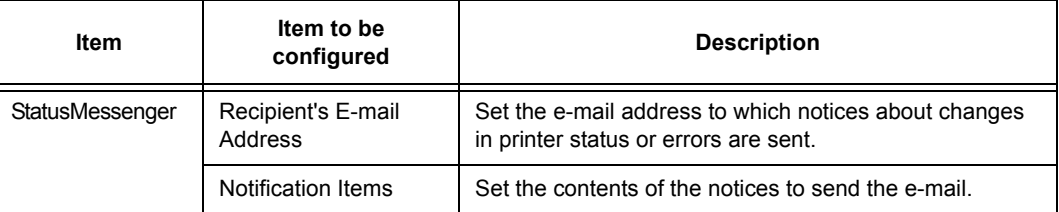
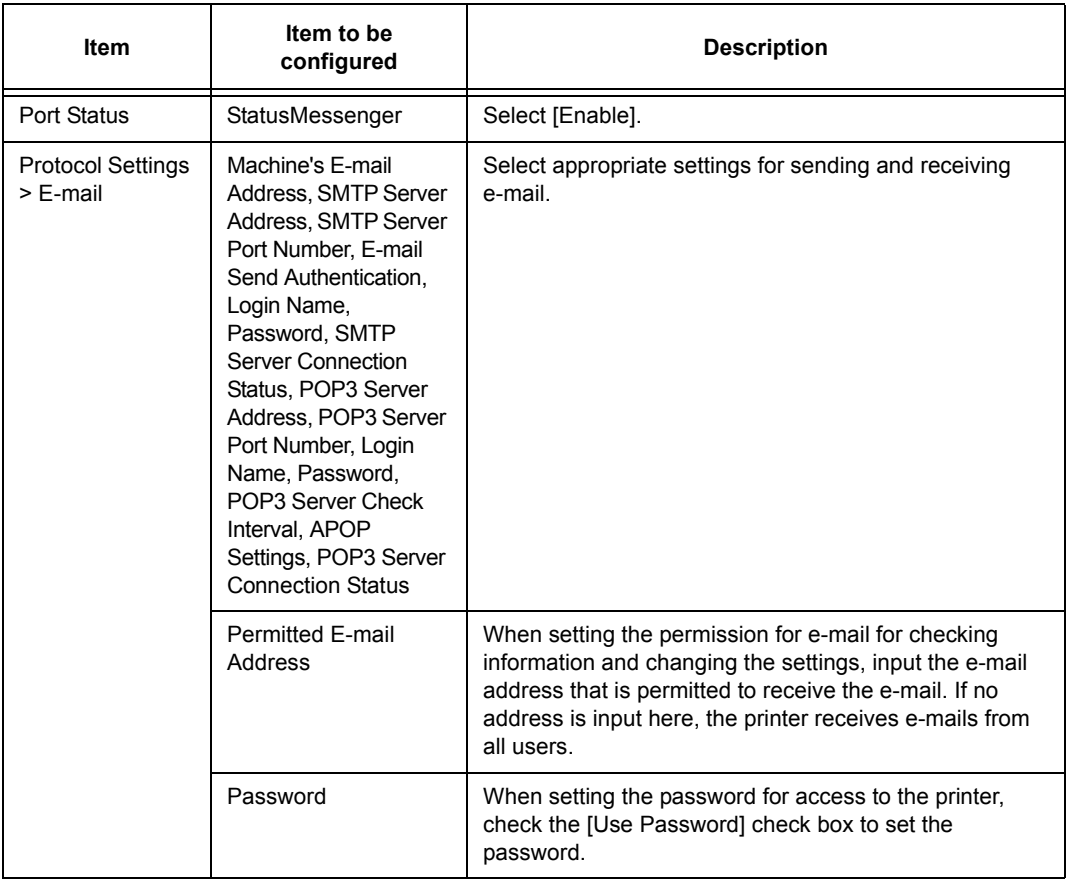

# **Checking the Printer Status via E-mail**

This section describes cautions when sending e-mail from the computer to the printer to check the printer status.

- Specify the printer's e-mail address by using the e-mail program installed in the computer.
- You can specify any title for the e-mail when checking the printer status or changing the printer settings.
- Use the commands described below to create the text of the e-mail.

Note

• The method for sending an e-mail differs depending on the e-mail program you use. For details, refer to the manual for the e-mail program.

#### ■ List of Commands That Can Be Used in E-mail Text

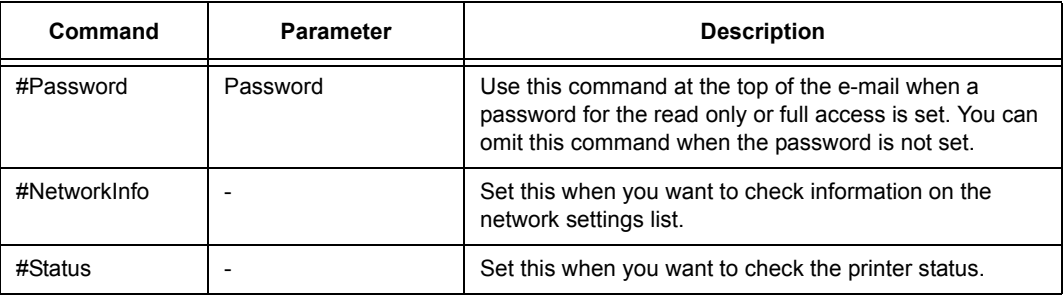

### ■ Rules for Using Commands

Use each command according to the following rules.

- Prefix all commands with "#", and specify the #Password command at the top of the e-mail.
- Command lines without "#" are ignored.
- Write one command on each line and separate each command and parameter with a space or a tab.
- When the same command is written two or more times in one e-mail, the second and subsequent commands are ignored.

### **Example of Commands**

1. When the read only password is "ronly", and to check the printer status.

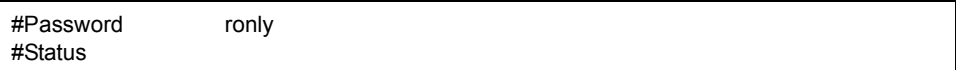

# **6.6 Checking Printed Pages**

<span id="page-110-0"></span>This section explains how to check the total number of printed pages.

### **Checking Total Printed Pages on Meter**

The total number of printed pages for different meters can be checked on the display of the control panel.

The meter is divided according to the color modes.

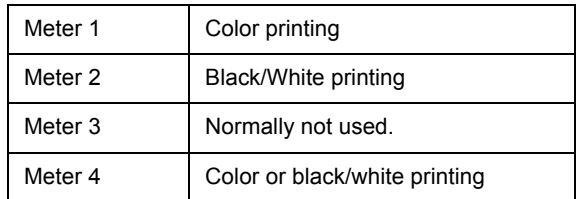

Note

- When printing color data, that has been converted by using ICC profile on an application, with the [Color (Auto)] setting, the data is printed by color even if it seems to be black and white data on the monitor. In that case, metering is done by meter 1 (color printing).
- When doing 2 sided printing, a blank page may be inserted automatically depending on the settings on the application. In this case, the blank page is counted as one page.

<span id="page-110-1"></span>The following procedure shows how to check the meter.

- 1. Press the <Menu> button to display the Menu screen.
- 2. Press the  $\leq$   $\blacktriangle$  > or  $\leq$   $\blacktriangledown$  button until [Meter Readings] is displayed and then press the < > or <Eject/Set> button.
- 3. Press the  $\leq$   $\blacktriangle$  > or  $\leq$   $\blacktriangledown$  button until the desired meter is displayed.
- 4. After checking, press the <Menu> button.

# **Checking Total Printed Pages for Each Paper Size**

The [Printer Settings] allows you to check the total printed pages and total number of sheets used in this printer according to different paper sizes.

Refer to

• How to print reports and lists: ["Printing Reports/Lists" \(P. 99\)](#page-98-0)

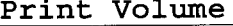

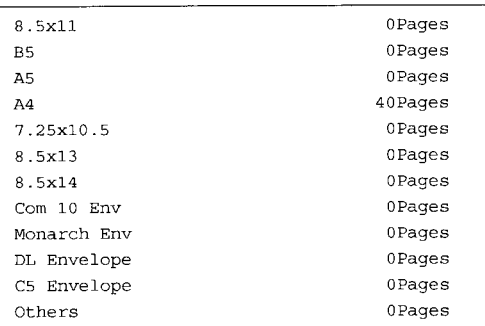

<span id="page-111-0"></span>This section describes how to clean the printer in order to maintain it in good condition and print clean printouts all the time.

#### $A$ CAUTION

• Be sure to switch off and unplug the machine before accessing the interior of the machine for cleaning, maintenance, or fault clearance. Access to a live machine's interior can cause electric shock.

#### <span id="page-111-1"></span>**Cleaning the Exterior**

Clean the exterior of the printer about once a month. Wipe the parts with a wet but wellwrung soft cloth. Then wipe with another dry soft cloth. For stubborn stains, apply a small amount of neutral detergent, and gently wipe the stain off.

#### **Important**

• Do not spray the detergent directly on the printer. The liquid detergent may enter the printer through a gap and cause problems. Never use cleaning agents other than water or neutral detergent.

#### <span id="page-111-2"></span>**Cleaning the Interior**

After clearing paper jams or replacing the print cartridge, inspect the inside of the printer before closing the printer covers.

#### A CAUTION

- Never touch a labeled area found on or near the heat roller. You can get burnt. If a sheet of paper is wrapped around the heat roller, do not try to remove it by yourself to avoid injuries or burns. Doing so can cause injuries or burns. Switch off the machine immediately, and contact our Customer Support Center or your dealers.
- Remove any remaining pieces of paper.
- Remove any dust or stains with a dry clean cloth.

# **6.8 Adjusting the Transfer Voltage**

When you get bad printing results such as having white spots on the printed image, spilling toner out on the printout, or a bluish printout, adjust the transfer voltage to solve these printing problems.

- 1. Press the <Menu> button to display the Menu screen.
- 2. Press the  $\leq$   $\blacktriangle$  > or  $\leq$   $\blacktriangledown$  button until [Admin Menu] is displayed, then press the  $\leq$   $\blacktriangleright$  > or <Eject/Set> button.
- 3. Press the  $\leq$   $\blacktriangle$  > or  $\lt$   $\blacktriangledown$  > button until [Maintenance Mode] is displayed, then press the < > or <Eject/Set> button.
- 4. Press the  $\leq$   $\blacktriangle$  > or  $\leq$   $\blacktriangledown$  button until [Adjust BTR] is displayed, then press the  $\leq$   $\blacktriangleright$  or <Eject/Set> button.
- 5. Press the  $\leq$   $\blacktriangle$  > or  $\leq$   $\blacktriangledown$  > button until the paper type you want to set is displayed, then press the < $\blacktriangleright$  > or <Eject/Set> button.
- 6. Press the < > or < > button to set the value, then press the <Eject/Set> button. You can set the value between [-3] and [+3] in 1 intervals. The default is [0].
- 7. Press the <Menu> button.

# **6.9 Adjusting the Fuser Temperature**

When you get bad printing results such as printed images or texts coming off or double printing with appropriate margins, adjust the fuser temperature to solve these printing problems.

To strengthen the fixing level and prevent text and images from coming off, set the fuser temperature higher.

To avoid double printing, set the fuser temperature lower.

- 1. Press the <Menu> button to display the Menu screen.
- 2. Press the  $\leq$   $\blacktriangle$  > or  $\leq$   $\blacktriangledown$  button until [Admin Menu] is displayed, then press the  $\leq$   $\blacktriangleright$  > or <Eject/Set> button.
- 3. Press the  $\leq$   $\blacktriangle$  > or  $\leq$   $\blacktriangledown$  > button until [Maintenance Mode] is displayed, then press the < > or <Eject/Set> button.
- 4. Press the  $\leq$   $\blacktriangle$  > or  $\leq$   $\blacktriangledown$  button until [Adjust Fuser] is displayed, then press the  $\leq$   $\blacktriangleright$  > or <Eject/Set> button.
- 5. Press the  $\leq$   $\blacktriangleright$  > or  $\leq$   $\blacktriangleright$  button until paper type to set is displayed, then press the  $\leq$   $\blacktriangleright$  > or <Eject/Set> button.
- 6. Press the  $\leq$   $\blacktriangle$  > or  $\leq$   $\blacktriangledown$  button to set the value, then press the  $\leq$  Eiect/Set > button. You can set the value between [-2] and [+2] in 1 intervals. The default is [0].
- 7. Press the <Menu> button.

# **6.10 Adjusting the altitude**

When installing the printer in a high-altitude location or a location with low air pressure, adjust the Altitude setting. The altitude can be set to 0 m, 1000 m, 2000 m, or 3000 m. Select the value that is closest to the altitude of the printer. The default is 0m.

- 1. Press the <Menu> button to display the Menu screen.
- 2. Press the  $\leq$  > or  $\leq$   $\geq$  button until [Admin Menu] is displayed, then press the  $\leq$  > or <Eject/Set> button.
- 3. Press the  $\leq$  or  $\leq$   $\blacktriangledown$  button until [Maintenance Mode] is displayed, then press the <**>>** or <*Eject/Set>* button.
- 4. Press the  $\leq$  > or  $\leq$   $\blacktriangledown$  button until [Adjust Altitude] is displayed, then press the  $\leq$  > or <Eject/Set> button.
- 5. Press the  $\leq$   $\blacktriangle$  > or  $\leq$   $\blacktriangledown$  button to set the value, then press the  $\leq$  Eject/Set > button. The value can be set to 0 m, 1000 m, 2000 m, or 3000 m. The default is [0 m].
- 6. Press the <Menu> button.

# **6.11 When Moving the Printer**

Carry out the following procedure when moving the printer.

#### A CAUTION

- The machine, without the optional accessories, paper trays, consumables and paper, weighs 24 kg. When moving the equipment, make sure that there are two or more persons carrying it.
- When lifting the machine, be sure to observe the following points. Failure to do so may cause the machine to fall and result in injuries.

Two persons, one facing the front of the machine (control panel) and the other facing the back, should firmly grip the recessed areas on the bottom part of both sides of the machine. Never try to lift the machine by gripping any other areas.

<span id="page-114-0"></span>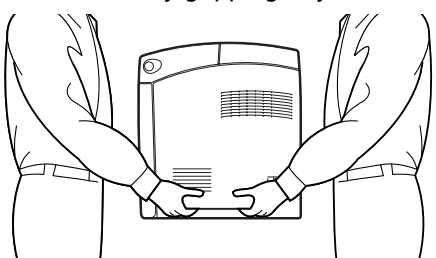

• If the 550 Sheet Feeder (optional) has been installed, uninstall it before moving the printer. If these are not fixed securely to the printer, they may fall to the ground and cause injuries. For details on how to uninstall the optional accessories, refer to the each manual that is bundled with each accessory.

#### **Important**

- The front side of this printer is heavier than the rear. Take note of this difference in weight when moving the printer.
- 1. On the right side of the printer, press < O > on the power switch to turn off the printer.

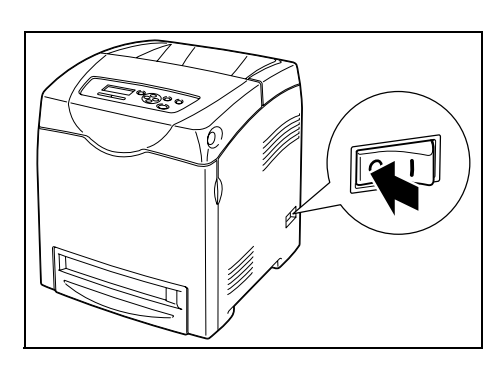

2. Disconnect the power cord, interface cable, and any other cables.

#### A WARNING

• To prevent electric shock, never touch the power plug with wet hands.

#### A CAUTION

• When removing the power cord, make sure that you pull the plug and not the cord. Pulling the cord can damage it, which can lead to fire or electrical shock.

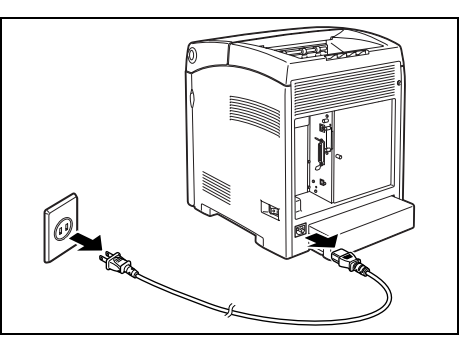

- 3. Remove any paper in the output tray and return the paper stopper to its original position, if it is extended.
- 
- 4. Remove any paper in the bypass tray. Keep the paper wrapped and away from humidity and dirt.

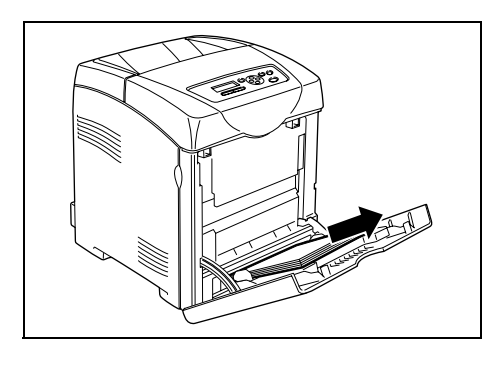

5. Pull out the paper tray from the printer and remove any paper in the tray. Keep the paper wrapped and away from humidity and dirt.

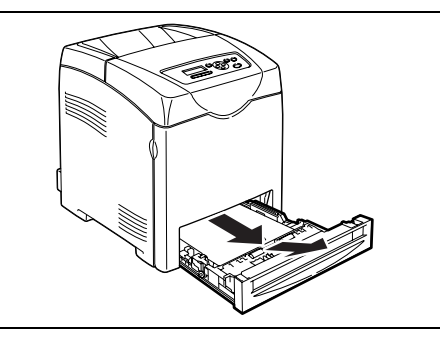

6. Lift the printer and move it gently. If the printer is to be moved over a long distance, pack it inside a box.

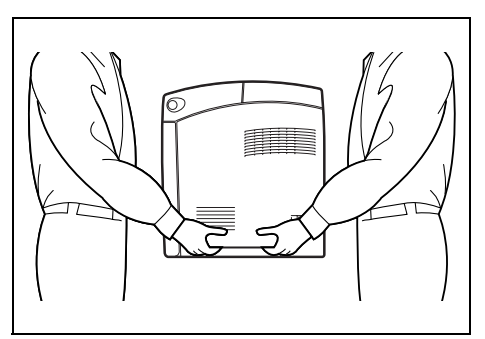

7. After transporting the printer, adjust the color registration before using it.

#### Refer to

• Quick Reference Guide 1 Adjusting Color Registration

# **A Appendix**

# **A.1 Specifications**

# **Product Specifications**

<span id="page-116-0"></span>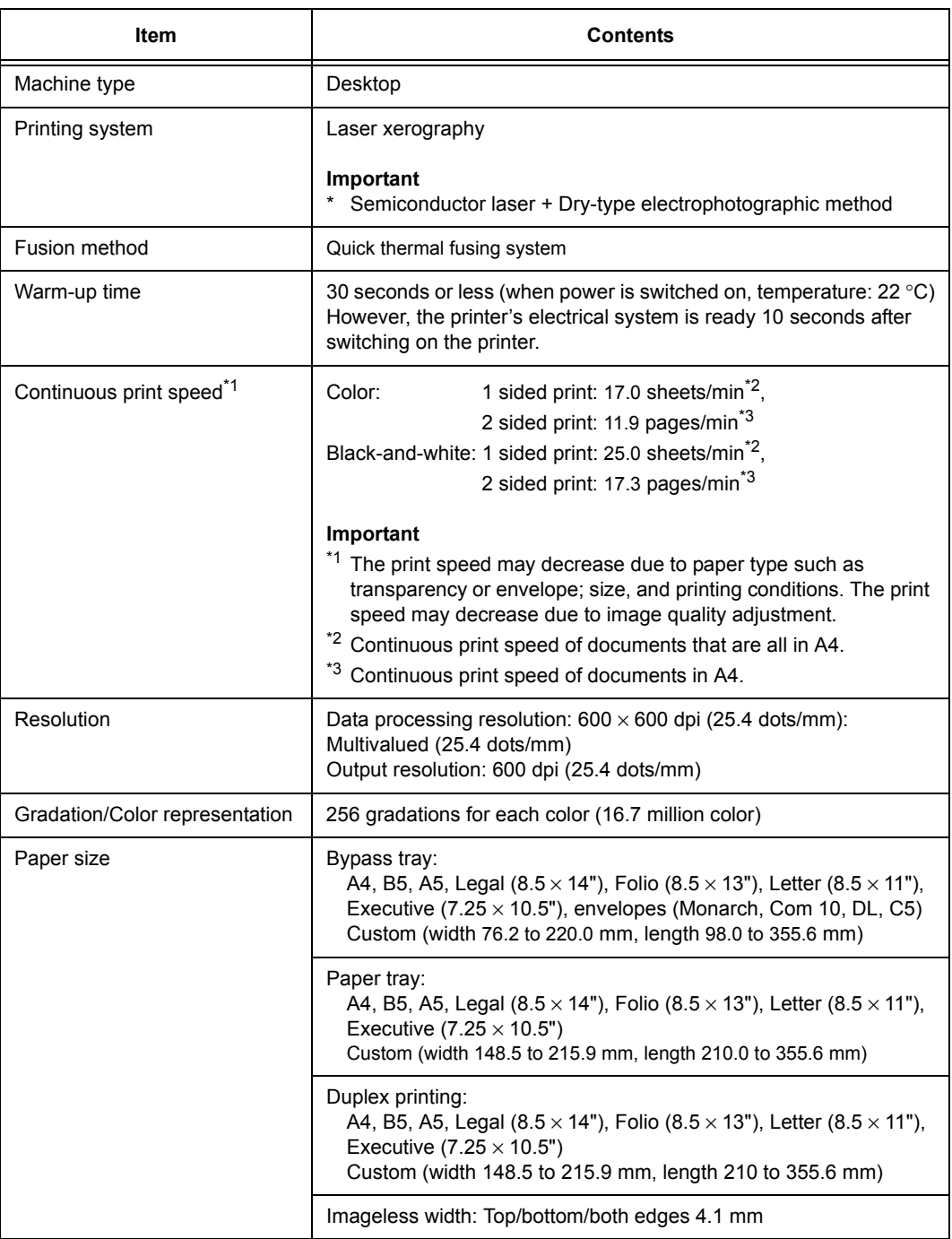

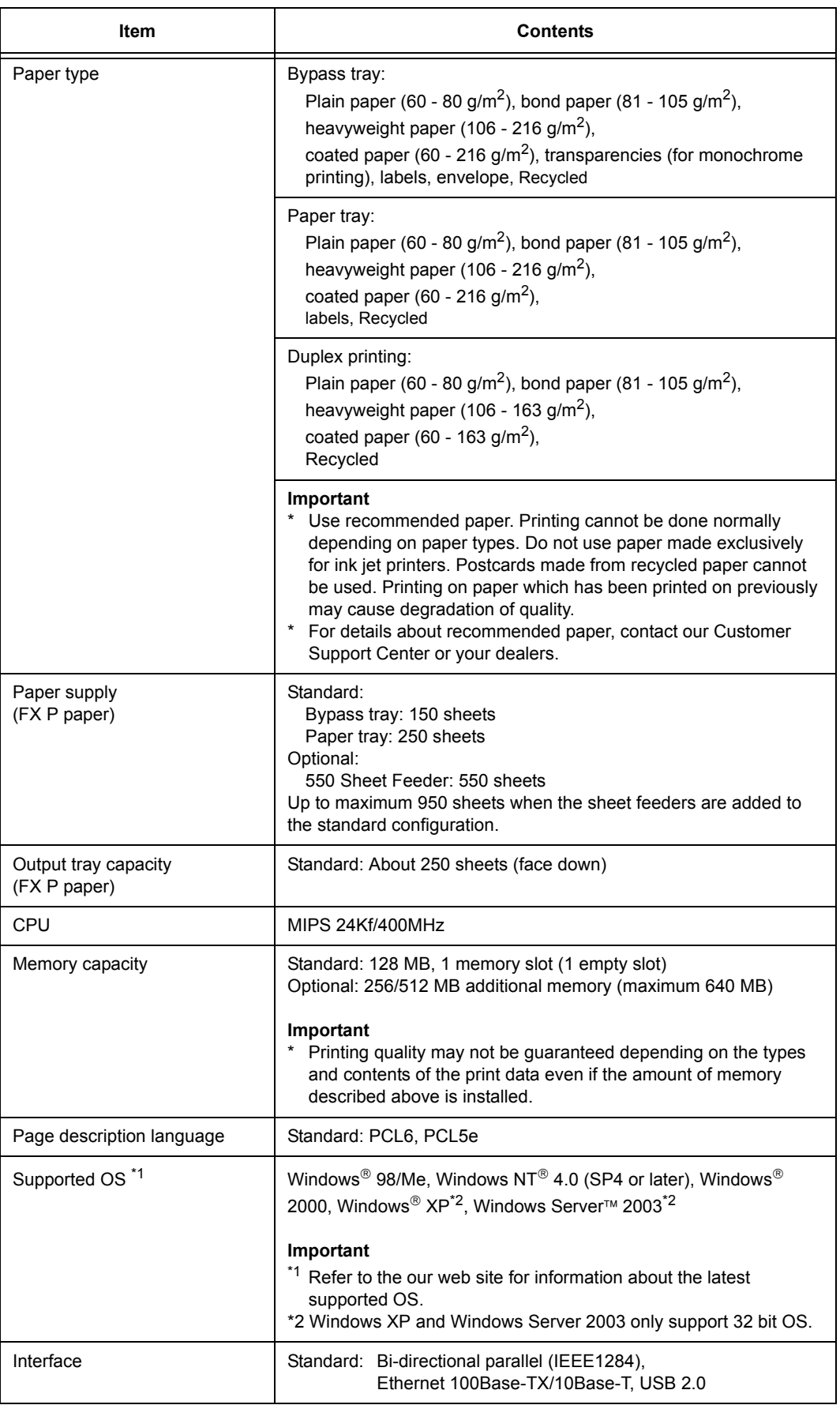

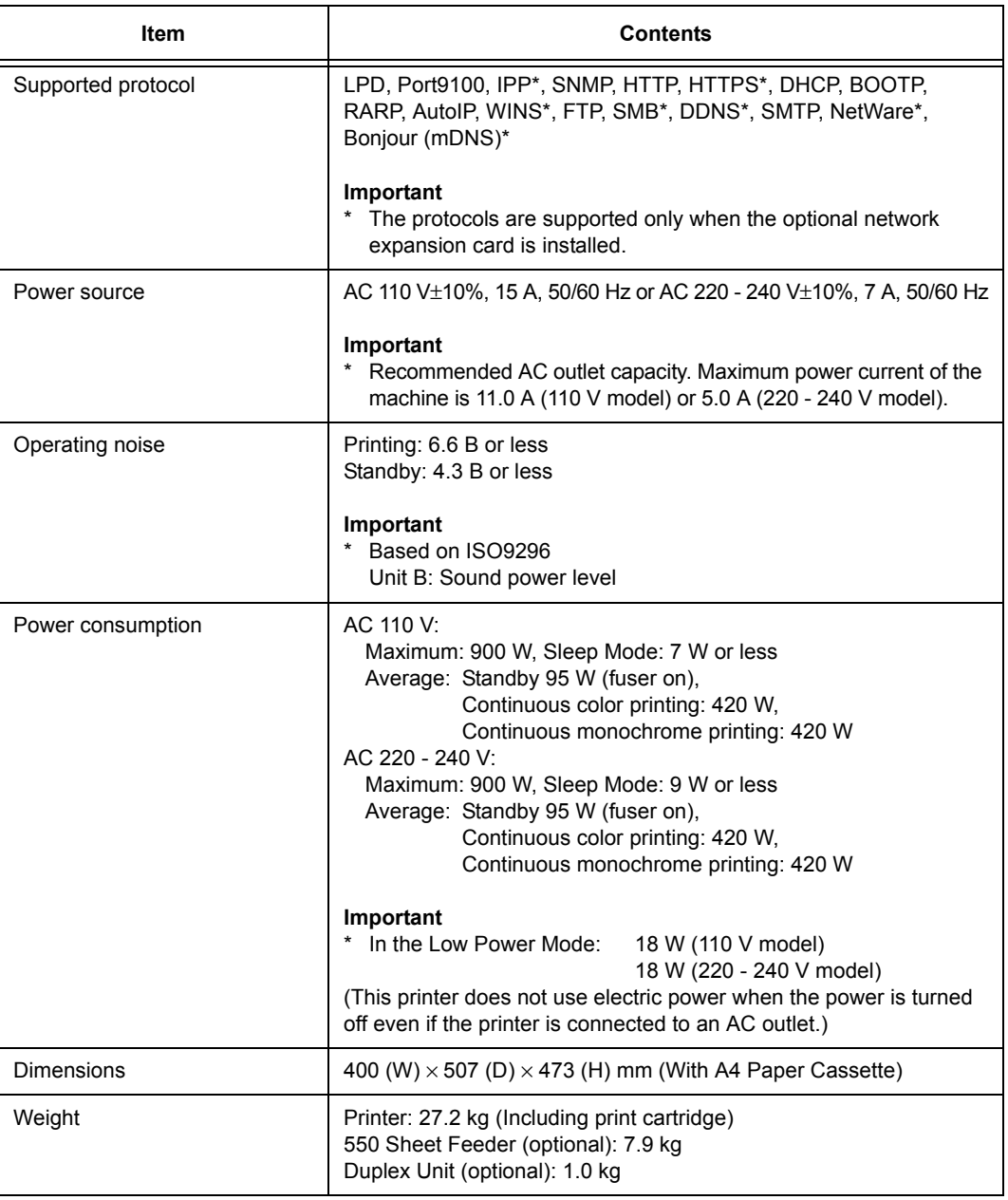

# **Printable Area**

<span id="page-118-0"></span>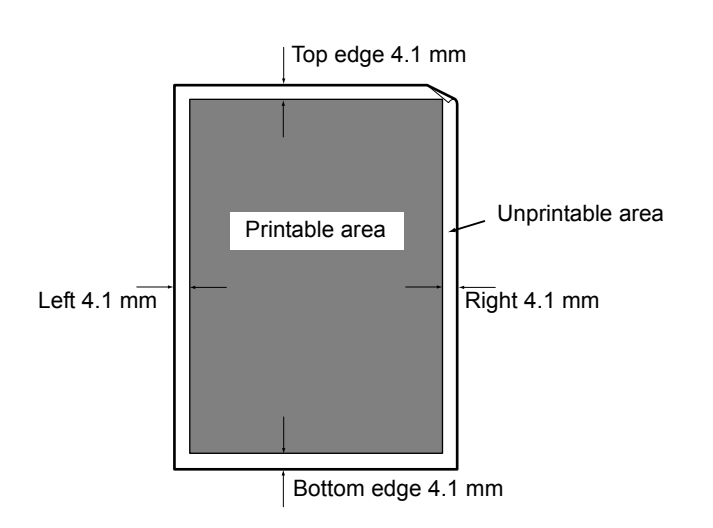

# **Optional Accessories**

<span id="page-119-1"></span>The main optional accessories are as follows. Contact our Customer Support Center or your dealers to order these.

<span id="page-119-0"></span>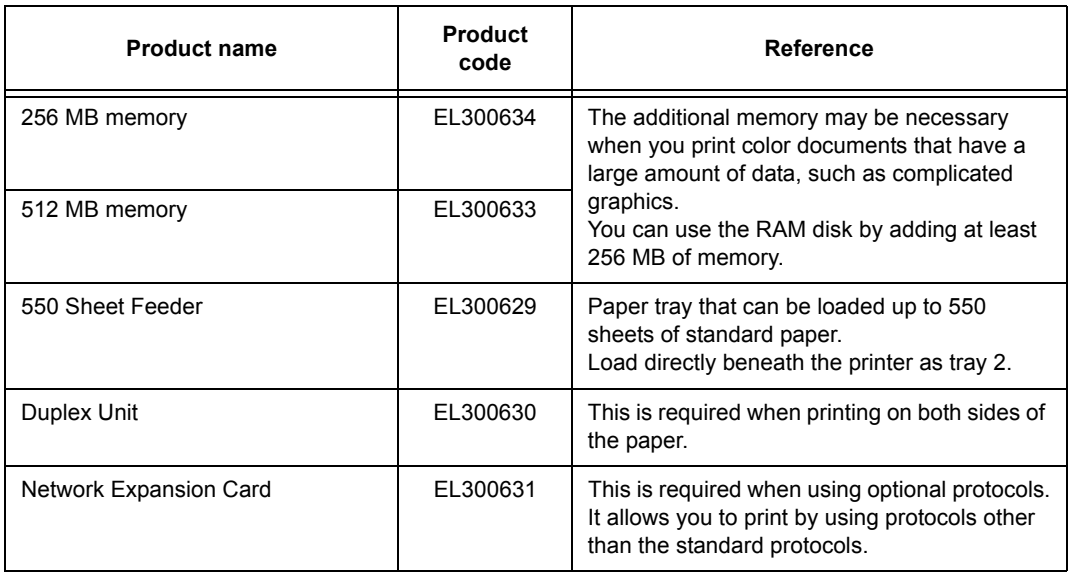

The product type and code is as of August 2006.

-

<span id="page-120-0"></span>This section explains how to handle the types of consumables. For details on the replacement procedure of the consumables, refer to the procedure listed in the packaging box of the consumables and ["6.1 Replacing Consumables" \(P. 88\).](#page-87-0)

#### **Important**

• If you are not using the consumables recommended by our company, the performance of the machine may not be at its optimum level. Use the consumables recommended for this product.

#### <span id="page-120-1"></span>**Types of Consumables**

<span id="page-120-3"></span>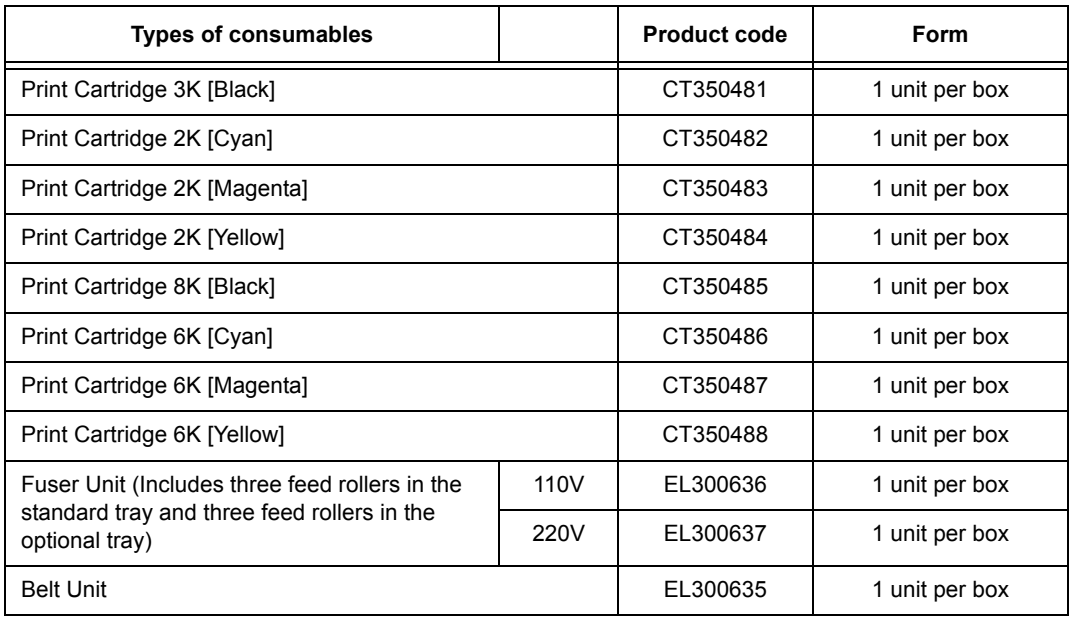

#### <span id="page-120-2"></span>**Handling Consumables**

- Do not store the consumables with the packaging box standing on end.
- Before using the consumables/maintenance products, do not open the packaging and avoid storing them in the following locations:
	- Locations with high temperature and humidity
	- Locations near open flame
	- Locations with direct exposure to sunlight
	- Dusty locations
- Read the handling instructions on the packaging box or container carefully before using the consumables.
- It is recommended to keep some spares of the consumables.
- Check the product codes of the consumables first before contacting our Customer Support Center or your dealers to order.

# **A.3 Life of Consumables and Regular Replacement Parts**

### <span id="page-121-0"></span>**Life of Consumables**

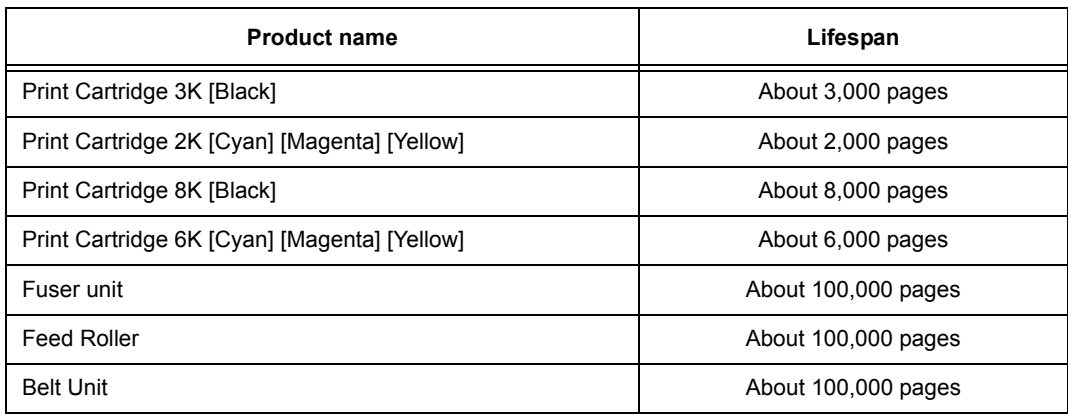

#### **Important**

• The possible number of pages that can be printed with the print cartridge is the number of pages printed continuously at a print ratio of 5% using A4 size paper. The replacement cycle varies according to the conditions of use.

Note

- The number of sheets listed under lifespan is the number of pages that can be printed continuously using A4 size paper.
- As the lifespan differs according to factors such as the print contents, paper size, paper type, environment used, and the frequency of switching on/off the power to the printer, think of it as a guideline.
- A warning message appears on the printer when the time for replacing a consumable part draws near. The printer can still be used for a short time after the message is displayed, but you should purchase a replacement for the consumable part as soon as possible. The warning message appears when the following values are reached for each part.
	- Print Cartridge: Reaches 75% of the number of pages that can be printed (in the product life)
	- Fuser Unit, Belt Unit: Reaches 98% of the number of pages that can be printed (in the product life)

#### <span id="page-121-1"></span>**Functional Parts**

Our company will keep the functional parts (parts essential for the machine functions) of the printer for replacement for 7 years after we have stopped manufacturing it.

### **Latest Printer driver**

<span id="page-122-2"></span><span id="page-122-0"></span>You can download the latest printer driver from the web site of our company.

#### Note

• Please take note that the communication cost will be borne by the customers.

- 1. Click [About] on the [Detailed Settings] tab of the printer properties dialog box.
- 2. Click the [Fuji Xerox Web Site] button. The web browser will be activated and the website displayed.
- 3. Following the instruction, download the corresponding Printer driver.

#### Note

- By using the Driver CD Kit CD-ROM bundled with this printer you can also refer to our company's web site. Click [Fuji Xerox Web Site] on the screen that is displayed when the CD-ROM is inserted.
- The address (URL) of the download service page of our company is as follows: http://www.fxprinters.com/
- For details on the latest Printer driver features, refer to the Online Help for the Printer driver.
- Using the tool to install the driver of the CentreWare EasyOperator the latest Printer driver is automatically downloaded when your driver is older than the driver that can be obtained from our company's web site. Refer to the CD-ROM Documentation (HTML) in the Driver CD Kit CD-ROM bundled with this printer for details on the procedure to upgrade.

# **Upgrading the Firmware Version of This Printer**

<span id="page-122-1"></span>Our company provides the tool to upgrade the version of the software built into this printer (known as firmware) from the computer.

The latest firmware and upgrade utility can be obtained from the web site address (URL) listed below.

Download the corresponding firmware by following the instructions on the web site.

http://www.fxprinters.com/

Note

• Please take note that the communication cost will be borne by the customers.

#### <span id="page-123-0"></span>**100BASE-TX**

An extension of 10BASE-T and a predominant form of FastEthernet. Its transmission speed is 100 Mbps, a great jump in speed from 10 Mbps of 10BASE-T.

#### **10BASE-T**

The 10Base-T system uses a twisted-pair cable, base band transmission and operates at 10 Mbps. It is one of the IEEE802.3 standard for Local Area Networks (LAN).

#### **Address**

Information (unique identifier) that is assigned to recognize nodes (each computer or terminal) on the network. Individually assigned location of data in a memory is also called address.

#### **Application software**

Software that acts as a tool to carry out operations on the computer. There are many types of application software available, such as word processors, spreadsheets, graphics software, and databases.

#### **Bi-directional communication**

Communication between two machines, mutual sending and receiving of information with each other. By bi-directional communication, you can send print data from the computer as well as send information, such as print status from the printer to the computer.

#### **Browser**

Software to display and view at your computer, information on the Internet. Typical browsers include Netscape Communicator and Internet Explorer.

#### **CD-ROM**

A compact disc (CD) with data such as software and graphics stored to be used by a computer.

#### **Click**

To press the mouse button once and then release. In this manual, clicking the left mouse button is known as "click" and clicking the right mouse button is known as "right-click". To press the mouse button twice quickly and then release is known as "double-click".

#### **Collate**

When printing multiple copies, the outputting of each set in the sequence of pages 1, 2, 3,...1, 2, 3... is known as "collating".

#### **Default**

Settings made during factory shipment and NV memory initialization.

#### **DHCP**

Abbreviation of Dynamic Host Configuration Protocol, a protocol that automatically allocates IP address from DHCP server to DHCP client.

#### **DNS**

Abbreviation of Domain Name System, a data query service chiefly used on the Internet for translating host names into Internet addresses.

#### **dpi**

Abbreviation of dot per inch, a unit expressing the number of dots that can be printed in a width of 1 inch (about 25.4 mm). Used as a unit expressing resolution.

#### **Driver**

A device to spin the disk. Types of drivers available include floppy disk drive, CD-ROM drive, and hard disk drive.

#### **Font**

Style of typeface and characters. Refers to one set of characters with similar designs.

#### **FQDN**

Abbreviation of Fully Qualified Domain Name, the full name of a system, consisting of its local host name and its domain name in a TCP/IP network.

#### **G.S.M.**

Weight of a 1 $m<sup>2</sup>$  sheet of paper.

#### **Gradation**

The smoothness between colors. It is expressed in gradation value by the number of steps of gradation, and the greater the value, the smoother it is.

#### **HTTP**

A protocol used to communicate with WWW server over the Internet.

#### **Install**

To incorporate software or hardware into the computer and peripherals to make it useable. It can be used to describe incorporating software such as Printer driver into the computer system as well as incorporating the network extension card into the printer.

In this manual, install is mainly used to describe incorporating software into the computer.

#### **Interface**

The part that connects different systems (series). It is often used when describing the connection between computer and printer as well as between human and machine. In interface specifications, especially electrical specifications, it is also simply known as interface.

#### **Interface cable**

Cable for mutually connecting multiple machines together.

The types of cables available are parallel cable or USB cable (for directly connecting printer and personal computer), and Internet cable (for connecting printer to network).

#### **IP address**

An address for a computer or device on a TCP/IP network. The format of an IP address is a 32-bit numeric address written as four numbers separated by periods.

#### **IPP**

A protocol for printing using HTTP.

#### **Job**

A series of processes carried out by the computer. For example, processing the printing of one file is known as one print job. Canceling and outputting of printing are carried out in this unit of job.

#### **Local printer**

In this manual, a printer that is directly connected to a computer via parallel or USB cables is known as a "local printer".

#### **Login**

A state where you can access resources (such as network hard disk or printers) on the computer system. Ending a login session is known as "log out".

#### **Multiple Up**

A feature to print multiple pages on a piece of paper.

#### **NetWare**

A network OS developed by Novell.

#### **Network path**

The route to a computer or file on the "network". It is used in cases as such when specifying a server name.

#### **Network printer**

In this manual, a printer that is connected to the network via Ethernet cables is known as a "network printer".

#### **Online Help**

Manual displayed on the computer screen.

#### **OS**

Abbreviation of Operating System, a software that controls and manages the basic activities of the hardware and software of the computer. It is a base to operate other software, such as application software.

#### **Parallel interface**

One data transmission method between the computer and peripherals. Transmit multiple bits of data simultaneously. A typical parallel interface is the Centronics, which is used to connect between the computer and the peripherals, such as the printer.

#### **PDF File**

In this manual, PDF file refers to the online document created by Acrobat, a software developed by Adobe Systems Incorporated in the United States. To display a PDF file, you need to have Adobe Acrobat Reader installed on your computer.

#### **Port**

Connection that allows the computer and the peripherals to exchange information.

#### **Port9100**

A network communication method able to send data on Windows 98/Windows Me/Windows 2000/Windows XP/Windows Server 2003. For Windows 98/Windows Me, the TCP/IP Direct Print Utility (Utility software is supplied by Fuji Xerox) must be installed.

For Windows 2000/Windows XP/Windows Server 2003, Port9100 can be used on the standard TCP/IP port monitor.

#### **Printable area**

Area of a sheet of paper that can actually be printed on.

#### **Printer driver**

Software that converts data created by application software to data that can be interpreted by the printer.

#### **Protocol**

An agreed-upon format for transmitting data between multiple devices and the computer system. It is an agreed procedure to transfer information between hardware or communicate between two network computers.

#### **Resolution**

Describes the fineness of graphics. Normally, it is expressed in number of dots per inch (unit: dpi) and the greater this value, the higher is the resolution.

#### **Server**

A computer that stores information on the network and provides a service to other computers.

Conversely, a computer that requests services from the server is known as a "client".

#### **SMB**

A network communication method able to send data on Windows networks (Microsoft network). It can be used on Windows 98/Windows Me/Windows NT 4.0/ Windows 2000/ Windows XP/Windows Server 2003.

#### **SNMP**

A protocol that manages devices connected to the network. SNMP works through the SNMP manager and SNMP agents.

SNMP manager is software that manages devices, and SNMP agents are the devices that are managed.

#### **Software**

Program to operate the computer. Software includes the OS as well as application software.

#### **TCP/IP**

A network protocol developed by DARPANET (Defense Advanced Research Project Agency NetWork). It is a standard Internet protocol that is used in various products from personal to large computers.

#### **USB**

Abbreviation of Universal Serial Bus, a data transmission method between the computer and peripherals. It supports the Hot Plug feature (allows connection to be made with power switched on) that can connect the computer and peripherals easily.

#### **web screen**

In this manual, the screen that displays data using the web browser is known as the web screen.

#### **WINS**

Abbreviation of Windows Internet Name Services, a system that determines the IP address associated with a network computer in TCP/IP environment.

#### **WWW**

Abbreviation of World Wide Web. The system that provides web sites on the Internet.

# **Index**

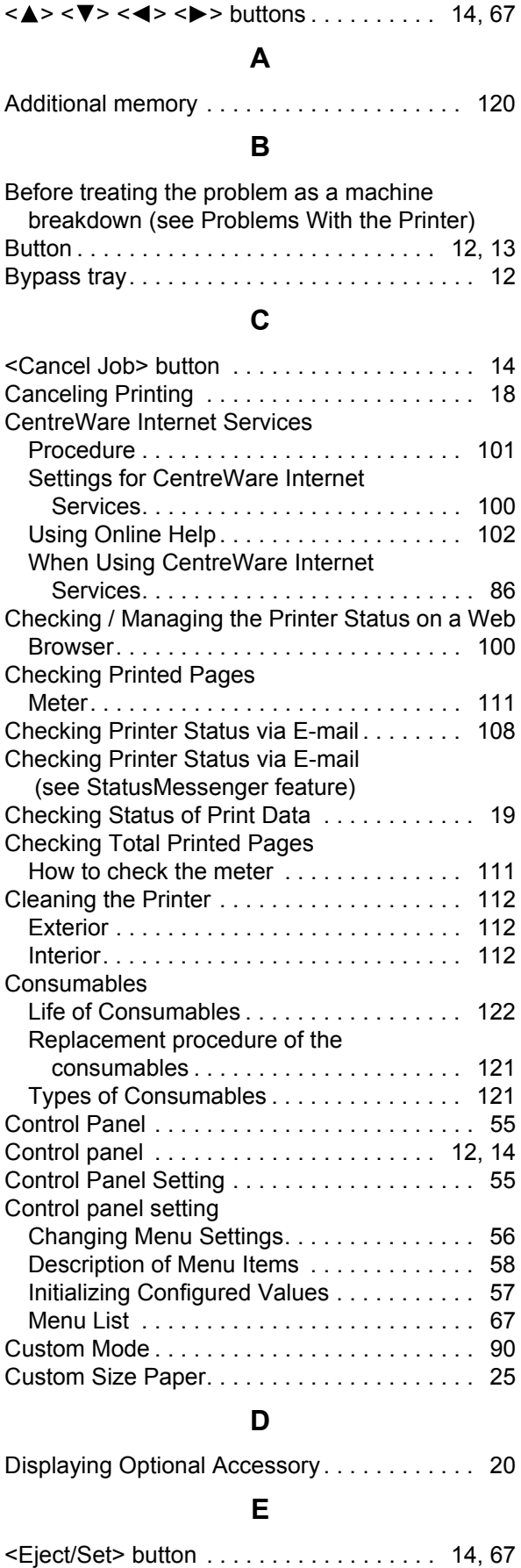

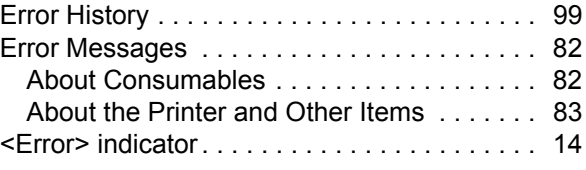

# **F**

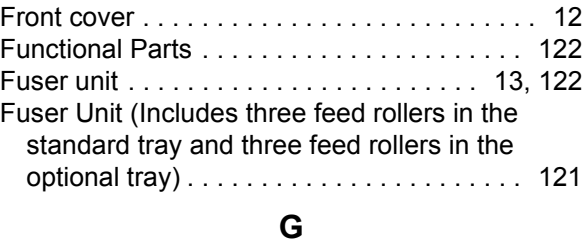

# [Glossary . . . . . . . . . . . . . . . . . . . . . . . . . . . . 124](#page-123-0)

# **H**

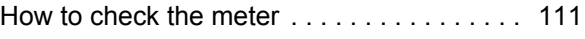

### **L**

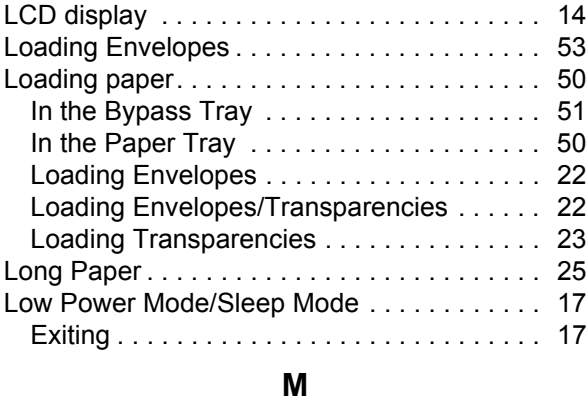

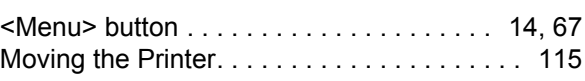

### **N**

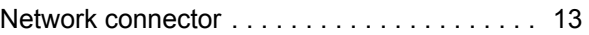

# **O**

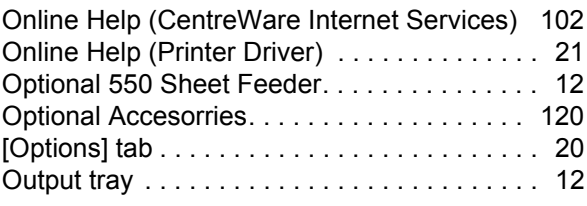

## **P**

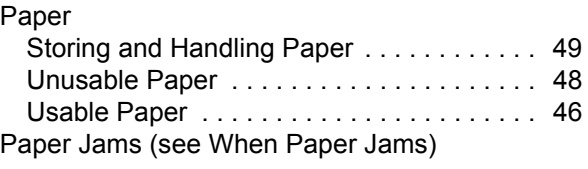

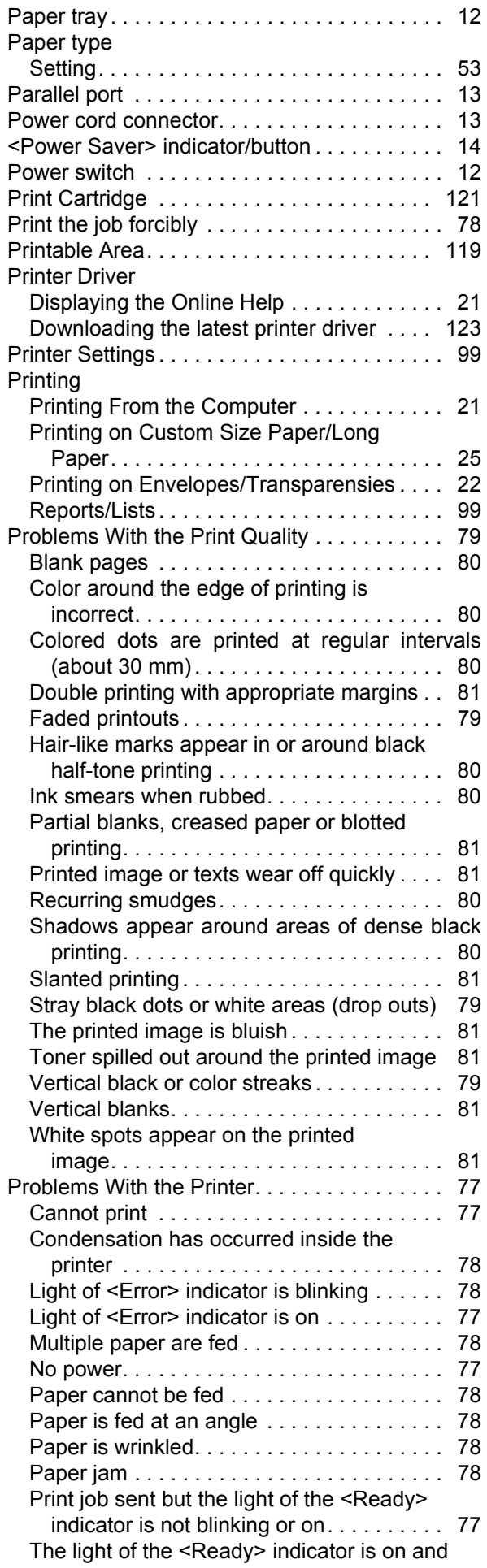

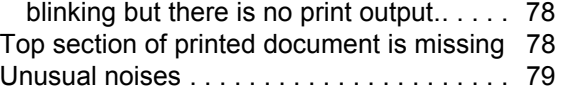

# **R**

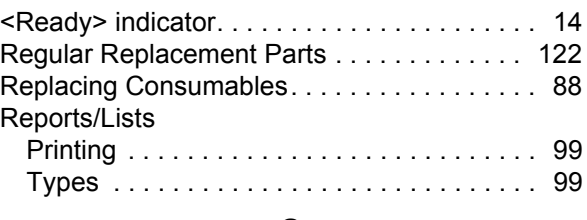

## **S**

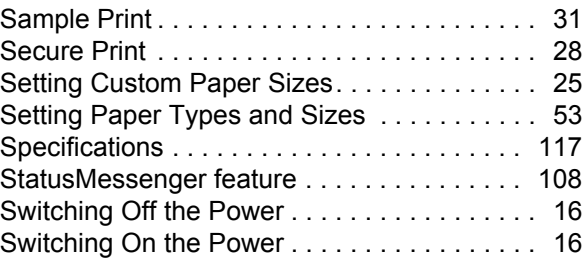

# **T**

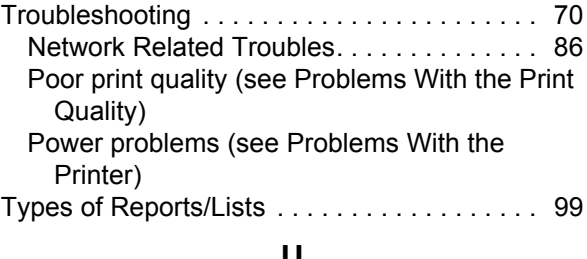

#### **U**

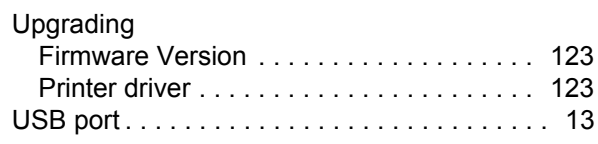

# **V**

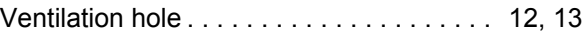

## **W**

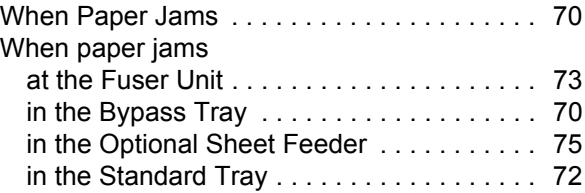

#### **DocuPrint C2100 User Guide**

Human Interface Design Development Fuji Xerox Co., Ltd.

ME3739E2-1 (Edition 1) Copyright© 2006 by Fuji Xerox Co., Ltd.

Free Manuals Download Website [http://myh66.com](http://myh66.com/) [http://usermanuals.us](http://usermanuals.us/) [http://www.somanuals.com](http://www.somanuals.com/) [http://www.4manuals.cc](http://www.4manuals.cc/) [http://www.manual-lib.com](http://www.manual-lib.com/) [http://www.404manual.com](http://www.404manual.com/) [http://www.luxmanual.com](http://www.luxmanual.com/) [http://aubethermostatmanual.com](http://aubethermostatmanual.com/) Golf course search by state [http://golfingnear.com](http://www.golfingnear.com/)

Email search by domain

[http://emailbydomain.com](http://emailbydomain.com/) Auto manuals search

[http://auto.somanuals.com](http://auto.somanuals.com/) TV manuals search

[http://tv.somanuals.com](http://tv.somanuals.com/)